# **Wichtige Informationen zur Ihrem Gerät**

Jedes Navigationsgerät wird von uns getestet und mit dem neusten Update versehen.

## **Gratis Updates dank OpenStreetMap Karten**

Machen Sie Updates über ein einfaches Setup Programm! Anleitung und Programm befinden sich auf dem Gerät. Weitere Informationen zu Karten und Updates finden Sie hier **http://navigatorfree.mapfactor.com/de/maps/**

Sie können auf dem Gerät auch eine andere Navigationssoftware installieren (zb. iGO, TOMTOM oder Navigon).

Ihr Navigationsgerät ist mit dem Betriebssystem WinCE ausgestattet und kann daher mit einer Vielzahl von Programmen und Navigationssoftware ausgestattet werden.

Informationen und Software zu iGO Primo: **http://www.china-rns.com/igo8-primo/** Informationen und Software zu TomTom: **http://www.china-rns.com/tomtom-navigator/** Informationen und Software zu Navigon: **http://www.china-rns.com/navigon/**

#### **Das laden des Akkus geht nur im Ausgeschalteten zustand am PC. Ein laden über PC geht sehr langsam (über USB liegen maximal 450mA an).**

### Das Navigationsgerät lässt sich nur mit geladenem Akku einschalten. Laden Sie das Navigationsgerät über das 220V Netzteil (Ladedauer ca. 2 Stunden).

Falls das Gerät in irgendeiner Situation keine Reaktion mehr zeigt, drücken sie mit einer Büroklammer den Reset Knopf.

### **Nach einem Reset oder zurücksetzten auf Werkseinstellung!**

Muss der Pfad zur Navigationssoftware neu eingestellt werden. Hier muss der Pfad zur Navigationssoftware angeben werden. Dieser wäre... SDMMC oder ResidentFlash -> Navigation -> navigator.exe und dann Bestätigen/Speichern.

### **Das Gerät gibt keinen Ton von sich!**

Grund das Sie keine Tonausgabe haben liegt in 99,9% am Aktivierten FM-Transmitter. Ist dieser Aktiviert werden alle Audio ausgaben über eine FM Frequenz ausgestrahlt.

Sollte das Gerät bei sorgfältiger Beachtung aller Hinweise nicht in Betrieb genommen werden können, so wenden Sie sich bitte an **support@brotherinc.de**

# **Technische Daten**

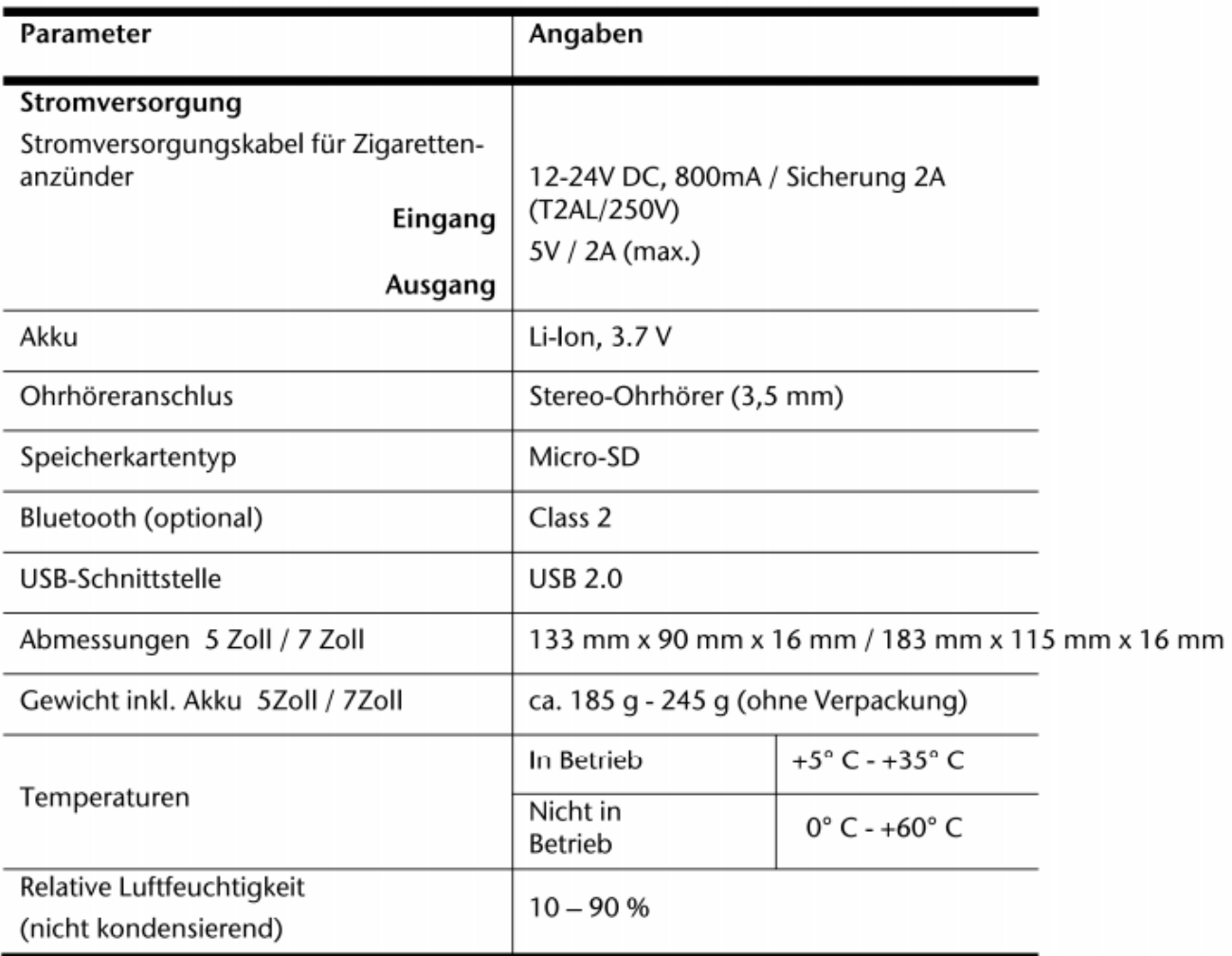

# **Handbuch für Navigator Version 15**

© 2015 ... MapFactor s.r.o.

 $\mathbf{I}$ 

# **Inhaltsverzeichnis**

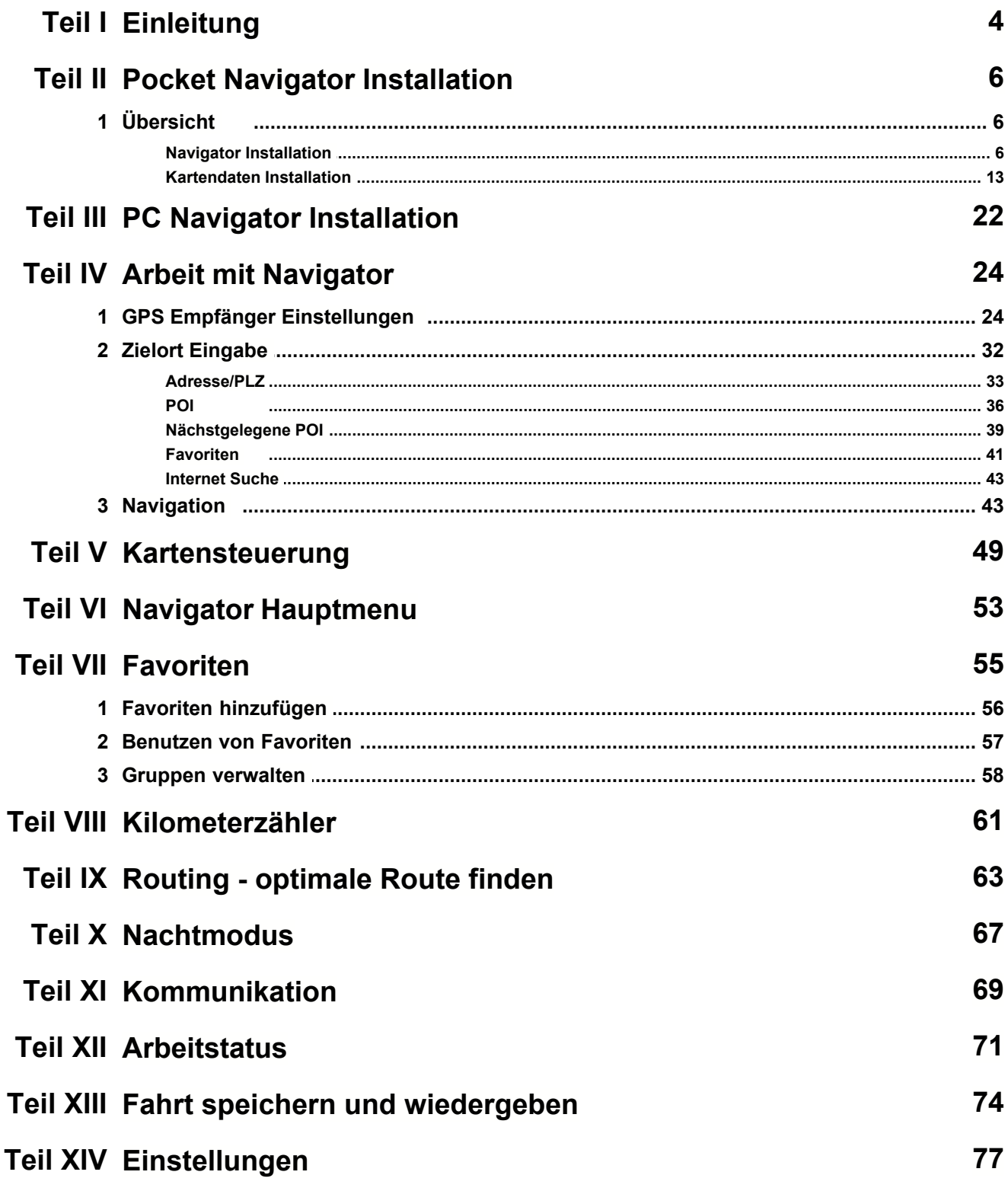

 $\mathbf I$ 

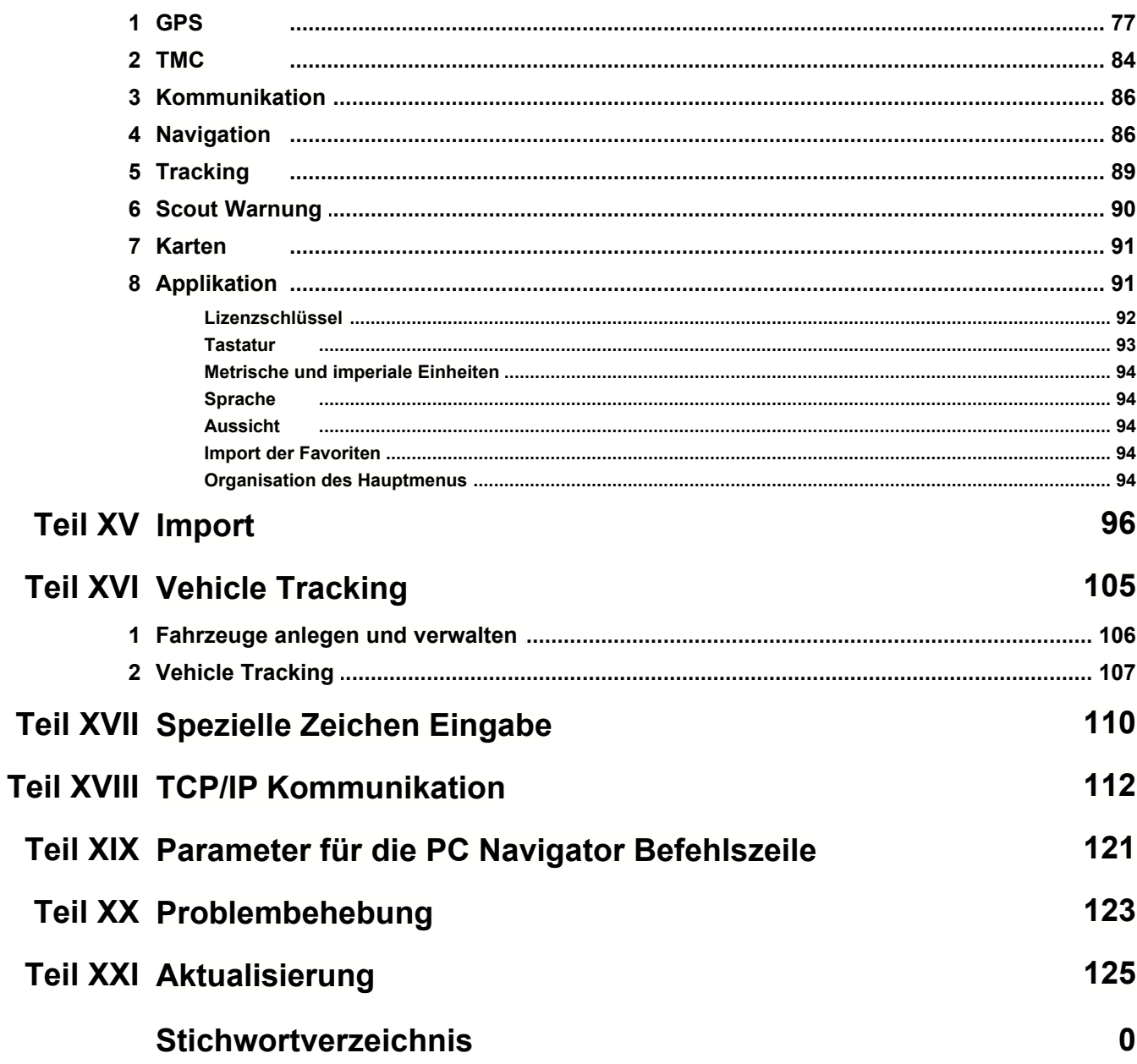

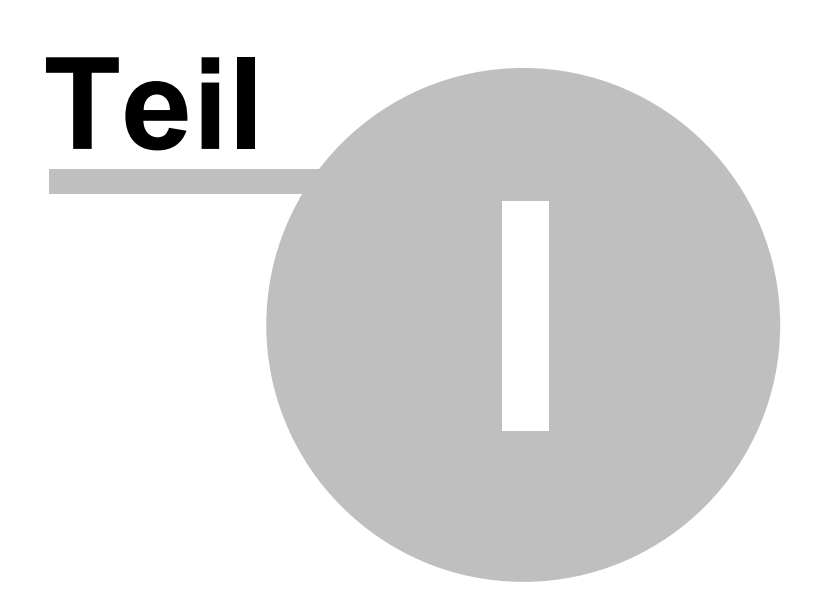

# **1 Einleitung**

Navigator ist für einfache Tür zu Tür Navigation in den meisten Europäischen Ländern, der USA, Kanada und anderen Ländern bestimmt.

Das Programm ist in 4 Variatnten erhältlich:

 - Pocket Navigator ist für PDAs mit Betriebssystem Pocket PC 2003 und neuer, Windows Mobile 5 und WindowsCE.NET 4.2; 5 oder 6

- Navigator ist für Betriebssystem Android 2.3 / 3 / 4 / 5 und neuer bestimmt.
- Navigator ist für Betriebssystem Windows Phone 8.1 und Windows 10 Mobile.

 - PC Navigator ist für PCs mit Betriebsystem Windows XP / Vista / Windows 7 / Windows 8 (Notebooks, TabletPC, CarPC, UMPC usw.) bestimmt.

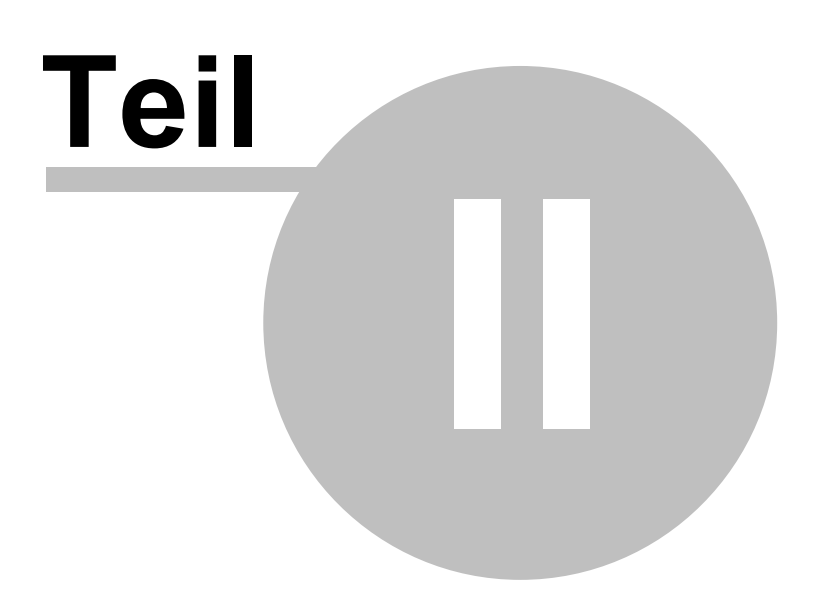

# **2 Pocket Navigator Installation**

## **2.1 Übersicht**

Pocket Navigator wird auf diversen Medien geliefert, oder ist es möglich die Installation aus dem Internet herunterzuladen. Falls Sie Pocket Navigator auf einer SD Karte haben, diese bitte ins PDA einlegen, und den Instruktionen auf dem Bildschirm folgen.

Die Installation ist in 2 Teile geteilt: [Programm](#page-8-0) und [Kartendaten](#page-15-0).

### <span id="page-8-0"></span>**2.1.1 Navigator Installation**

Nach dem Sie die Installation CD/DVD in Ihr Computer einlegen, wird Pocket Navigator Installer (PNI) automatisch gestartet.

Falls Sie die Installation (Navigator - Setup Utility.exe) aus dem Internet runtergeladen haben, starten Sie sie.

Falls Sie PNI zum ersten Mal starten, müssen Sie den Lizenzschlüssel eingeben.

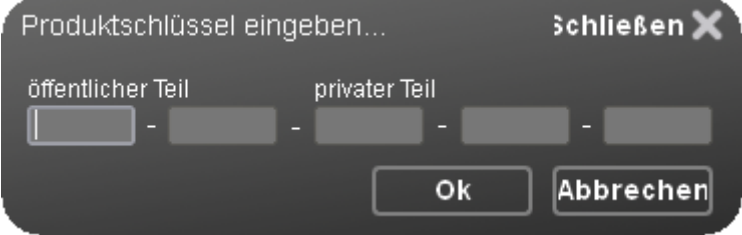

Nachdem Sie den Lizenzschlüssel eingegeben haben, wird PNI automatisch gestartet.

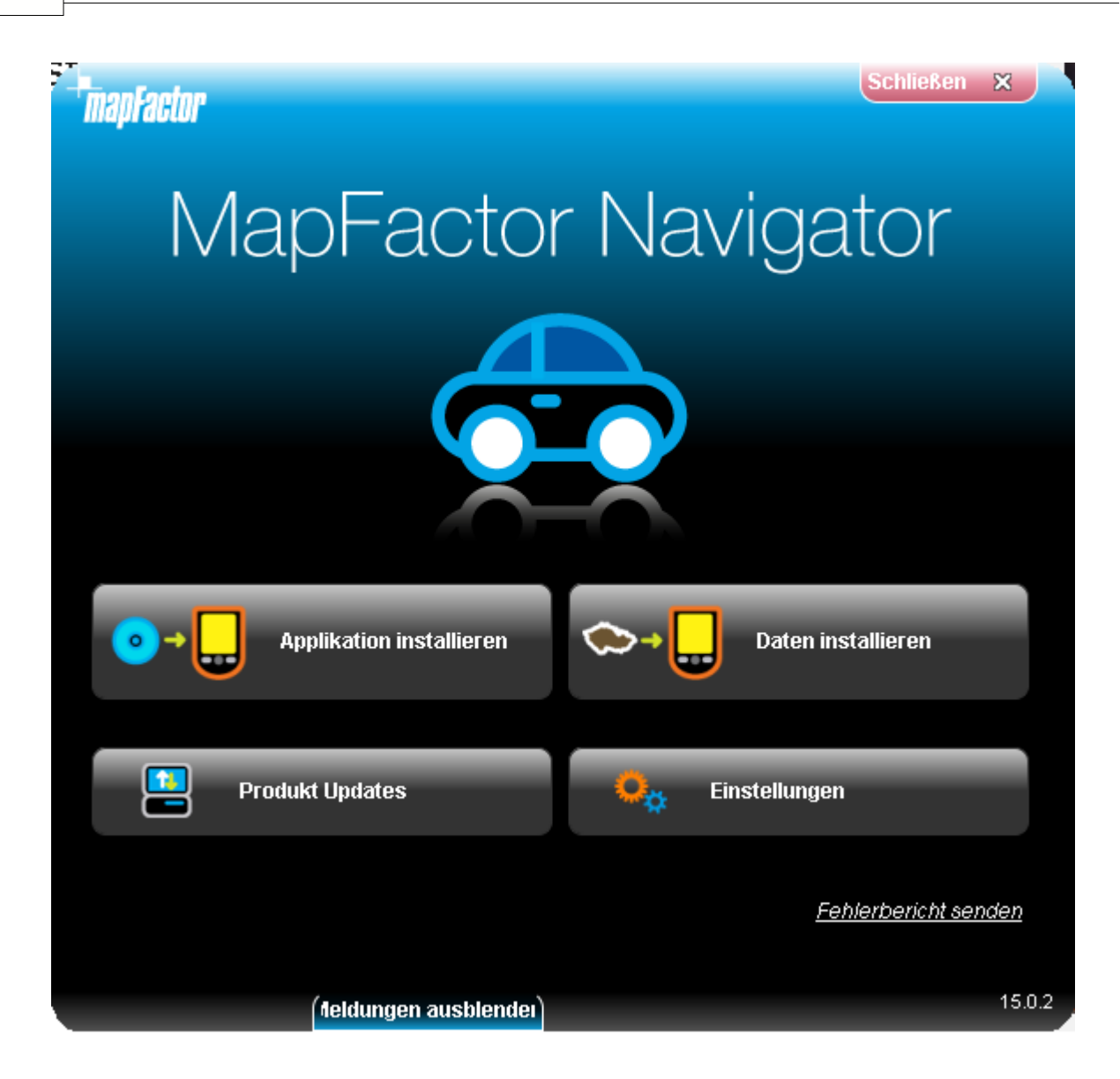

Klicken Sie auf Applikation installieren.

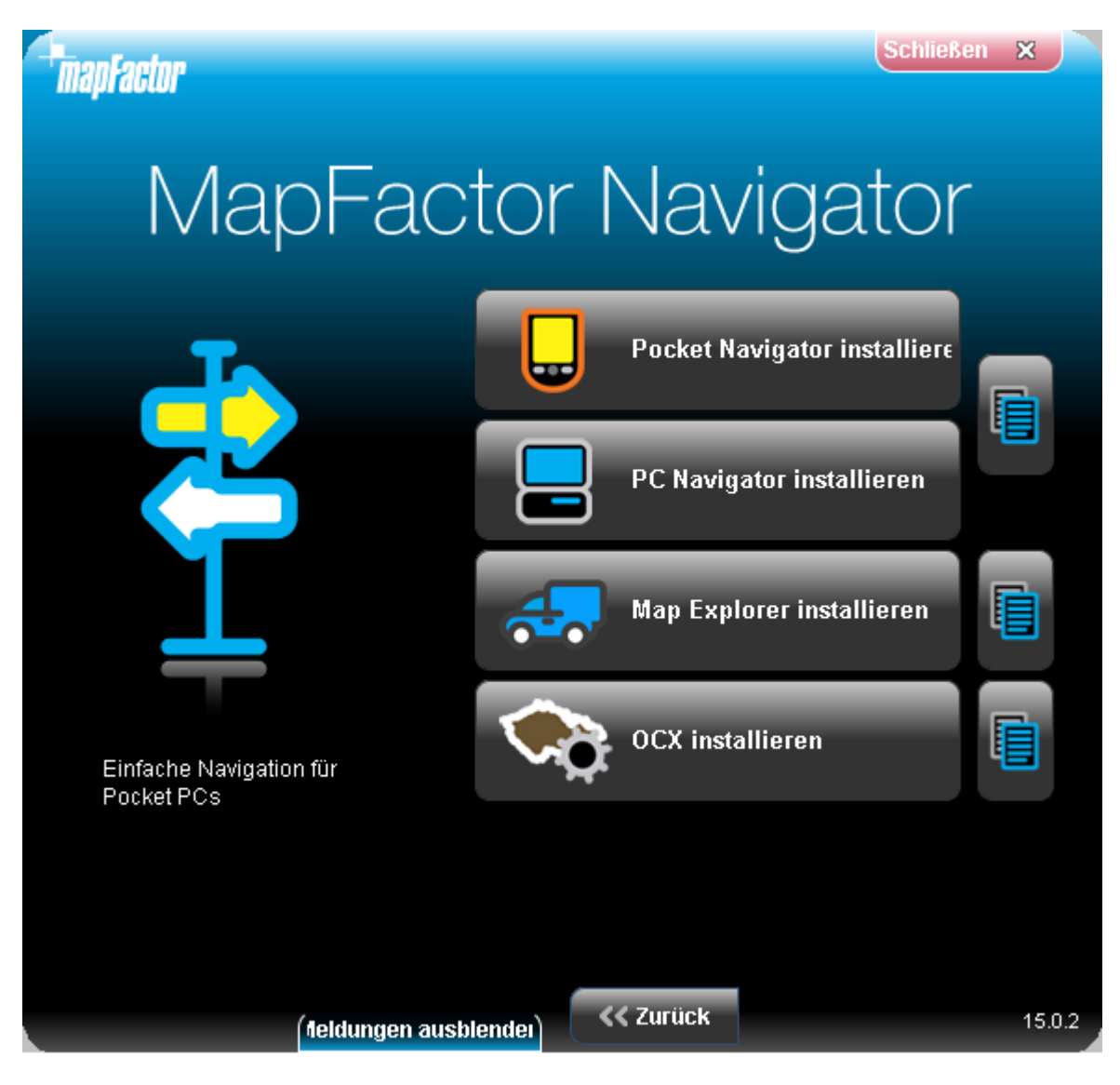

Wählen Sie das Produkt, das Sie gekauft haben. Pocket Navigator Installation:

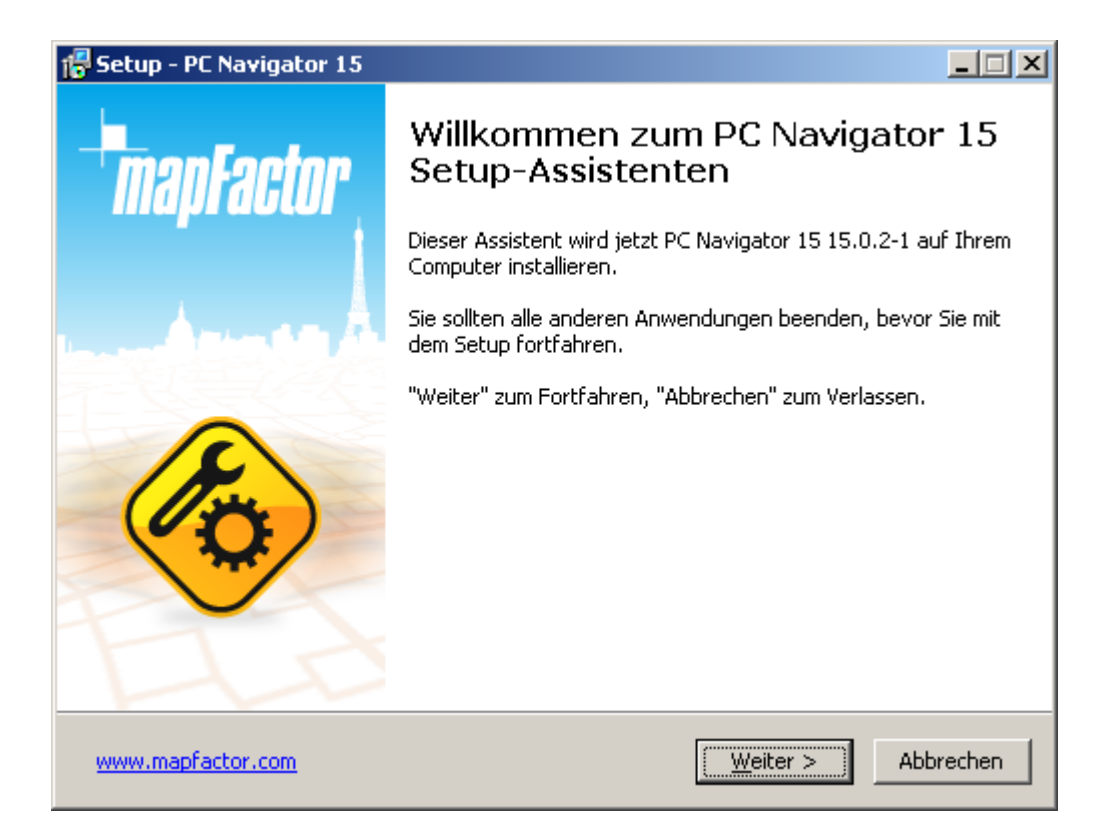

Falls Sie Pocket Navigator wählen, müssen Sie das Systemprogramm Ihres Geräts angeben.

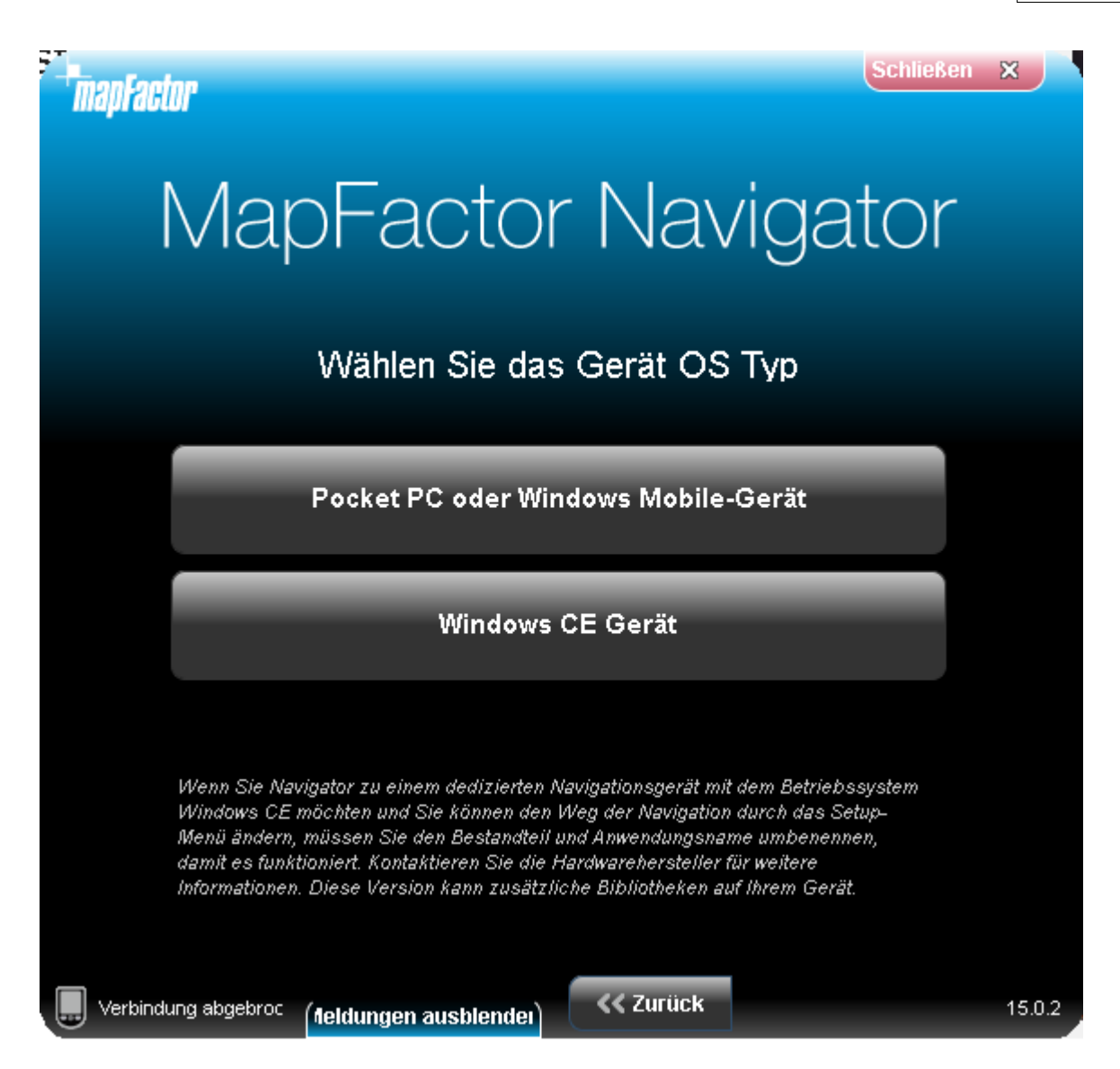

Für PDA und Handys mit Systemprogramm Windows Mobile (bis zur Version 6.5) wählen Sie Pocket PC oder Windows Mobile. Navigator läuft jetzt im Windows Phone 7 nicht.

Falls Sie Navigation PND besitzen (die wahrscheinlich Windows CE enthält), wählen Sie die zweite Variante.

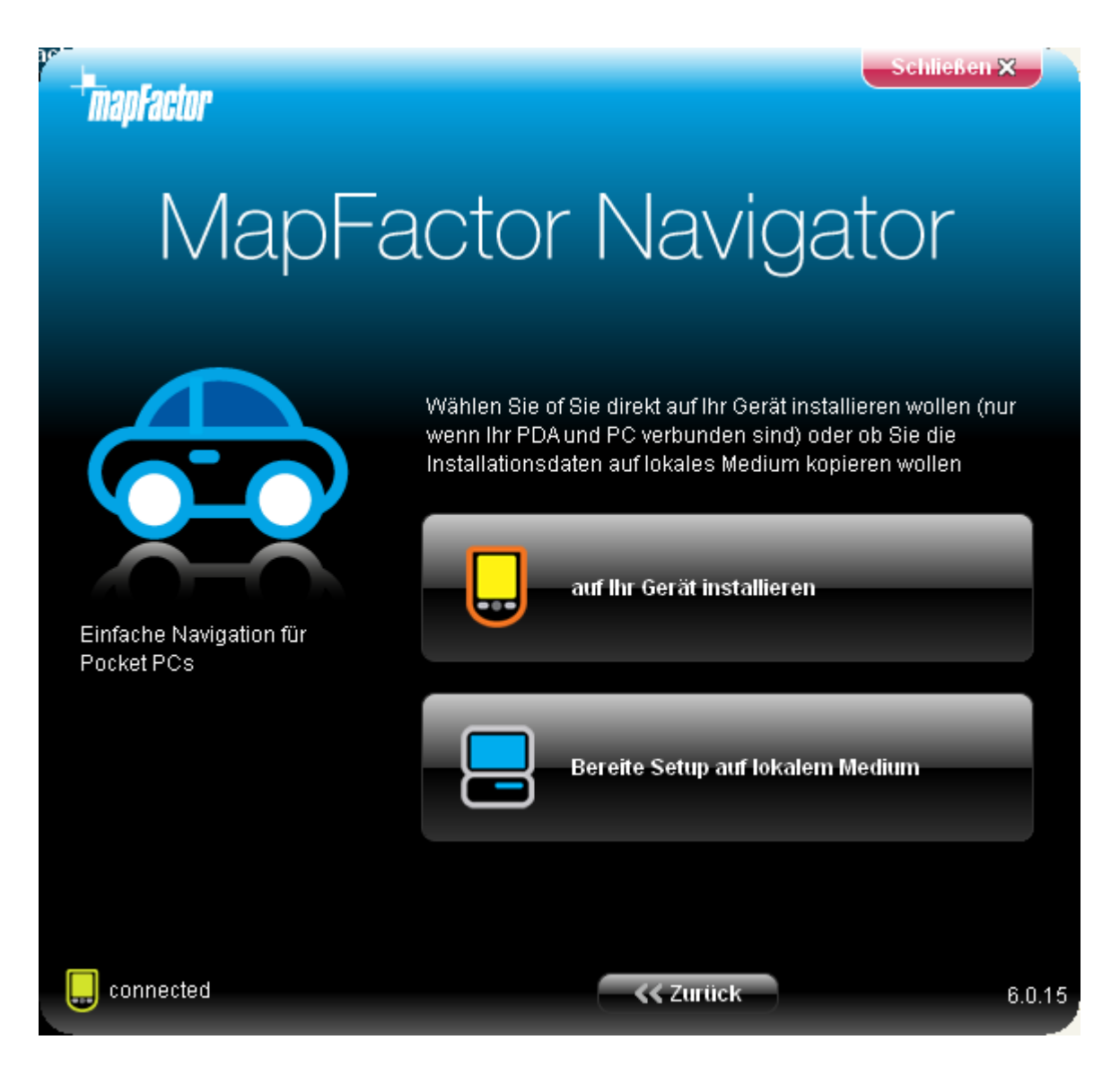

Wählen Sie, wo die CAB Datei insalliert werden soll. Falls das PDA und PC verbunden sind, können Sie direkt aufs PDA installieren. Die zweite Möglichkeit ist über Speicherkarte zu installieren. Dazu brauchen Sie einen Speicherkarten Leser ans PC anzuschliessen.

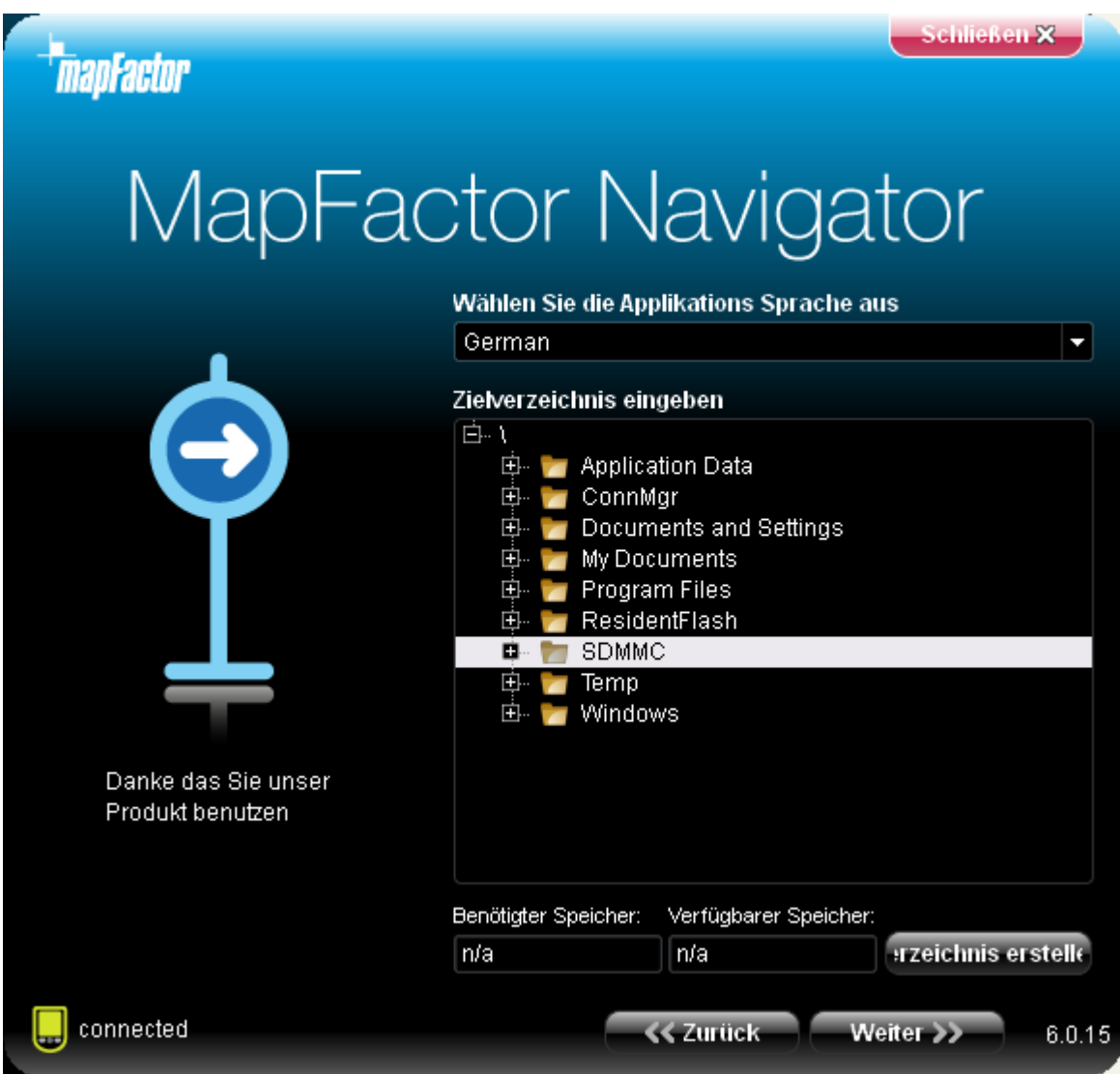

Wählen Sie das Zielverzeichnis für Softwareinstallation. Um neues Verzeichnis zu erstellen, klicken Sie auf Verzeichniss erstellen.

Klicken Sie auf Weiter >>

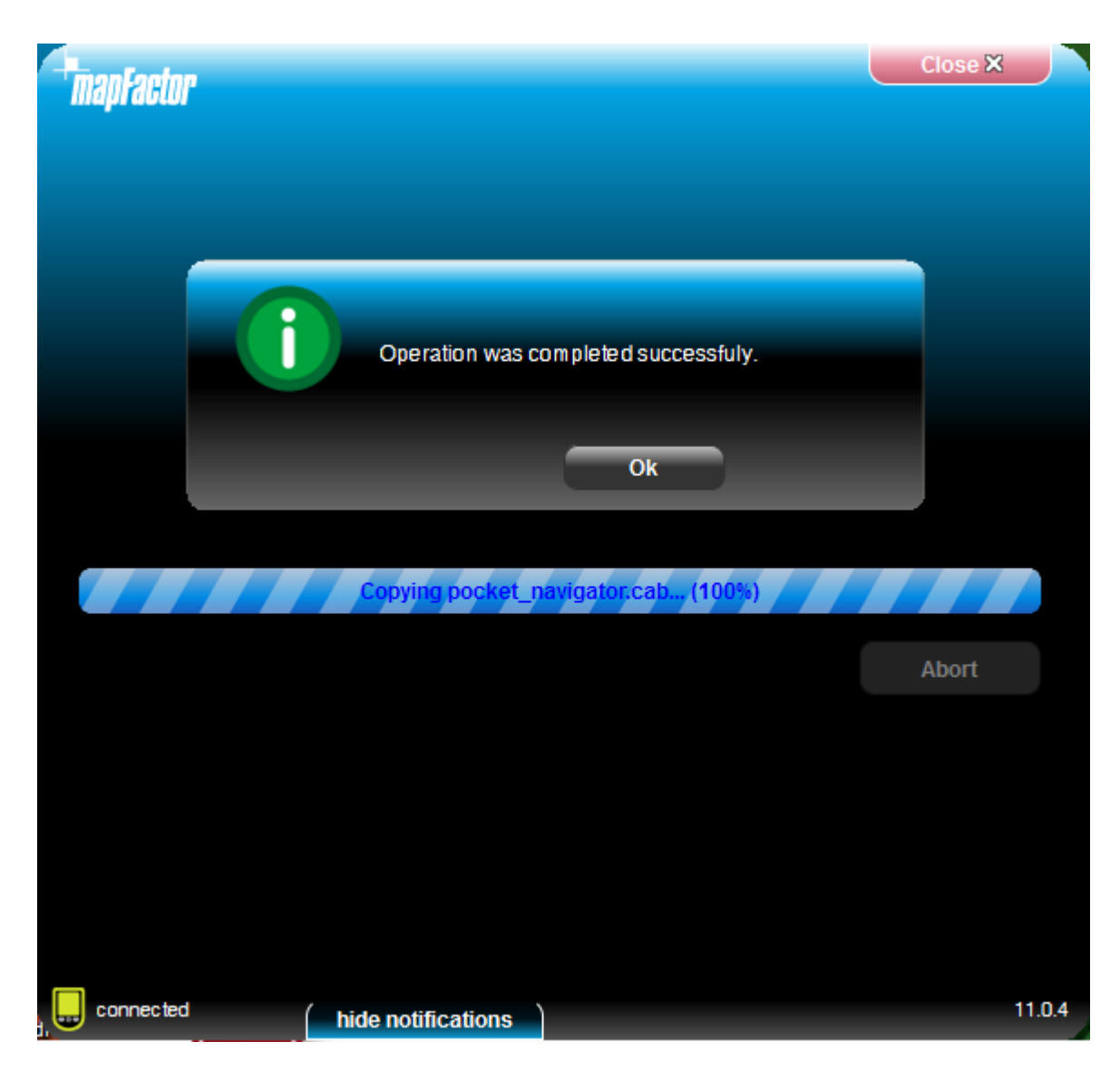

Um die Installation fertigzustellen, klicken Sie auf Fertigstellen. Installations Hauptmenu wird angezeigt. Hier können Sie auswählen, welche [Karten Sie installieren wollen](#page-15-0).

## <span id="page-15-0"></span>**2.1.2 Kartendaten Installation**

Mit Hilfe von PNI können Sie Karten hinzufügen oder abnehmen.

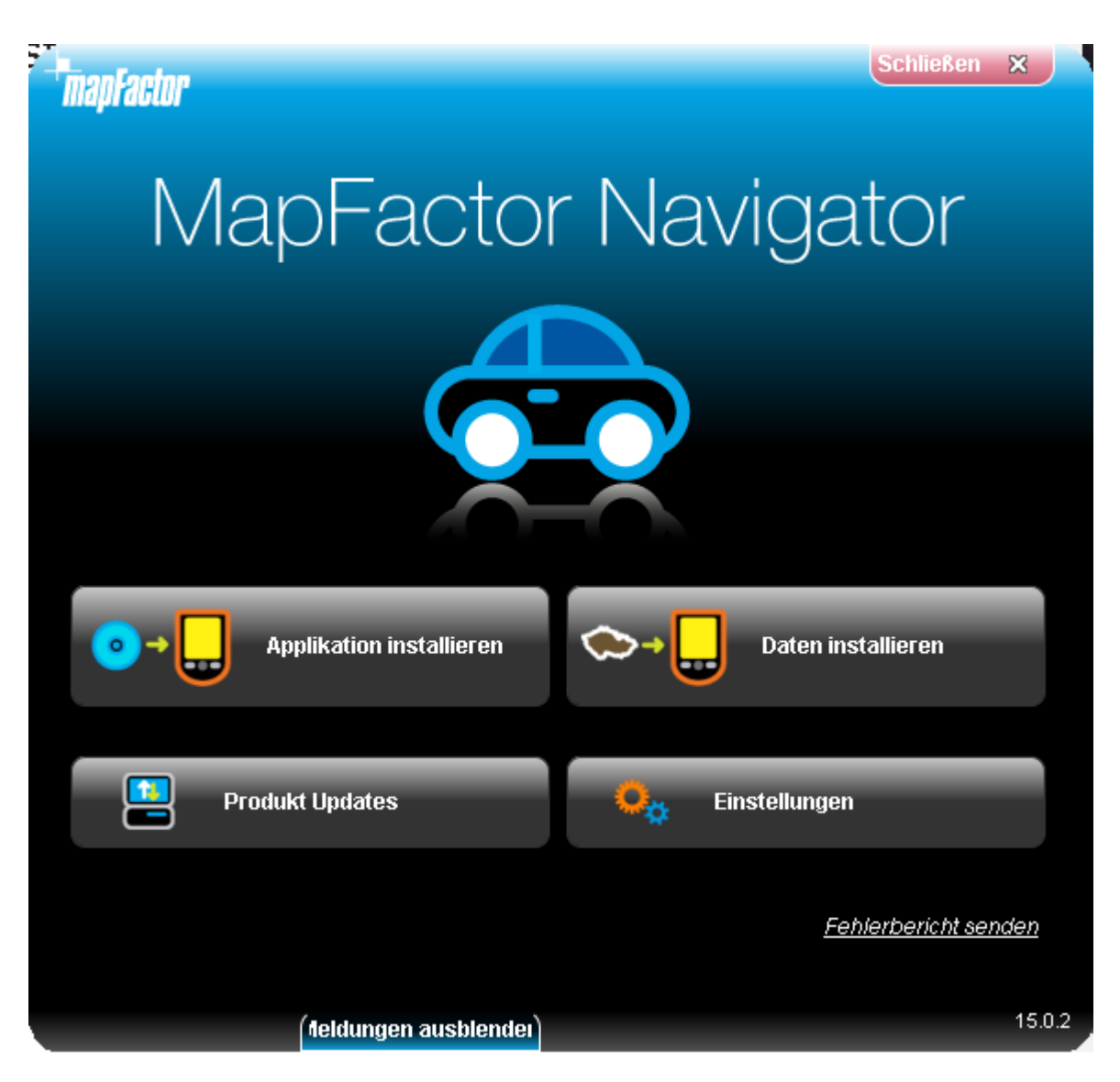

Klicken Sie auf Karten installieren.

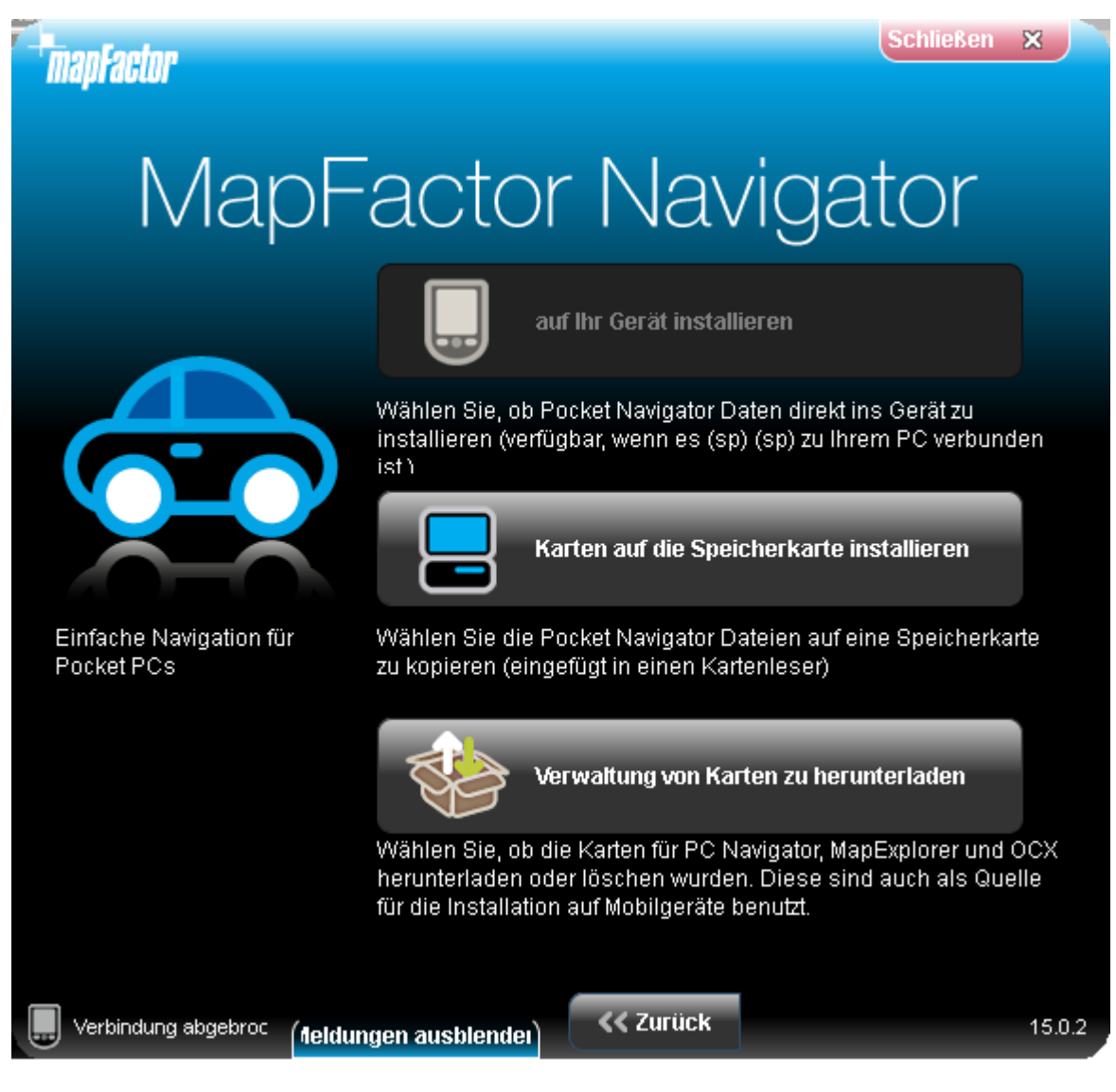

Wählen Sie die Zieldatei um die Karten zu installieren. Falls Ihr PDA und PC verbunden sind, können Sie direkt aufs PDA installieren.

Die zweite Möglichkeit ist über Speicherkarte zu installieren. Sie brauchen dazu einen Speicherkarten Leser. Die Karten sollten in den meisten Fällen auf die Speicherkarte installiert werden, damit der RAM Speicher frei bleibt.

Falls Sie Karten aus dem Internet herunterladen, wählen Sie Herunterladen und Verwaltung der heruntergeladenen Karten. Neue heruntergeladenen Karten werden automatisch im PC Navigator gezeigt, sie müssen aber auf Gerät für Pocket Navigator installiert werden.

Klicken Sie auf Weiter >>

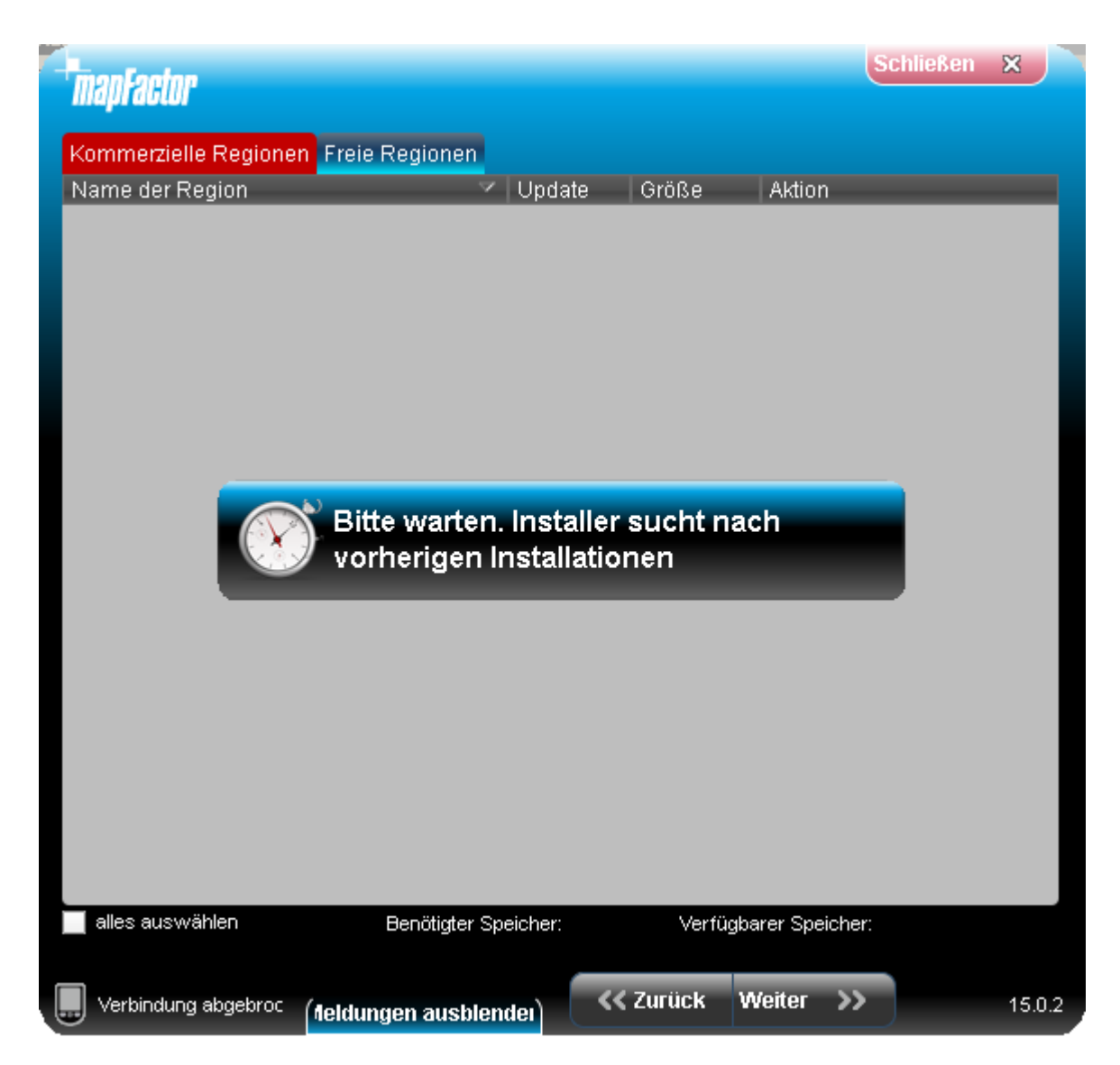

Setup Utility suchen jetzt vorige Installation.

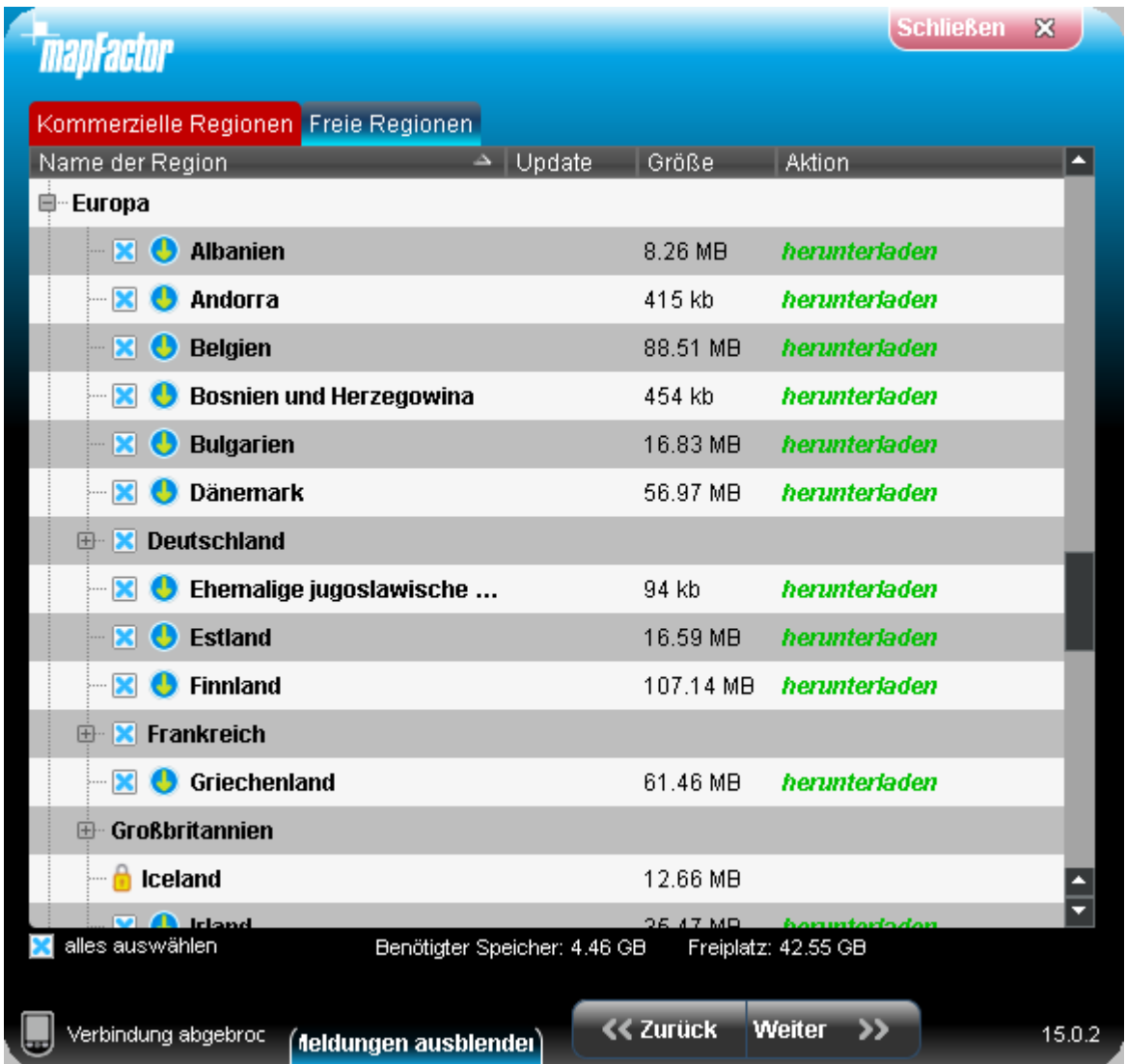

Hier gibt es 2 Typen der Karten - Karten free aus Open Street Maps und bezahlte Karten. Bezahlte Karten sind für Navigation besser und haben mehr Funktionen (z.B. Version für LKW = TRUCK, Anordnung in den Fahrspüren, Abbildung der Wegweiser, 3D Ikonen bedeutender Gebäude, TMC - Verkehrsinformationen...)

Wählen Sie die Karten, die Sie installieren möchten (Karten mit der Schlossikone fordern Einkauf weiterer Lizenz ein).

Wenn Sie mit Ihrer Auswahl zufrieden sind, klicken Sie Weiter >>

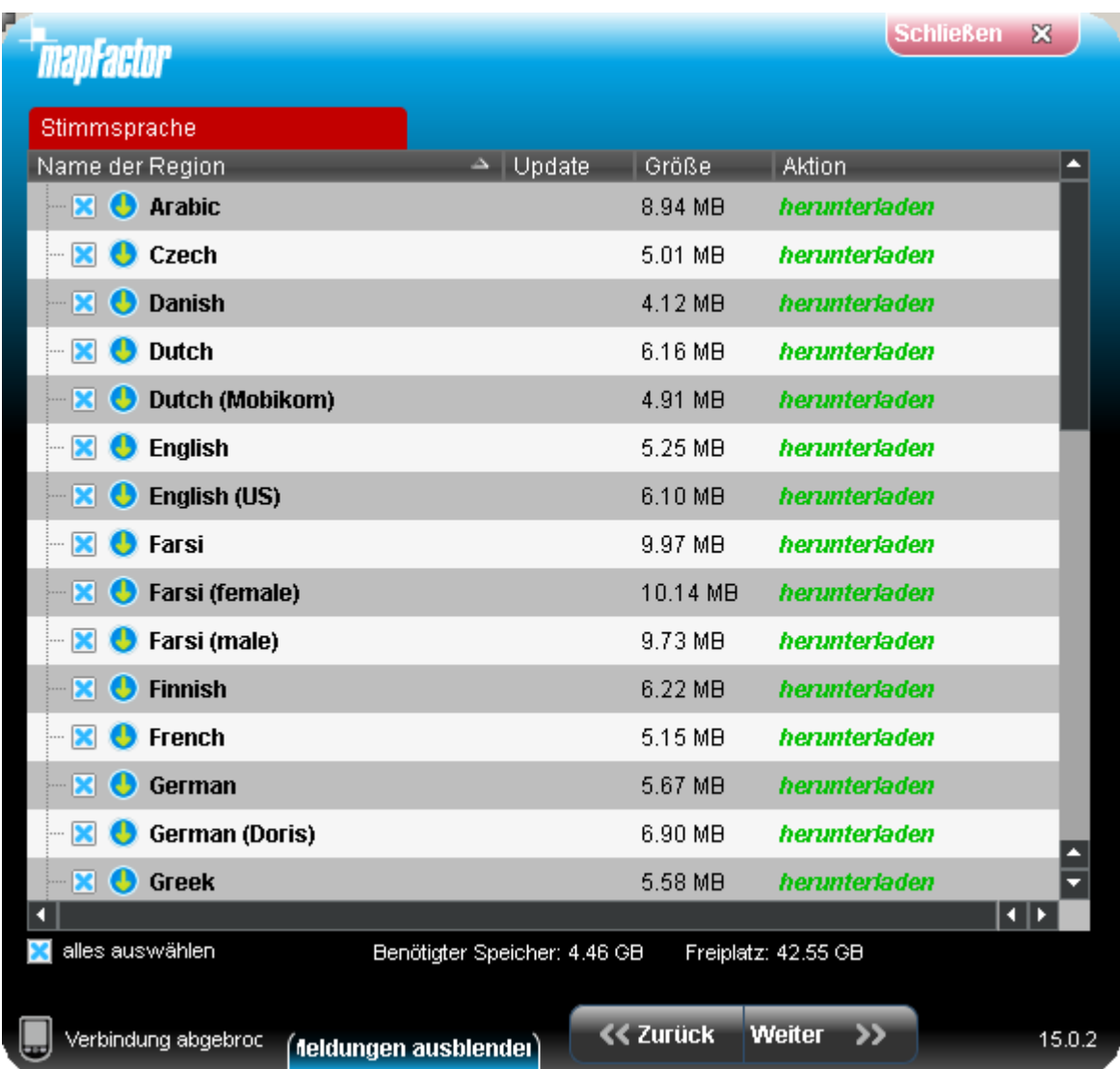

Wählen Sie die Sprache für Sprachinstruktionen aus.

Klicken Sie auf Weiter >>

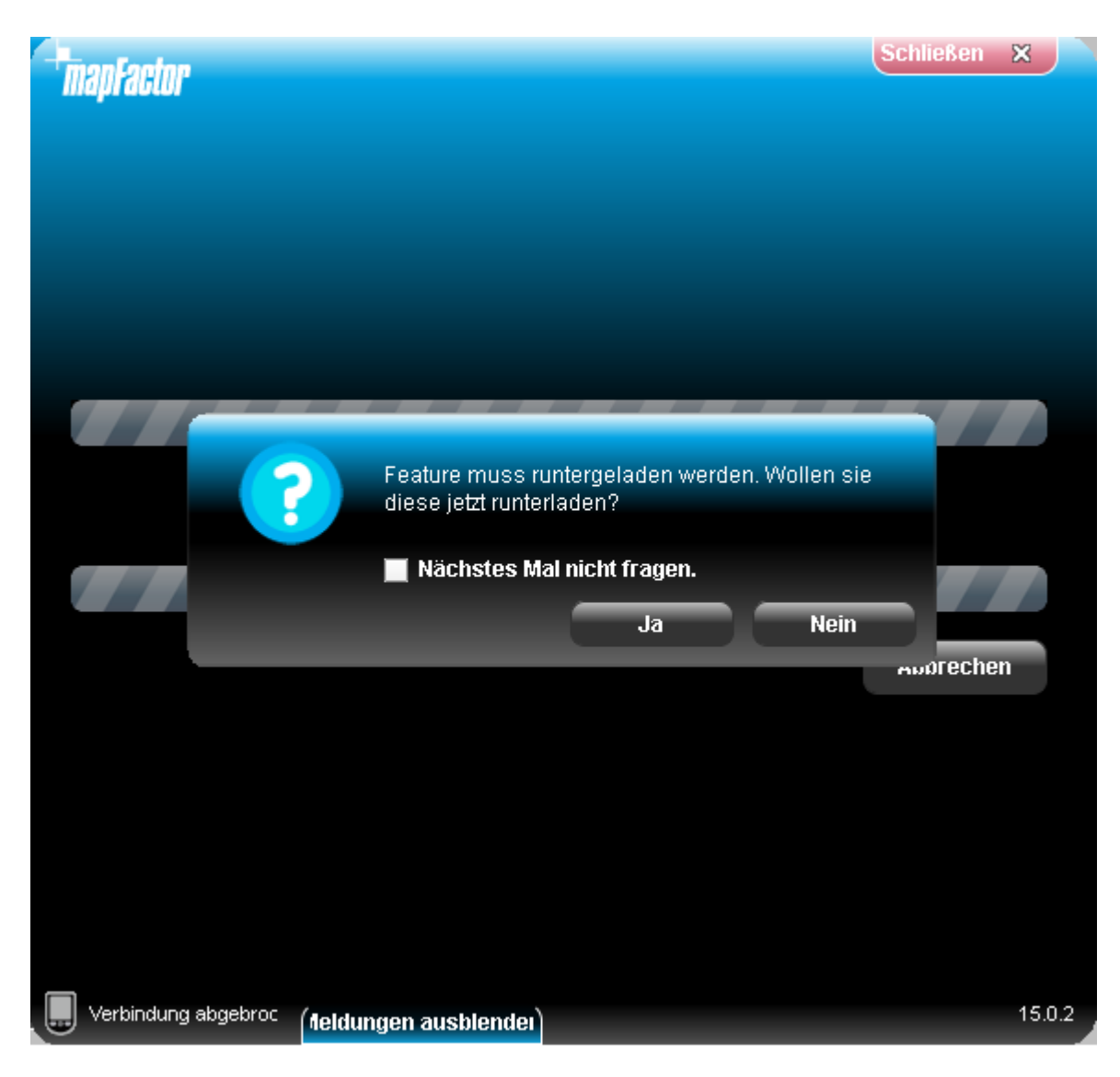

Falls Sie online Installation mit Hilfe des Setup Utility benutzen, müssen die Karten zuerst heruntergeladen werden.

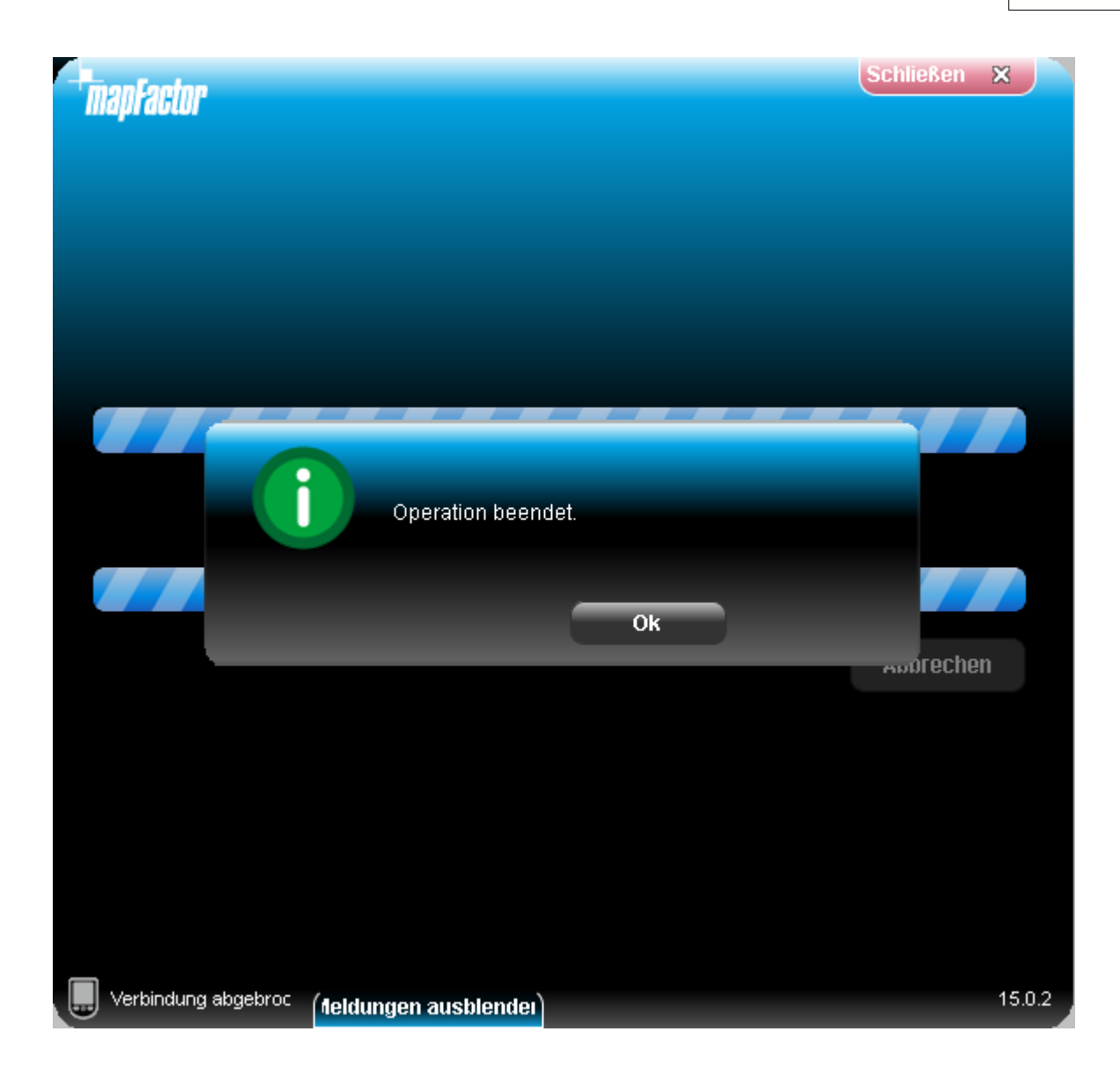

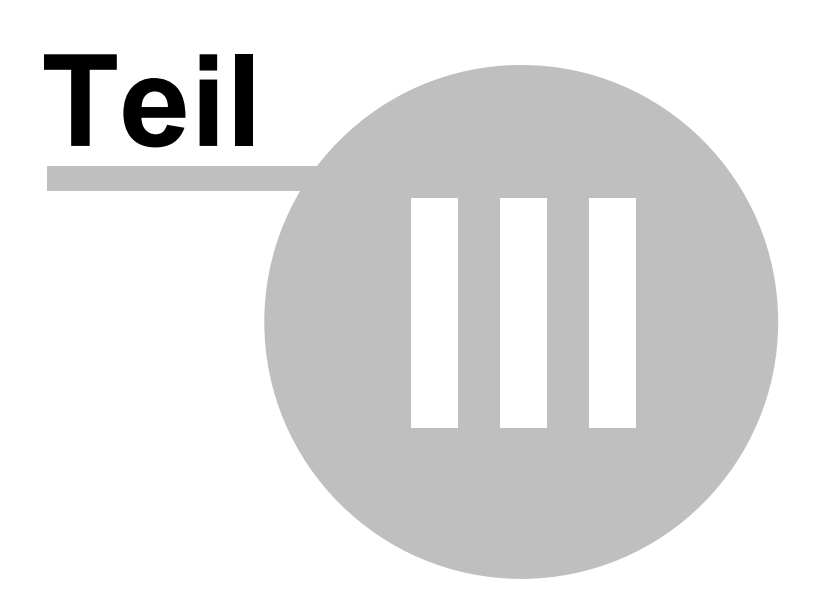

# **3 PC Navigator Installation**

Legen Sie die Installations DVD ins Laufwerk ein, klicken Sie auf SETUP.EXE und folgen Sie den Instruktionen auf dem Bildschirm.

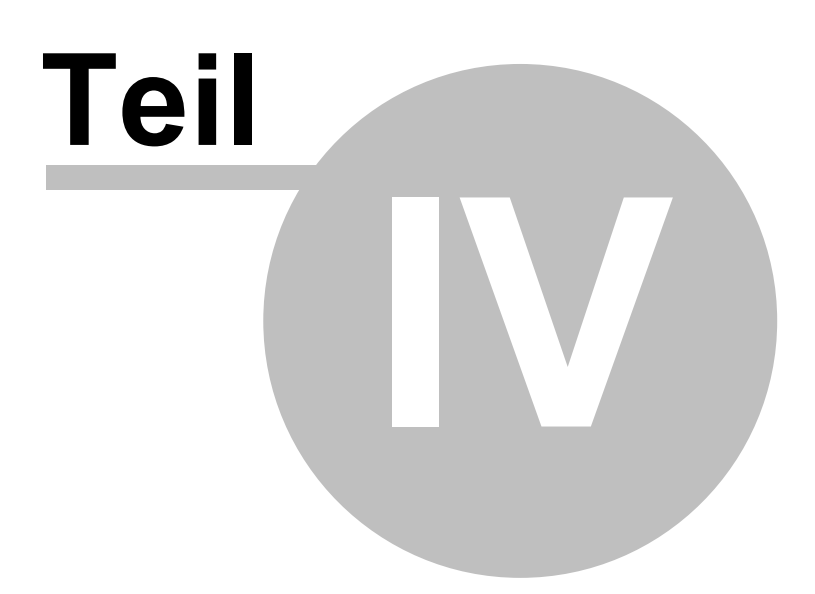

# **4 Arbeit mit Navigator**

Das Benutzen Von Navigator während der Fahrt kann gefährlich sein und ist auf eigene Gefahr. Bereiten Sie die Route vor der Fahrt vor und folgen Sie lediglich den Sprachinstruktionen.

Nach der Installation von Navigator können Sie die Applikation aus dem Start Menu Ihres PDA starten, indem Sie die Ikone Navigator anklicken.

Sie sehen das Gebiet mit den Karten, die Sie installiert haben.

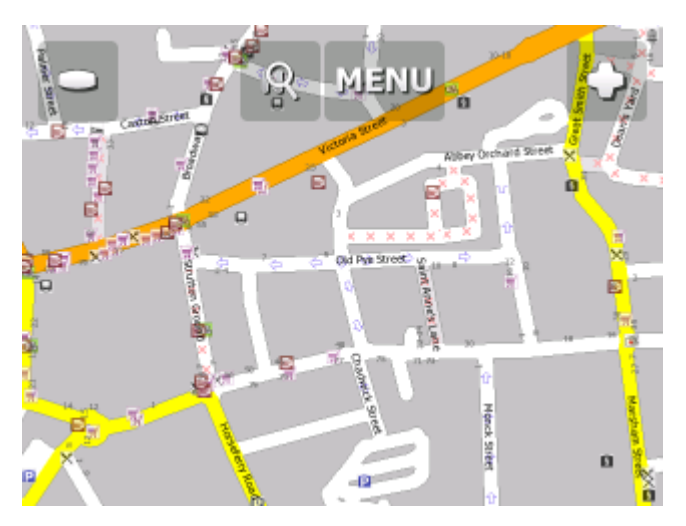

Bevor Sie die Navigation starten, müssen Sie [GPS einstellen](#page-26-0).

Ob die Liste (z.B. der Suchenergebnisse) mehr Zeilen hat, als der Umfang einer Seite ist, zeigt rechts ein Positionsindikator des gezeigten Teiles in ganzer Liste.

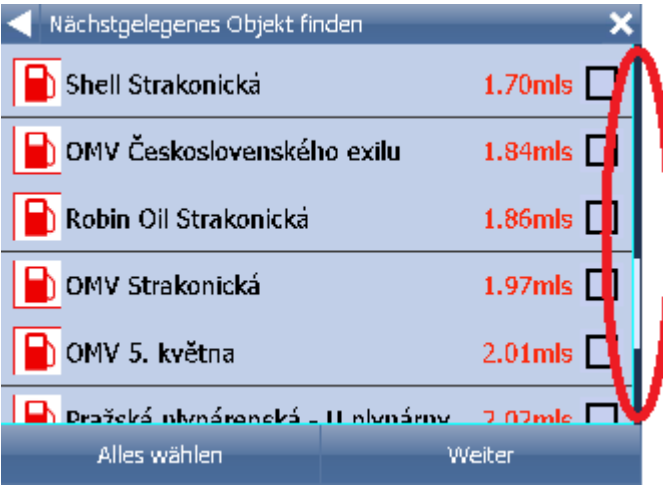

In der Liste bewegen Sie sich mit Hilfe von dem Mausziehen, Finger oder Stylus hinunter und hinauf.

## <span id="page-26-0"></span>**4.1 GPS Empfänger Einstellungen**

#### PC Navigator Hinweis:

BlueTooth GPS muss in Windows voraus eingestellt werden.

Falls Sie eine USB GPS mit PC Navigator benutzen wollen, werden Driver benötigt. Driver bekommen Sie von Ihrem GPS Verkäufer oder finden diese auf der Navigator DVD im Verzeichnis GPS\_DRIVERS.

Klicken Sie aufs Menu und die erste Seite des Menus wird angezeigt.

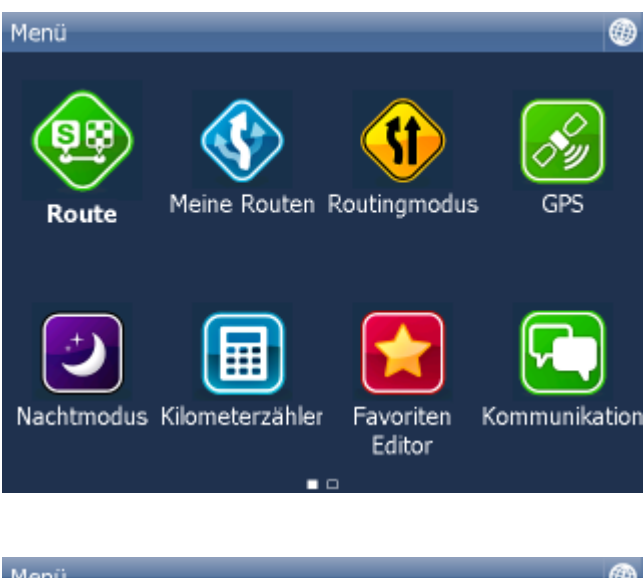

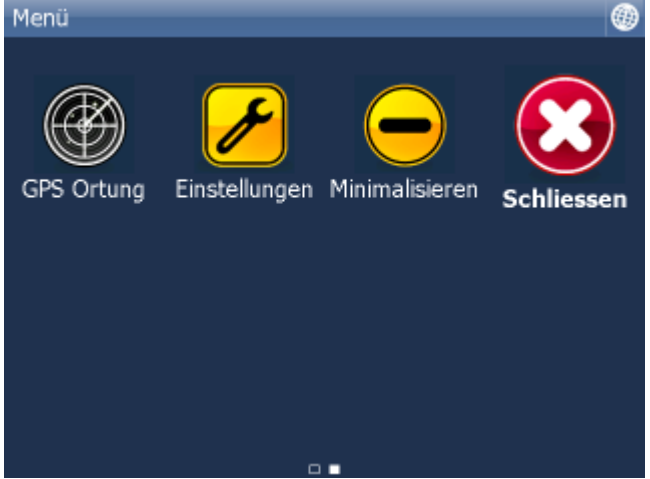

Klicken Sie auf Einstellungen. Einstellungen werden angezeigt.

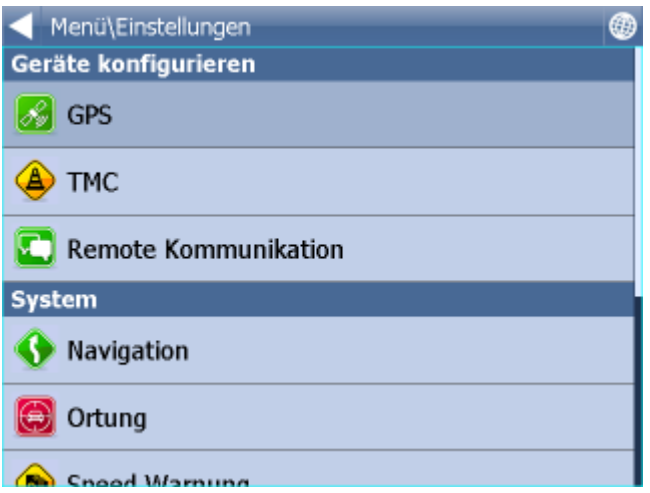

Klicken Sie auf GPS.

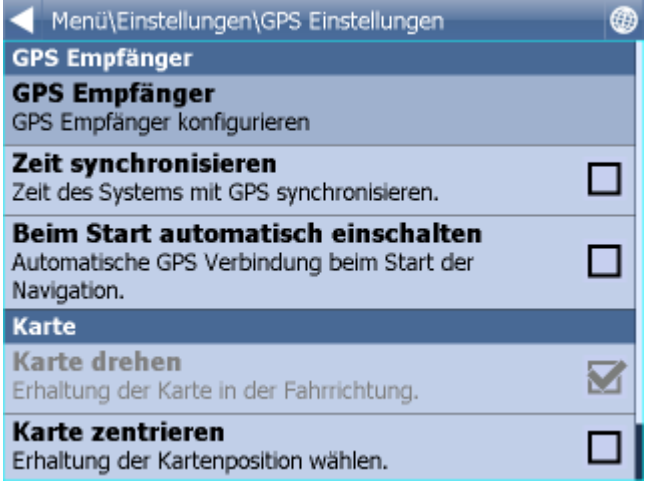

Klicken Sie auf Konfiguration. Folgender Bildschirm wird angezeigt.

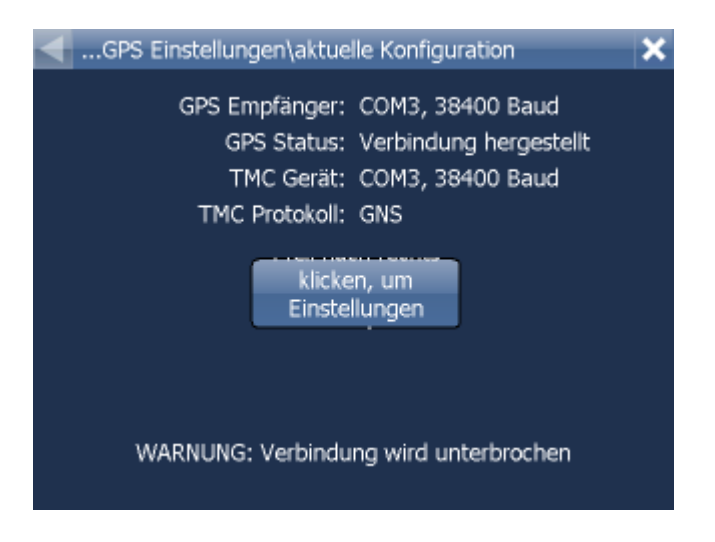

Automatische GPS Suche wird gestartet.

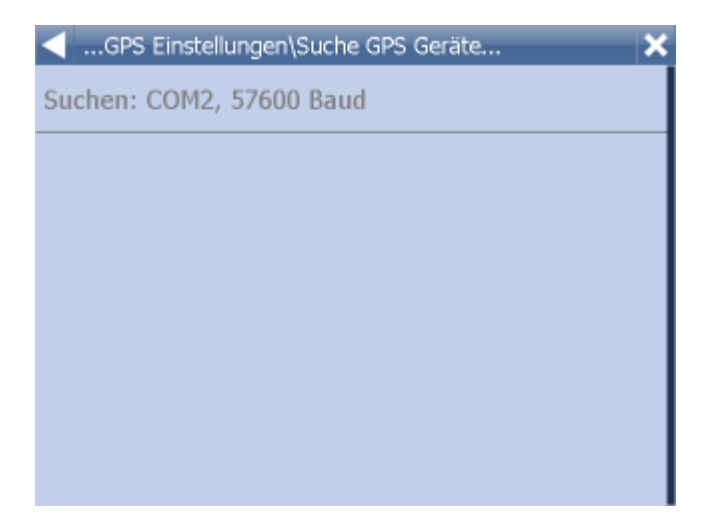

Wenn GPS gefunden wird, bestätigen Sie die Rechtlichkeit, dass Sie die Zeile mit GPS drücken.

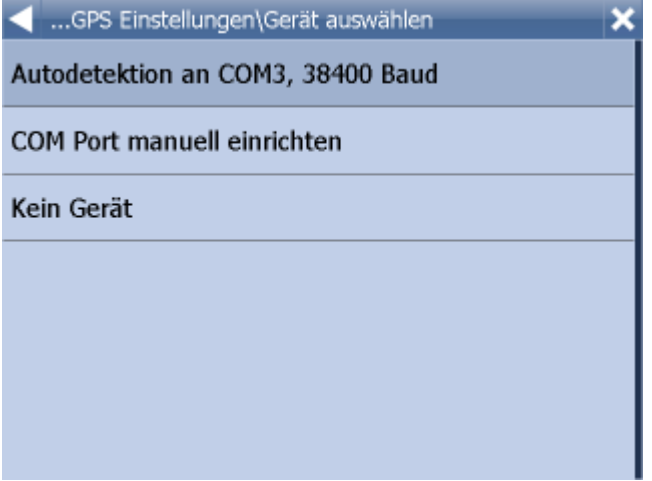

Sie sehen Informationen aus Ihrem GPS Empfänger. Wenn der GPS Empfänger verbunden ist, sehen Sie Signal, Zeit, Koordinate und weitere Informationen.

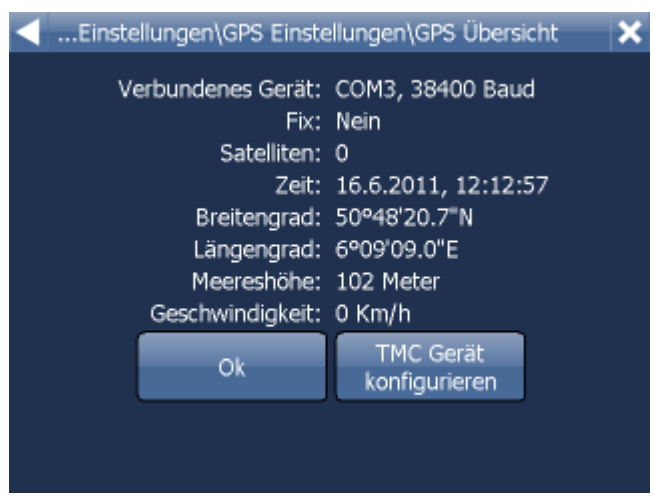

Falls Sie einen TMC Empfänger haben, klicken Sie auf TMC. Ansonsten klicken Sie auf OK.

#### **TMC Empfänger Einstellungen**

1) TMC ist im GPS integriert.

Wählen Sie die erste Zeile mit den GPS Einstellungen.

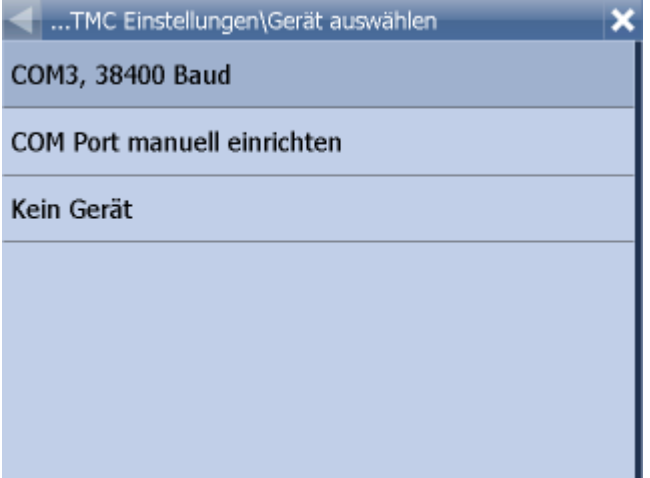

Kommunikationsprotokoll auswählen.

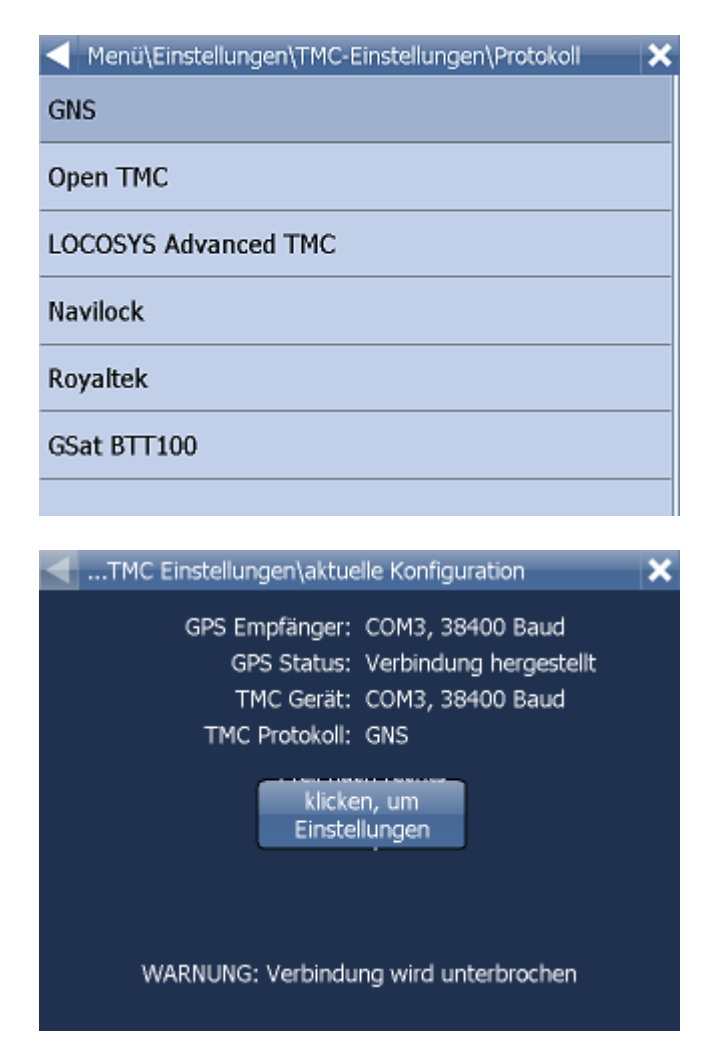

2) Selbstständiger TMC Empfänger

Wählen Sie das Feld COM Port manuell eingeben aus.

Geben Sie dann COM Port, seine Übertragungsgeschwindigkeit und Übertragungsprotokoll ein. Diese Parameter finden Sie im Manual zu Ihrem TMC Empfänger.

#### **PROBLME BEIM GPS EINRICHTEN**

Falls die Autodetektion keinen oder einen anderen GPS Empfänger gefunden hat, können Sie ihn manuell einstellen.

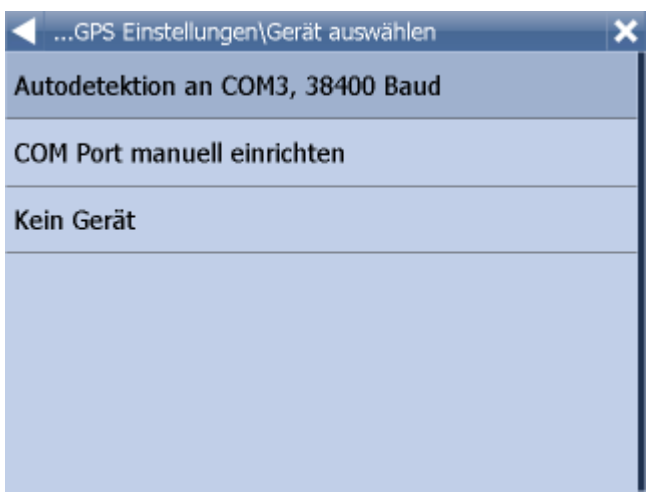

Falls Sie die GPS Maus per Hand einstellen wollen drücken Sie Manuelle Konfiguration.

Verfügbare COMs werden angezeigt.

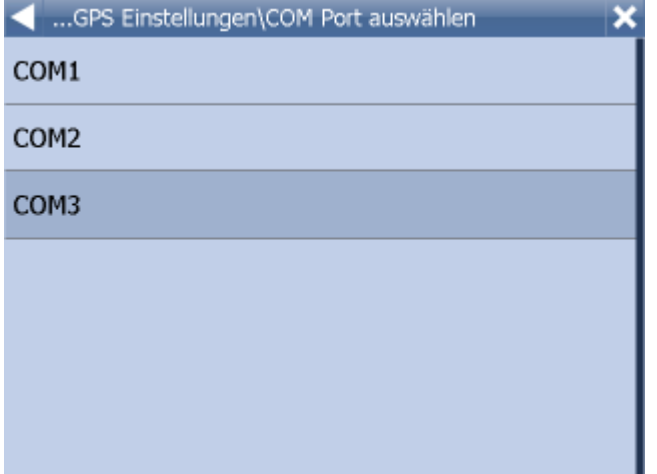

Wählen Sie den COM Port aus, mit dem der GPS Empfänger verbunden ist.

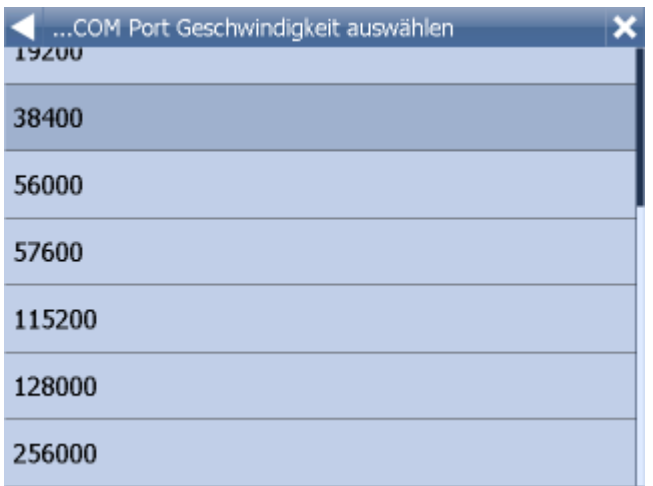

Die meisten GPS Empfänger kommunizieren auf Übertragungsgeschwidigkeit 4800. Kommunikationsparameter Ihres GPS Empfänger finden Sie in der Anleitung Ihres Gerätes. Drücken Sie die Übertragungsgeschwidigkeit Ihres Empfängers.

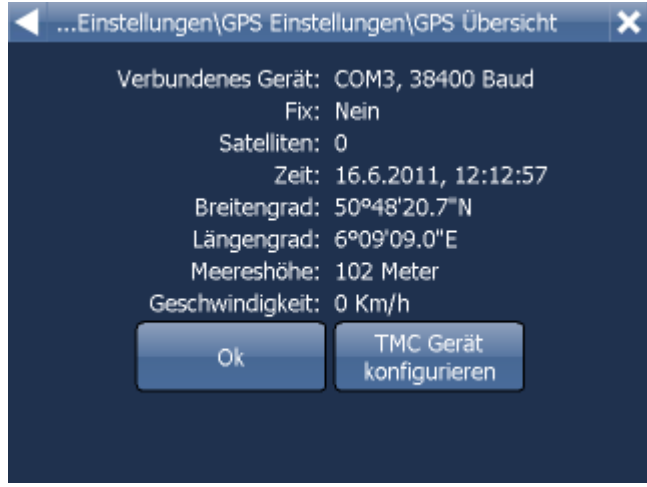

Sie sehen Informationen aus Ihrem GPS Empfänger. Wenn der GPS Empfänger verbunden ist, sehen Sie Signal, Zeit und Koordinate Informationen.

Um in die Karte zurückzukehren, drücken Sie .

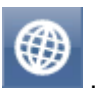

Jetzt können Sie Ihre [Preferenzen für Navigation](#page-127-0) einstellen.

## **4.2 Zielort Eingabe**

Es gibt mehr Möglichkeiten den Zielort einzugeben: aus der Karte, aus den Suchergebnissen oder aus den Favoriten.

#### **Aus der Karte**

Klicken Sie in die Karte, wo Sie das Ziel setzen wollen. Folgendes Menu wird angezeigt:

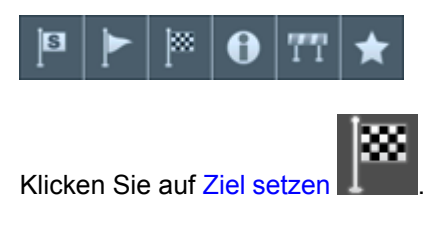

#### **Aus dem Menu Suchen**

Klicken Sie auf die Taste

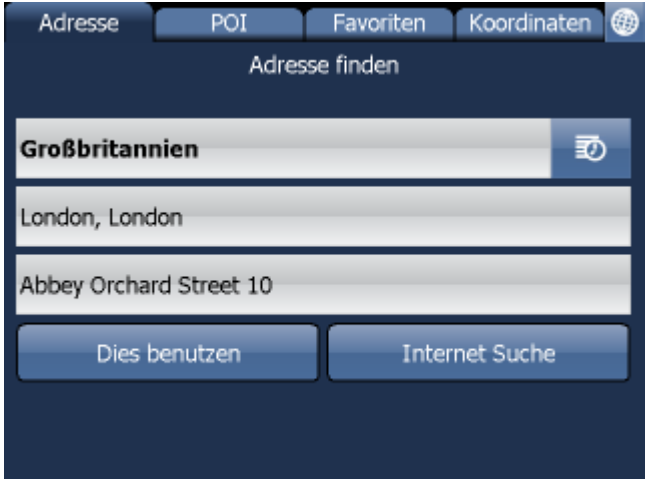

Sie können [Adresse](#page-35-0)n, [POI](#page-38-0)s, Favoriten und Nächstgelegene Objekte suchen.

Wählen Sie die Zeile aus, die Sie ändern wollen (Land, Stadt, Strasse). Falls in der Zeile Text schon eingegeben ist, können Sie anfangen zu schreiben. Der alte Text wird überschrieben.

Ziel können Sie auch aus den zuletzt gesuchten oder Importierten Daten eingeben.

In dem Sie Navigiere drücken, wird Ihre Route berechnet und die Navigation startet automatisch.

### <span id="page-35-0"></span>**4.2.1 Adresse/PLZ**

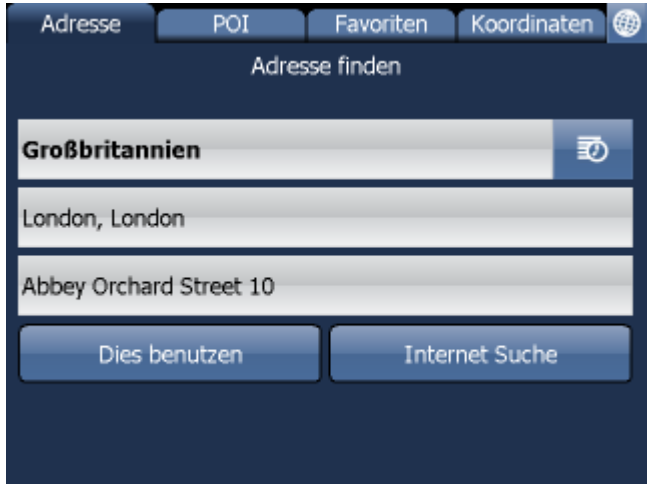

Land auswählen.

Geben Sie den Namen der Stadt, Region oder PLZ ein.

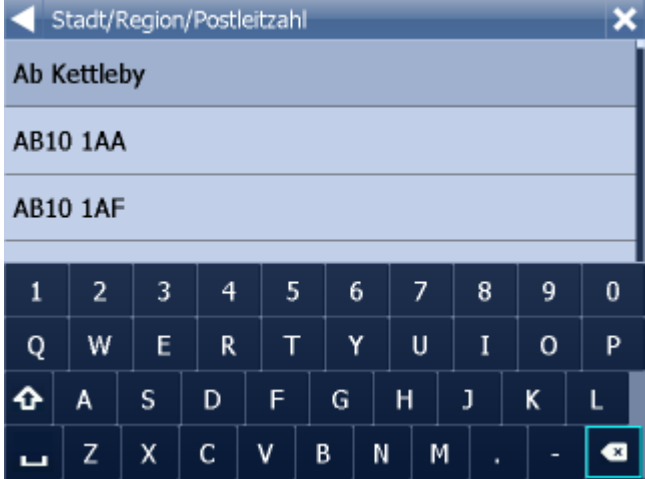

Sie können die Tastatur auf dem Bildschirm benutzen. Navigator sucht und ordnet die Namen automatisch in eine Liste ein.

Wählen Sie den gesuchten Namen aus.
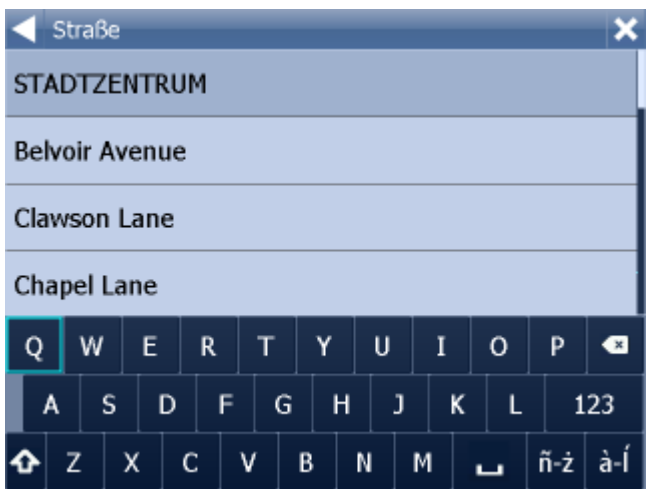

Geben Sie jetzt den Strassennamen ein. Oder Sie können Zentrum eingeben, um das Zentrum anzuzeigen.

Wählen Sie den Namen der gesuchten Straße aus.

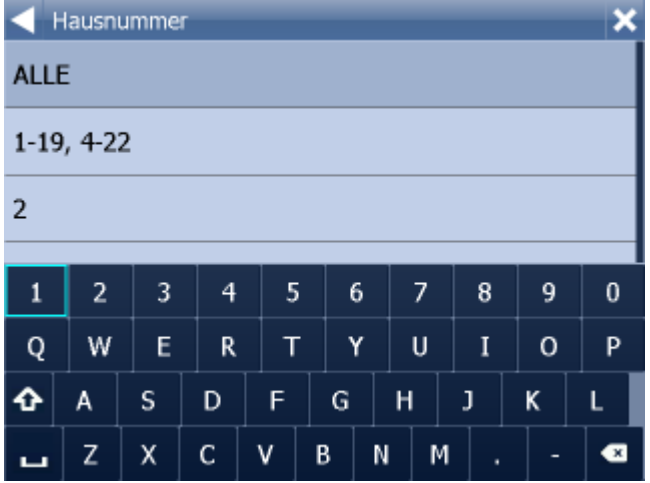

Jetzt können Sie die Hausnummer oder den Bereich eingeben. Wenn Sie die Hausnummer nicht wissen, wählen Sie alle.

Wenn Sie ALLE auswählen, können Sie Kreuzungen zur ausgewählter Strassen suchen. Eine Liste der Strassenname wird angezeigt.

Bildschirm mit Suchergebnissen und weiteren Optionen wird angezeigt.

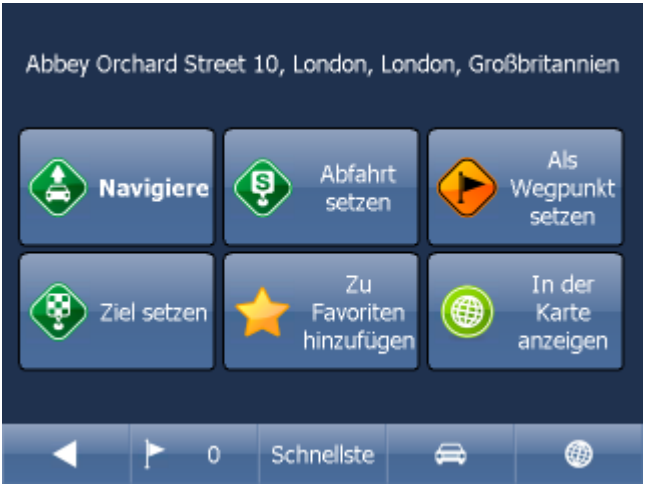

Klicken Sie auf Navigiere und Ihre Route wird berechnet und die Navigation startet automatisch.

Im unterem Teil des Bildschirmes befinden sich wichtige Parameter, welche beim Routing benutzt wurden:

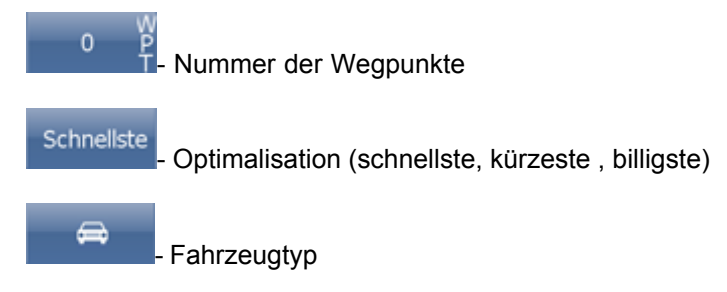

Sie können diese Parameter ändern, indem Sie diese anklicken.

Weitere Optionen mit den Suchergebnissen:

- als Start setzen
- als Wegpunkt setzen
- als Ziel setzen
- zu Favoriten hinzufügen

- in der Karte anzeigen

Falls Sie nur einen Suchparameter ändern wollen, drücken Sie den Pfeil nach links, um zum vorherigem Schritt zu gelangen.

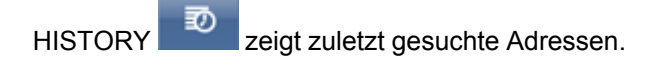

## **4.2.2 POI**

Falls Sie zu einem POI aus der Datenbank gelangen wollen, klicken Sie auf POI (Points of Interest).

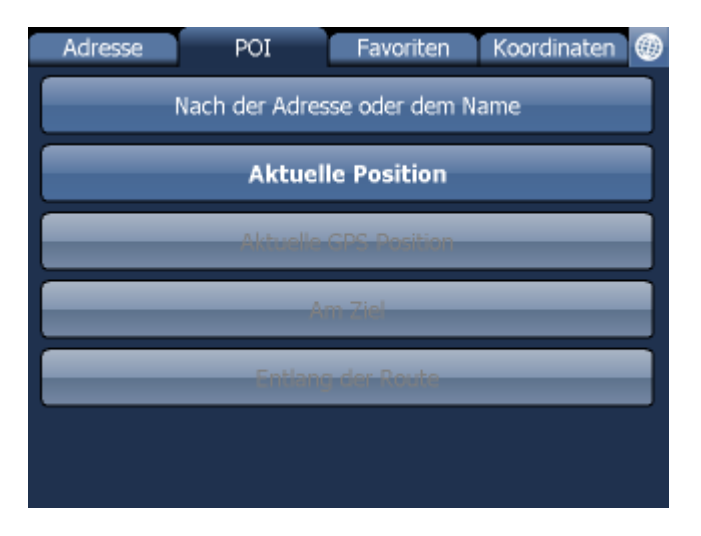

Sie können den Platz nach dem Namen, der Adresse, den nähesten von Ihrer Lage, bei Ihrem Ziel oder bei dem Weg finden.

### **Nach dem Namen oder nach der Adresse suchen**

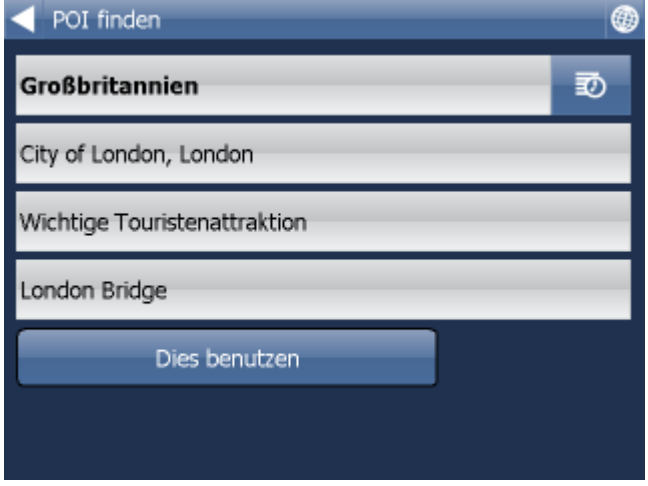

Im ersten Schritt wählen Sie das Land in dem Sie POIs suchen wollen aus.

Im zweiten Schritt wählen Sie eine Stadt, Gebiet oder ein PLZ Gebiet aus. In dem Sie ALLE wählen, werden POI in ganzem Land gesucht.

Im drittem Schritt wählen Sie den POI Typ aus. POIs werden in 6 Kategorien geteilt.

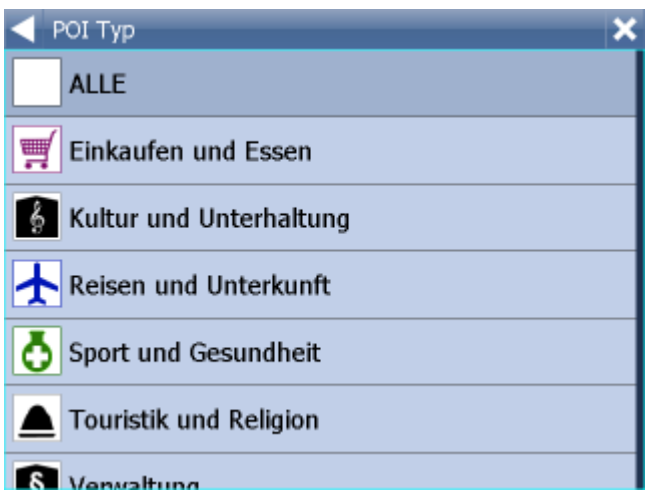

Wählen Sie den POI Typ aus, den Sie suchen. Falls Sie in alle Typen suchen, klicken Sie auf alle.

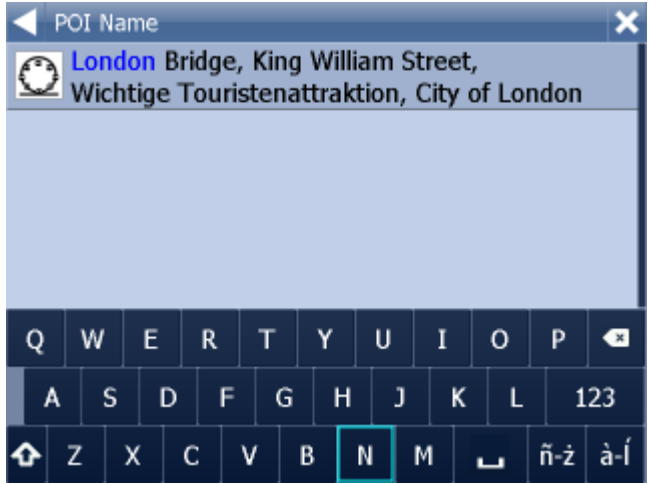

Geben Sie den POI Namen ein, den Sie suchen.

Sie können die Tastatur auf dem Bildschirm benutzen. Navigator sucht und ordnet die Namen automatisch in eine Liste ein. Die Ikone links zeigt den POI Typ an.

Wählen Sie den gesuchten Namen aus.

Ein Bildschirm mit Ergebnissen und weiteren Optionen wird angezeigt.

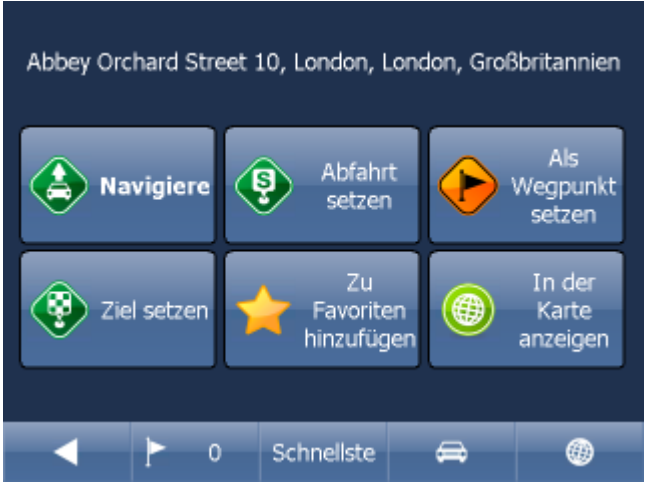

Klicken Sie auf Navigiere und Ihre Route wird berechnet und die Navigation startet automatisch.

Im unterem Teil des Bildschirmes befinden sich wichtige Parameter, welche beim Routing benutzt wurden:

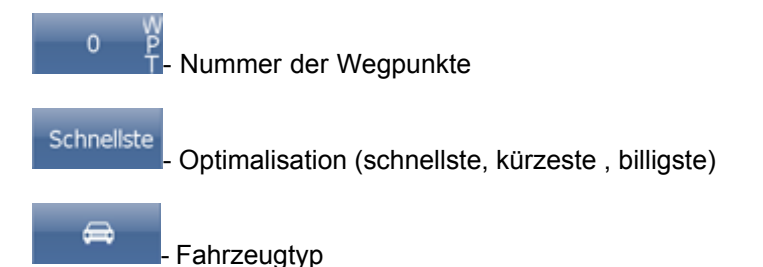

Sie können diese Parameter ändern, indem Sie diese anklicken.

Weitere Optionen mit den Suchergebnissen:

- als Start setzen
- als Wegpunkt setzen
- als Ziel setzen
- zu Favoriten hinzufügen

- in der Karte anzeigen

Falls Sie nur einen Suchparameter ändern wollen, drücken Sie den Pfeil nach links, um zum vorherigem Schritt zu gelangen.

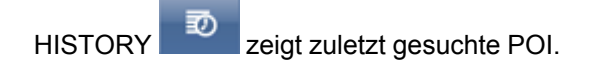

### **4.2.3 Nächstgelegene POI**

Klicken Sie auf die Tabelle POI (interessante Orte).

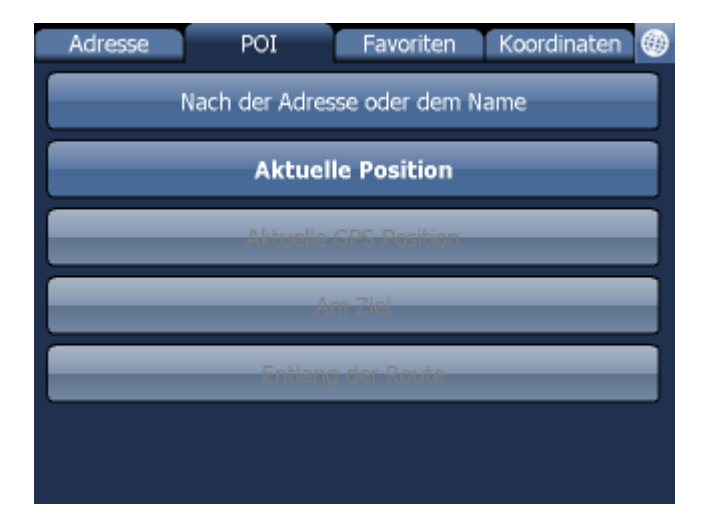

Hier können Sie POIs nach verschiedenen Argumenten suchen:

Aktuelle Kartenposition - sucht nächstgelegene POIs nahe der aktuellen Kartenposition Aktuelle GPS Position - sucht nächstgelegene POIs nahe der aktuellen GPS Position Am Ziel - sucht nächstgelegene POIs am Ziel An der Route - sucht nächstgelegene POIs entlang der Route

Wählen Sie eine Möglichkeit aus POI Typ auswählen. POIs sind in Gruppen aufgeteilt.

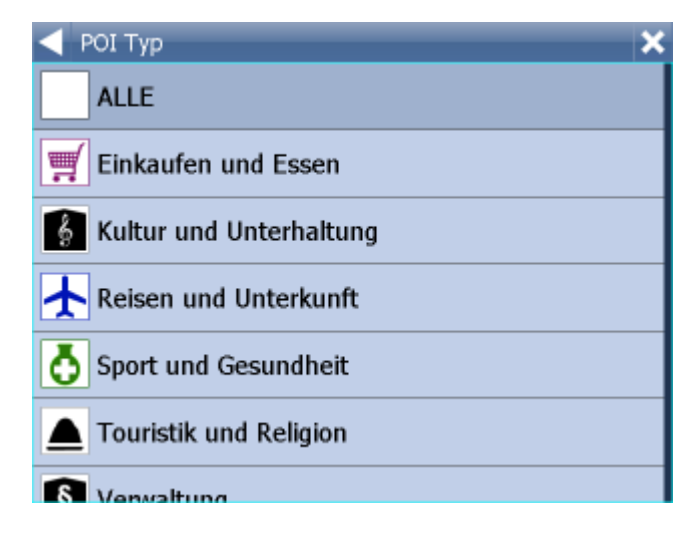

Sie sehen nächstgelegene POIs und Ihre Entfernungen.

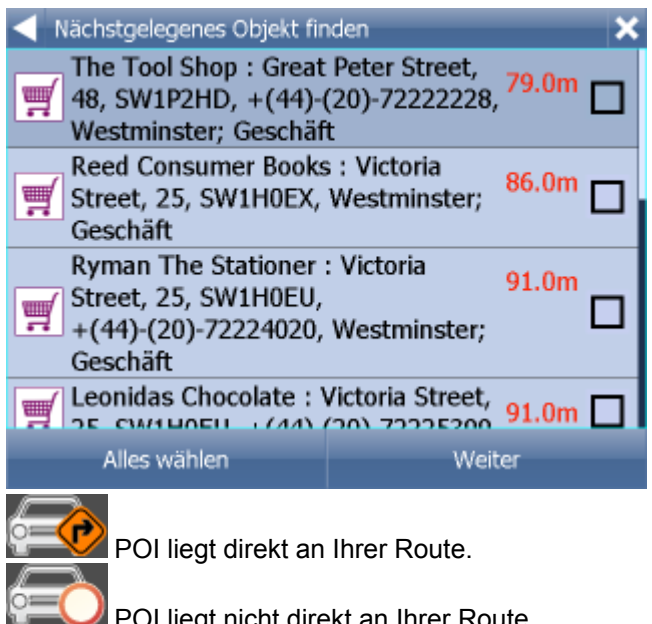

**POI liegt nicht direkt an Ihrer Route.** 

Wählen Sie ein POI aus. Sie können auch mehr POIs auf einmal auswählen in dem Sie diese auf der linken Seite anklicken.

Ihre weiteren Möglichkeiten werden angezeigt.

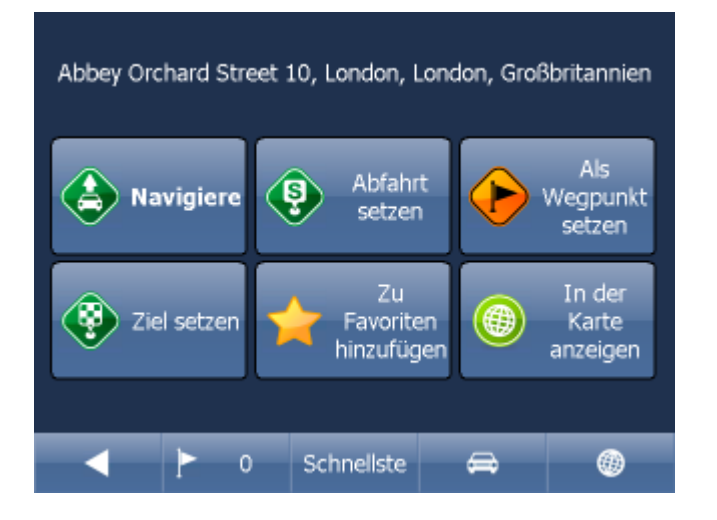

Klicken Sie auf Navigiere und Ihre Route wird berechnet und die Navigation startet automatisch.

Im unterem Teil des Bildschirmes befinden sich wichtige Parameter, welche beim Routing benutzt wurden:

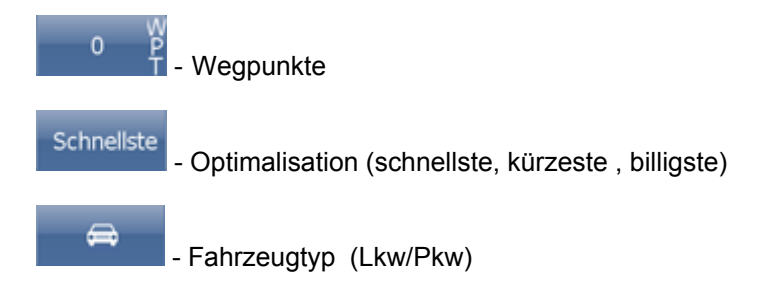

Sie können jeden dieser Parameter ändern, indem Sie diesen anklicken.

Weitere Optionen mit den Suchergebnissen:

- als Start setzen
- als Wegpunkt setzen
- als Ziel setzen
- zu Favoriten hinzufügen
- in der Karte anzeigen

Falls Sie nur einen Suchparameter ändern wollen, drücken Sie den Pfeil nach links, um zum vorherigem Schritt zu gelangen.

### **4.2.4 Favoriten**

Hier können Sie in Ihren Favoriten, Importen oder gespeicherten Routen suchen.

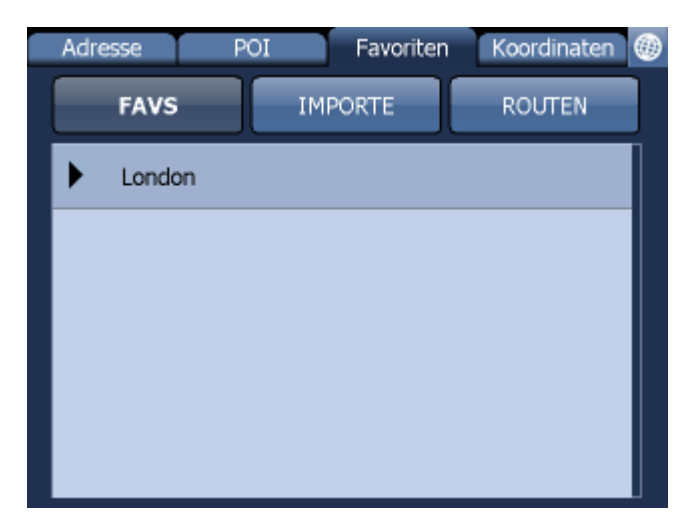

Wählen Sie erst die Kategorie dann den Punkt oder die Route aus.

Es wird folgender Bildschirm mit Ihren weiteren Möglichkeiten angezeigt.

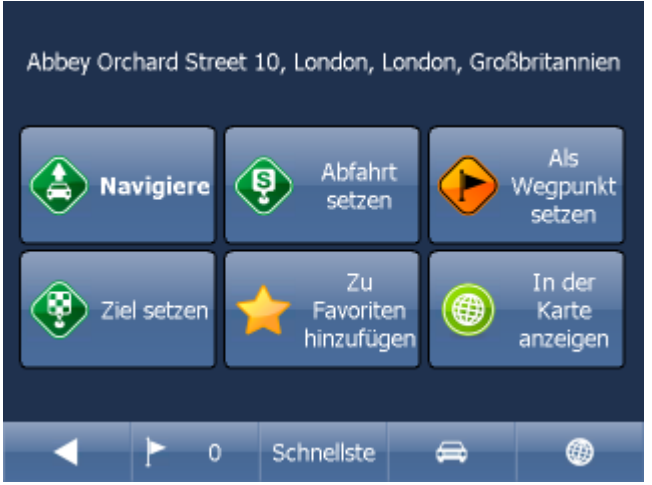

Klicken Sie auf Navigiere und Ihre Route wird berechnet und die Navigation startet automatisch oder wählen Sie eine andere Möglichkeit.

Im unterem Teil des Bildschirmes befinden sich wichtige Parameter, welche beim Routing benutzt wurden:

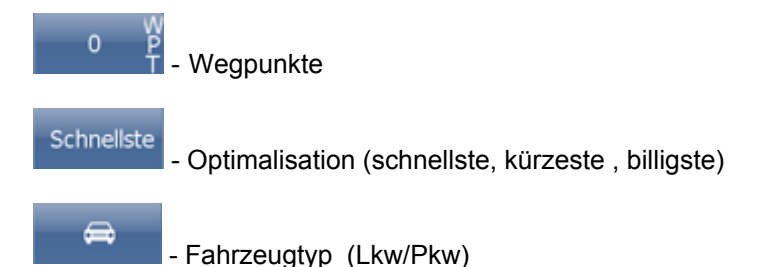

Sie können jeden dieser Parameter ändern, indem Sie diesen anklicken.

Weitere Optionen mit den Suchergebnissen:

- als Start setzen
- als Wegpunkt setzen
- als Ziel setzen
- zu Favoriten hinzufügen
- in der Karte anzeigen

Falls Sie nur einen Suchparameter ändern wollen, drücken Sie den Pfeil nach links, um zum vorherigem Schritt zu gelangen.

Favoriten Routen werden im Hauptmenu / Meine Routen gespeichert.

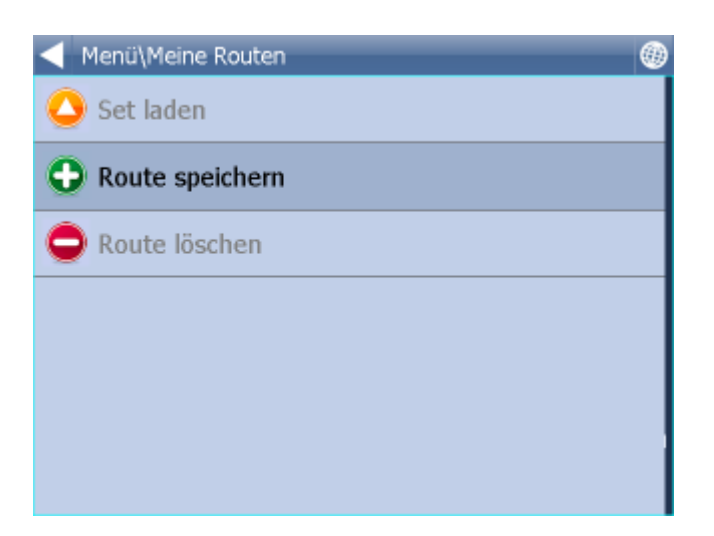

Set speichern - das Set wird in eine Datei gespeichert Set laden - ladet das Set aus der gespeicherten Datei. Diese Funktion ist durch Menu/Route verfügbar. Das Set löschen – löscht die Setpunkte aus der Datei

## **4.2.5 Internet Suche**

Wenn Ihr PC, PDA, Smartphone oder Navi zum Internet verbunden ist, erscheint die Internet Suche Taste im Menu "Suchen und Navigieren".

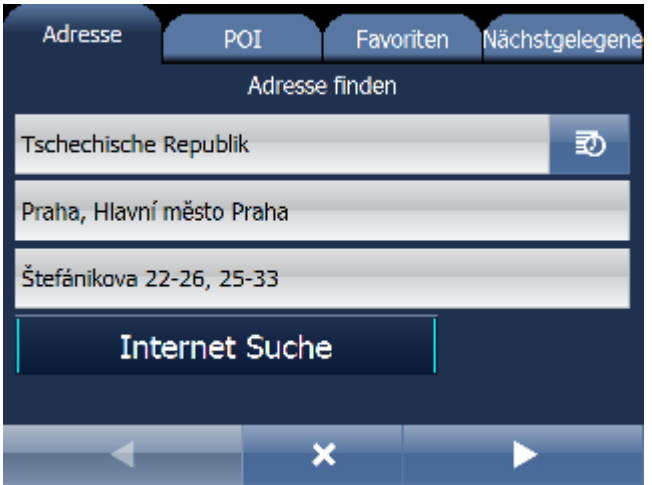

Wenn es nicht möglich ist, die Adresse in der Datenbank zu finden, versuchen Sie die Adresse mit Yahoo oder Google zu suchen.

## **4.3 Navigation**

Nach dem Sie Ihr Ziel gefunden haben und Navigiere angeklickt haben, schaltet Navigator automatisch in den Navigations Modus. Die Route wird in der Karte hervorgehoben.

Sie sehen ein Bildschirm wie

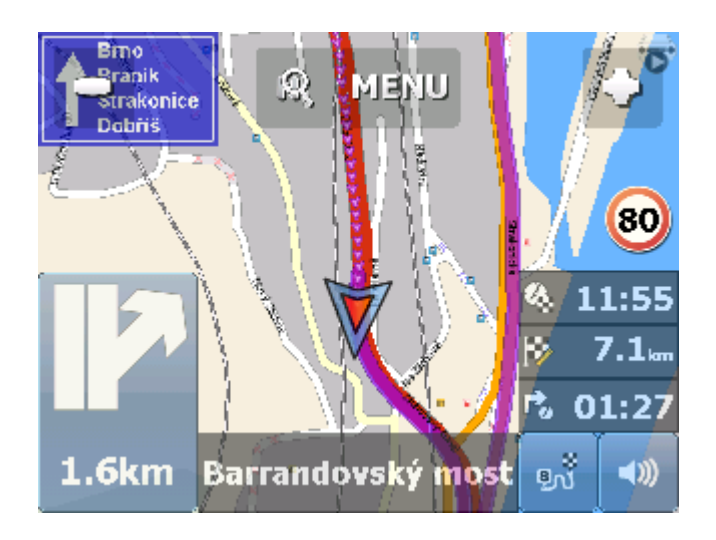

oder

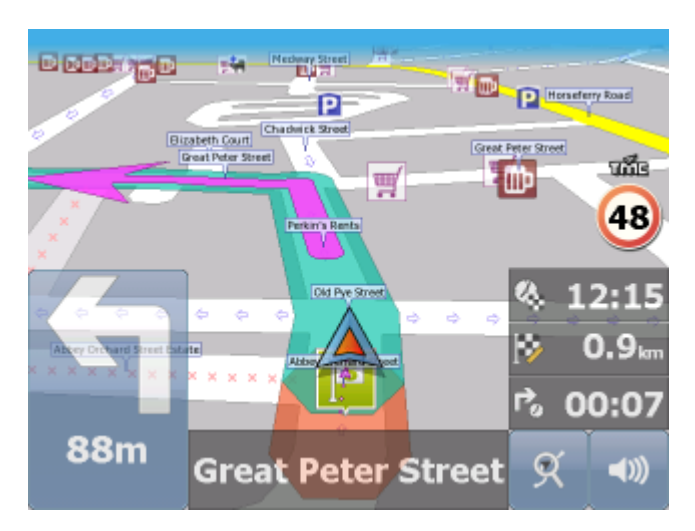

je nach dem ob Sie 2 D oder 3 D Ansicht ausgewählt haben.

Instruktionen über nächstes Manöver sehen Sie im Navigations Fenster im unterem, linkem Teil des Bildschirmes.

Falls Sie Wegpunkte eingegeben haben, werden sie wie folgt angezeigt:

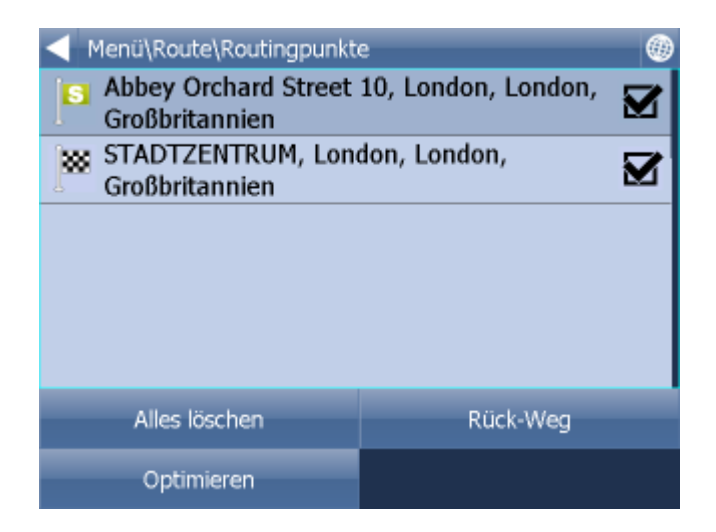

Sie können hier Wegpunkte aktivieren/deaktivieren.

Die Reihe der Wegpunkte können Sie mit der Ziehung verschieben. Klicken Sie auf den Punkt und halten Sie eine Weile. Gegen der Zeile wird ein Rähmchen gebildet. Dann können Sie es verschieben. Im unteren rechten Bildschrimteil befindet sich eine Multifunktionsikone. Sie wechseln den Modus

dieser Ikone in dem Sie diese anklicken. In diesem Modus sehen Sie Ihre Position und ein Teil

๏กเ็ der Route. In diesem Modus sehen Sie die ganze Route und in diesem Modus. Sind Sie wieder im Navigations Modus.

#### **Fahrspur Assistent**

Der Fahrspur Assistent wird angezeigt, damit Sie sich in die richtige Fahrsprur einordnen. Die richtige Fahrspur/en wird/werden mit einem grünen Pfeil angezeigt, die restlichen Fahrspuren sind rot gestrichen.

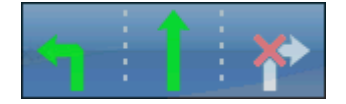

Wenn Sie vom der Route abkommen, wird automatisch die Route neuberechnet. Wenn Sie in die Karte klicken, werden versteckte Tasten sichtbar - Zoom in, Menu, Zoom out und in

der Ecke rechts unten die Route Übersicht

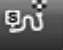

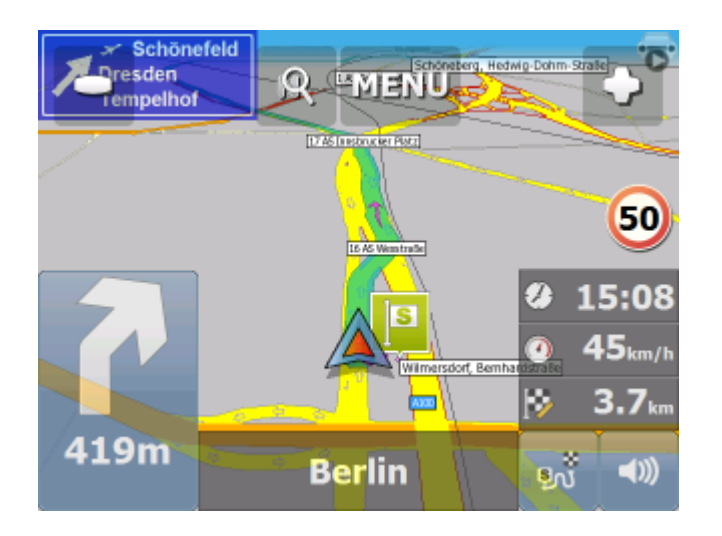

In dem Sie die Route Übersicht anklicken, wird die ganze Route angezeigt. Zentrieren der GPS Position wird deaktriviert. Diese Funktion ist nutzbar, wenn Sie etwas in der Karte suchen.

Um in den Navigationsmodus zurückzukehren klicken Sie wieder auf Route Übersicht.

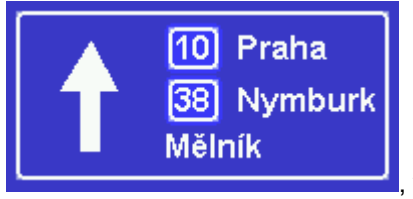

In dem Sie das Strassenschild anklicken **in dem Strassenschild anklicken in dem Strassenschild anklicken in dem Strassenschild anklicken in dem Strassenschild anklicken in dem Strassenschild anklicken in dem Stra** normaler und kompakter Ansicht.

Falls Sie alle Manöver der Route sehen wollen, klicken Sie auf den Pfeil mit nächstem Manöver oder klicken Sie im Menu / Route und auf Reiseroute.

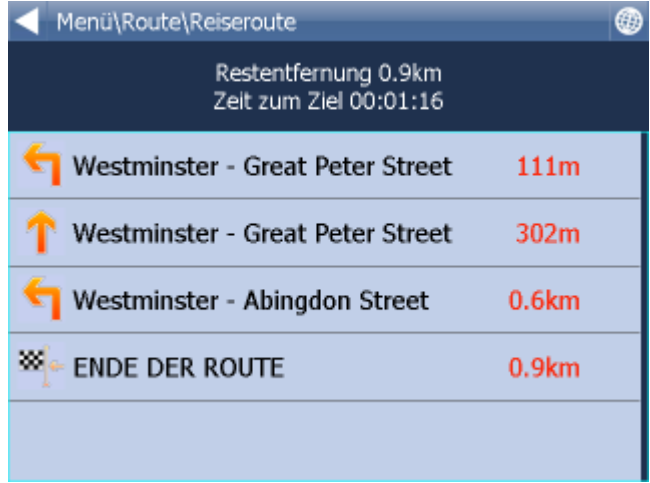

### Hier sehen Sie alle Manöver Ihrer Route und die Entfernung zum Manöver.

Nach einem Klick auf das Manöver kommen Sie ins Menü, wo können Sie dieses Manöver in der Karte enzeigen, es für Routing schliessen oder zu den Favoriten hinzufügen.

Einstellen können Sie:

DST - Entfernung zum Zielort

- TTA Zeit zum Zielort geschätzte Zeit die Sie brauchen um Zielort anzukommen
- ETA Zeit am Zielort geschätzte Zeit wann Sie am Zielort ankommen
- TTM Zeit zum Manöver geschätzte Zeit wann Sie zum nähsten Manöver ankommen
- ALT Mehreshöhe - aktuelle GPS Informationen
- SPD Geschwindigkeit aktuelle GPS Informationen

AZI - Azimuth - aktuelle GPS Informationen

- SAT Satelliten in Sicht aktuelle GPS Informationen
- Koordinate aktuelle Informationen aus dem GPS Empfänger
- GPS Zeit aktuelle GPS Informationen
- TIM Zeit aus dem PDA
- DAT Datum aus dem PDA
- TTW geschätzte Zeit zum nächsten Durchfahrtspunkt
- DTW Entfernung zum nächsten Durchfahrtspunkt
- SPL Maximale erlaubte Geschwindigkeit

In der Navigationseinstellungen können Sie Information einstellen, die im unteren Teil des Bildschirmes angezeigt werden.

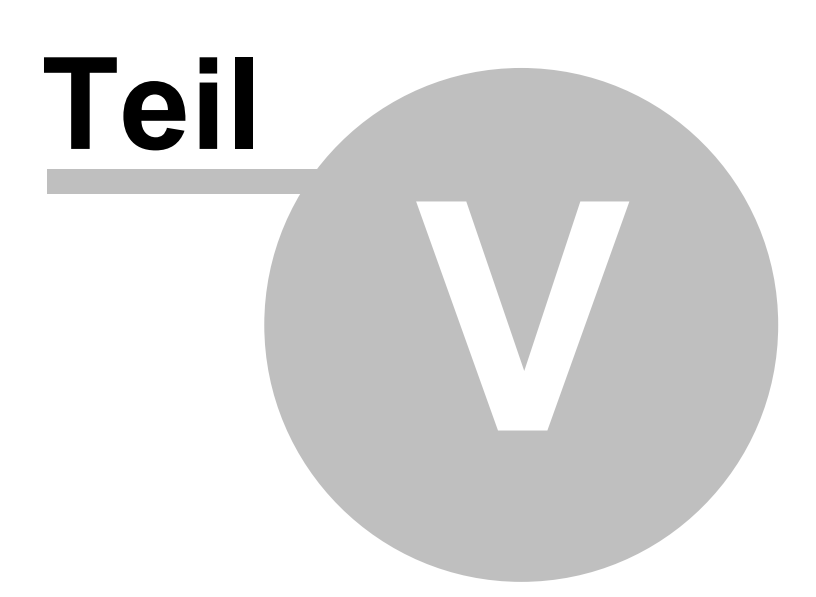

# **5 Kartensteuerung**

Nach dem Sie Navigator starten, sehen Sie einen ähnlichen Bildschirm wie:

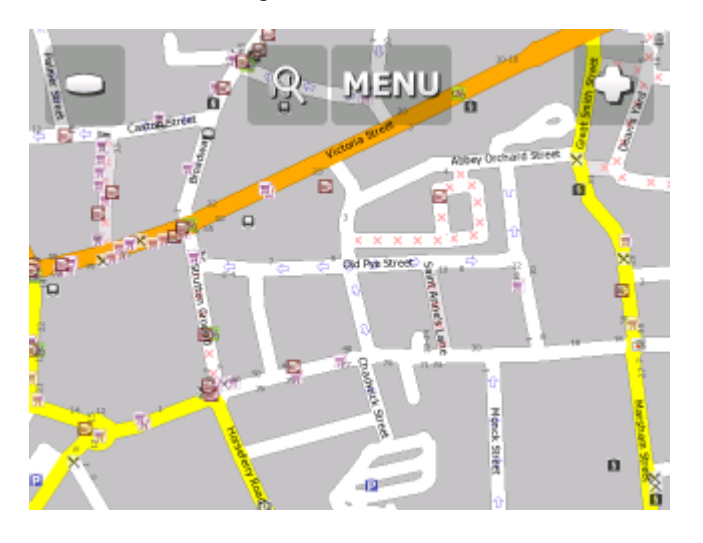

Im oberen Teil des Bildschirmes befinden sich drei Ikonen:

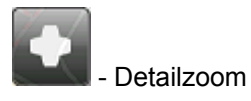

Menu

- Menu - hier gelangen Sie ins Navigator Hauptmenu (Suchen, Routing, Einstellungen

usw.)

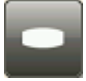

Überblickzoom.

Indem Sie die Zoom Taste gedrückt halten, wird schneller gezoomt.

Die Karte können Sie bewegen, in dem Sie sie mit der Maus verschieben, auf Touchscreens mit dem Finger.

Rechts unten befindet sich eine Ikone die, falls Sie ein Ziel eingegeben haben, direkt den Navigationsmodus startet.

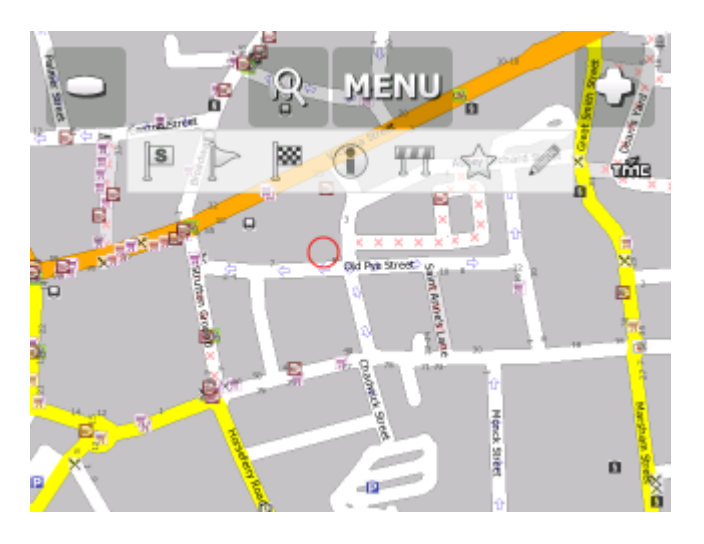

In dem Sie in die Karte klicken, werden folgende Ikonen angezeigt.

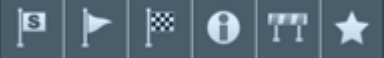

Alle Funktione beziehen sich auf den angeklickten Punkt:

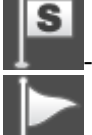

Punkt als Start setzen

Punkt als Wegpunkt setzen. Falls Sie auf den schon existierten Wegpunkt klicken, die Ikone

ändert sich auf **100.** Falls Sie auf diese Ikone klicken, löschen Sie den gewählten Wegpunkt.

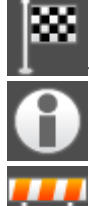

Punkt als Ziel setzen.

- Infos

Strassen sperren. Die gesperrten Straßen werden in der Karte lila hervorgehoben. In dem Sie

die Ikone nochmal anklicken, werden die gesperrte Strassen aufgehoben -

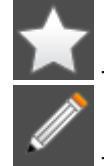

zu Favoriten hinzufügen

Parameter Editieren.

PKW Version - Geschwindigkeit Truck Version - Geschwindigkeit, Achslast, Höhe, Breite usw.

Diese Parameter werden in link\_params.xml unter C:\Documents and Settings\[user name]\Application data\Navigator gespeichert. Diese Paramter können zwischen Nutzern ausgetauscht werden - die Datei kopieren). Diese Paramter werden beim Routing berücksichtigt. Diese Funktion ist für LKW Fahrer von besonderem Interesse - Sie können Fehler in Truck Daten korrigieren.

Falls Sie Informationen zum Punkt anklicken, wird folgender Bildschirm angezeigt:

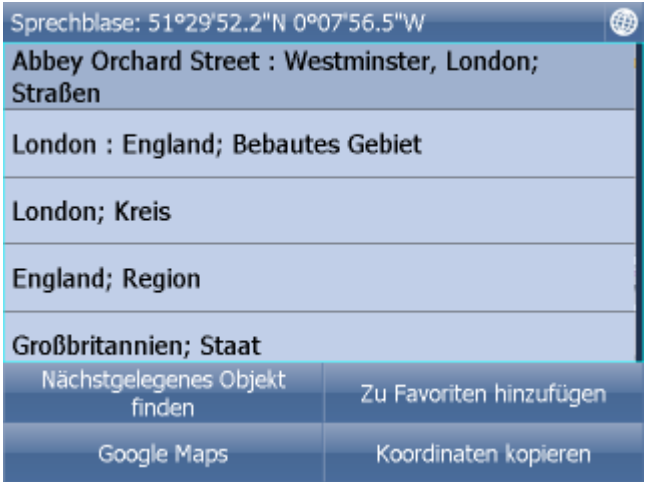

Weil die Karte aus mehr Schichten zusammengesetzt ist, bekommen Sie Informationen über alle Informationen in diesem Punkt. In diesen Fall sind es 4 Objekte.

Sie können die nächstgelegene Objekte suchen oder den Punkt zu Favoriten hinzufügen.

Falls Sie Internetverbindung haben, können Sie die Karte auch in Google Maps anzeigen lassen, indem Sie die Taste Google Maps drücken.

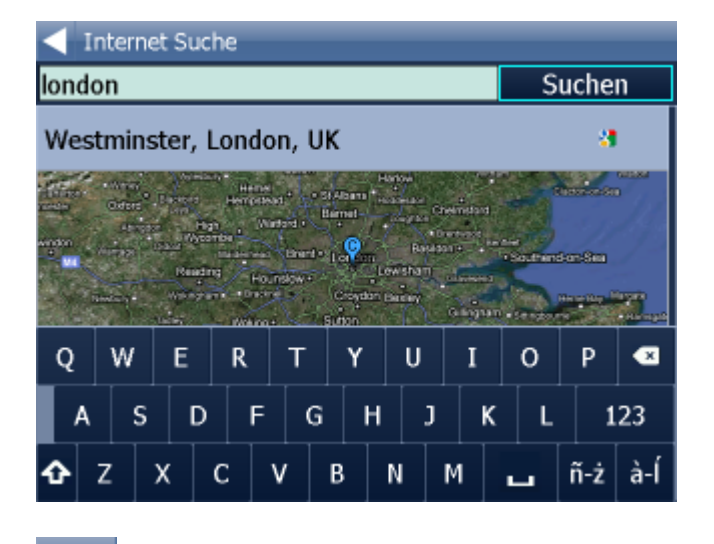

Zurück in die Karte.

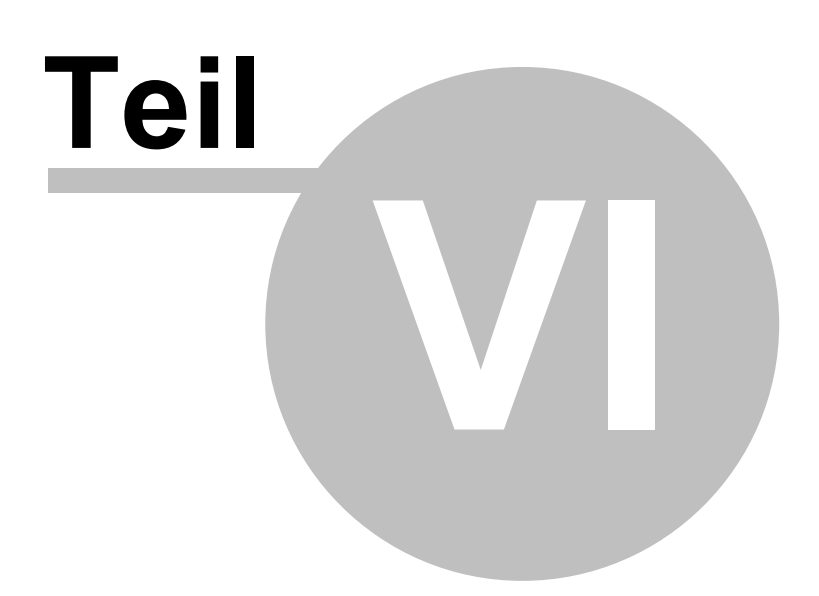

# **6 Navigator Hauptmenu**

In dem Sie Menu anklicken, gelangen Sie ins Navigator Hauptmenu.

Das Hauptmenu ist meistens auf 1 Bildschirm (auf Bildschirmen mit kleinerer Auflösung kann die Menge variieren).

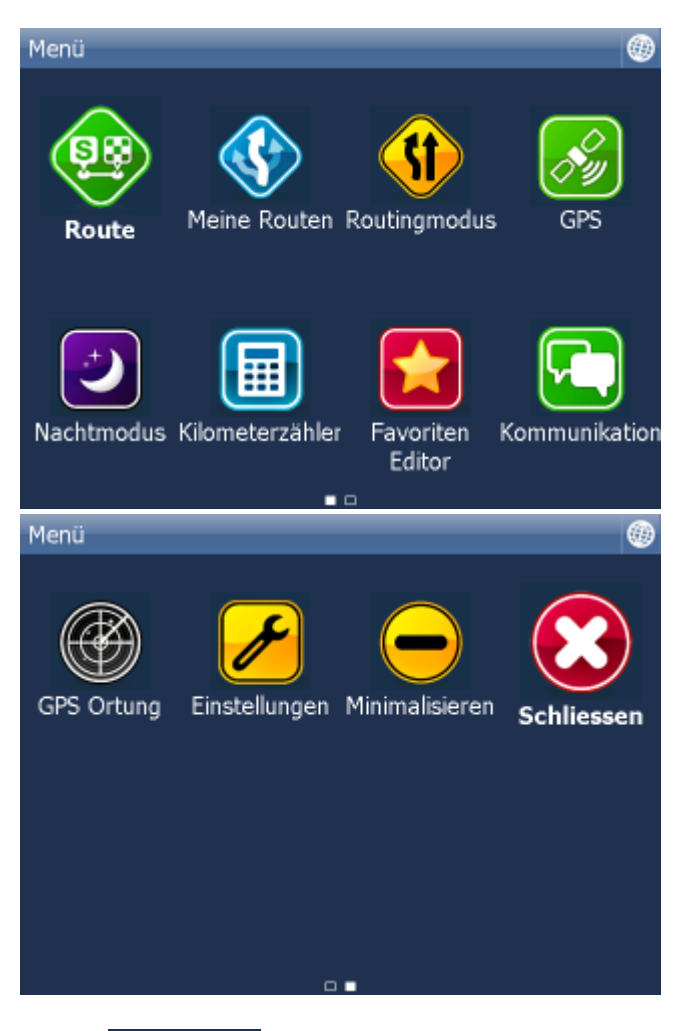

Ikonen **2009** auf dem Bildschirm unter informieren, dass das Menu 2 Seiten hat. Falls die Ikonen nicht gebildet sind, hat das Menu nur eine Seite. Zwischen den Hauptmenu Seiten bewegen Sie sich mit Hilfe von dem Mausziehen, Finger oder Stylus von links nach rechts und umgekegrt.

Um in die Karte zu gelangen, klicken Sie die Ikone .

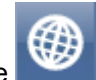

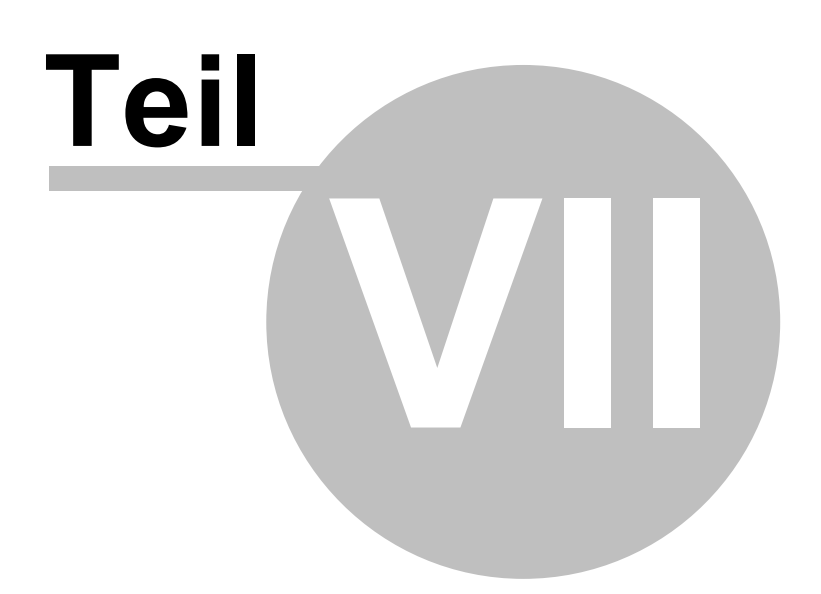

## **7 Favoriten**

Benutzen Sie die Funkion Favoriten um eine eigene Datenbank beliebter Orte herzustellen, damit Sie schnellen Zugriff zu diesen Punkten bekommen.

Favoriten können Sie aus der Karte oder aus Suchtreffern eingeben.

Favoriten können Sie in Gruppen einordnen, um schnellen Zugriff zu diesen Punkten zu bekommen. Sie müssen am wenigsten eine Gruppe definieren.

Wählen Sie aus dem Hauptmenu Favoriten.

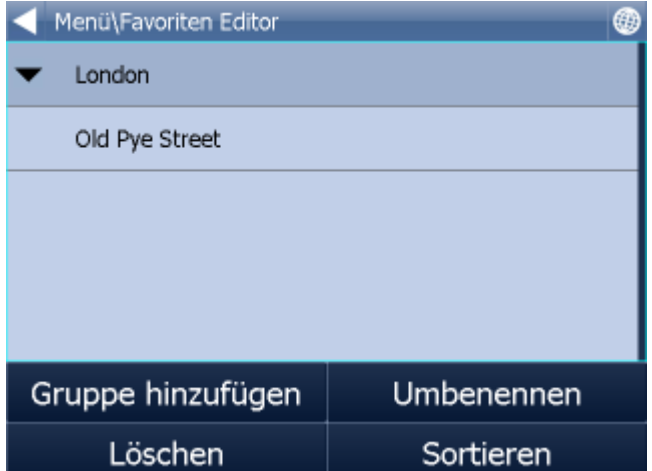

Klicken Sie auf Gruppe hinzufügen.

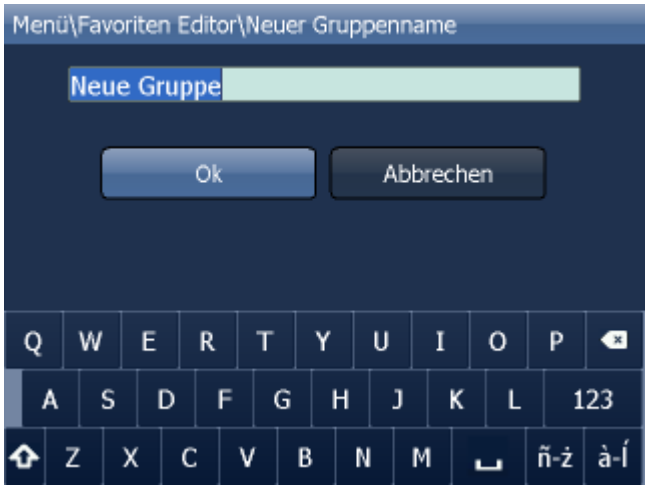

Geben Sie den Gruppenname ein. Um kleine/grosse Buchstaben auf der Software Tastatur zu benutzen halten Sie ein Buchstaben eine Sekunde lang gedrückt oder drücken Sie die Shift Taste.

Klicken Sie auf OK.

Um ins Hauptmenu zu gelangen, klicken Sie

# **7.1 Favoriten hinzufügen**

### **Favoriten aus der Karte speichern.**

Klicken Sie in die Karte auf die gewünschte Stelle und auf **drücken.** 

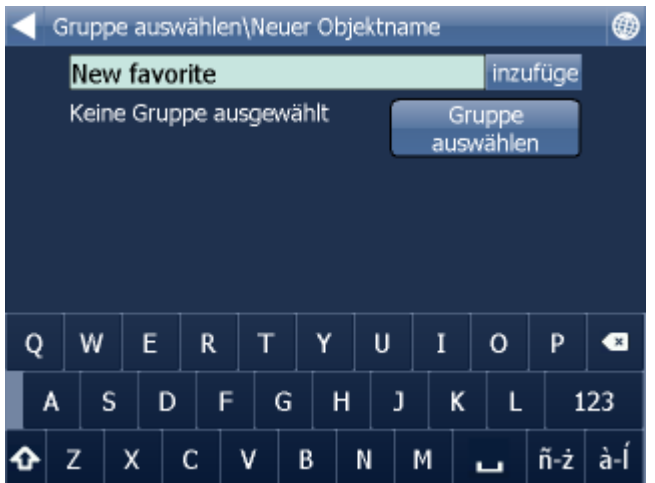

Namen eingeben und Hinzufügen klicken.

Gruppe auswählen, falls Sie noch keine Gruppe existiert, müssen Sie jetzt eine anlegen.

### **Favoriten aus Suchergebnissen speichern (aus Menu Suche und Navigiere).**

Wenn Sie eine bestimmte Adresse, POI, Nächstgelegenes Objekt finden und auswählen, wird folgender Bildschirm angezeigt:

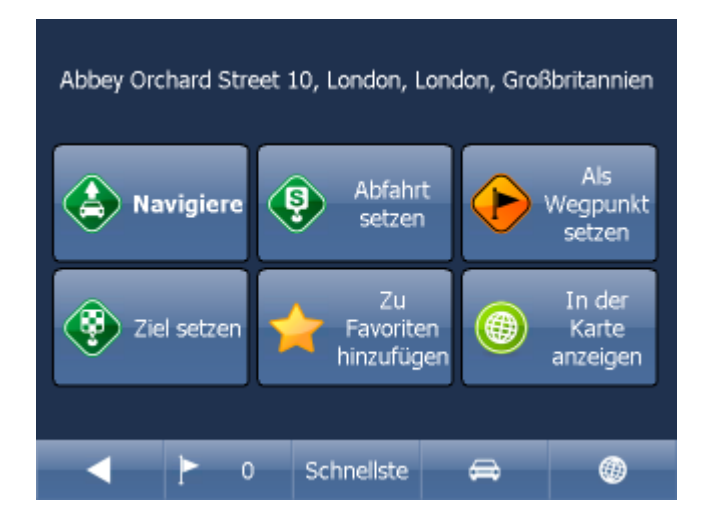

Zu Favoriten hinzufügen klicken.

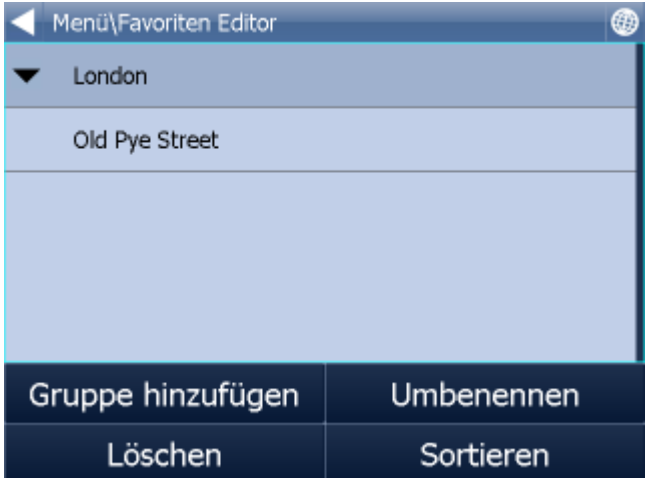

Gruppe auswählen.

Namen auswählen und Hinzufügen klicken. Um großen Buchstaben auf Softwaretastatur zu schreiben, halten Sie den Buchstabe 1 Sekunde.

## **7.2 Benutzen von Favoriten**

Favoriten können Sie benutzen, um schnellen Zugriff auf häufig benutzte Ziele zu bekommen.

Suchen und Navigieren aus dem Hautpmenu wählen. Favoriten wählen.

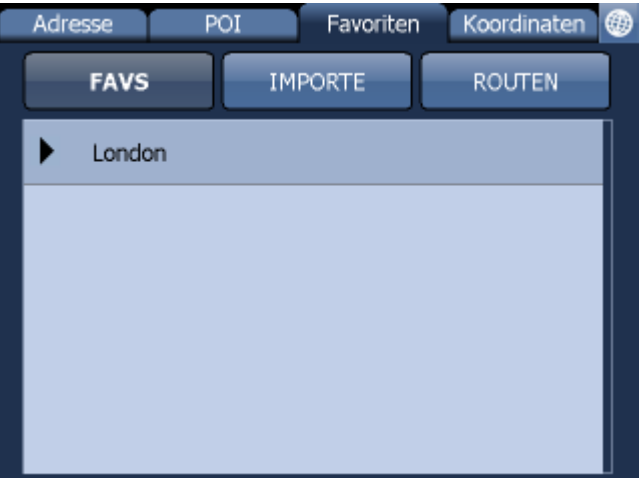

Gruppe wählen. Alle Punkte aus der Gruppe werden angezeigt. Gesuchten Punkt anklicken.

Es wird folgender Bildschirm mit Ihren weiteren Möglichkeiten angezeigt.

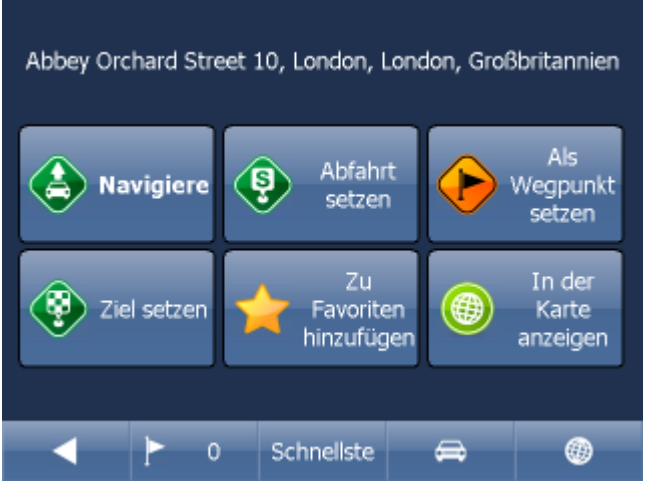

Indem Sie auf Navigiere klicken, wird Ihre Route berechnet und die Navigation startet automatisch.

Im unterem Teil des Bildschirmes befinden sich wichtige Parameter, welche beim Routing benutzt wurden:

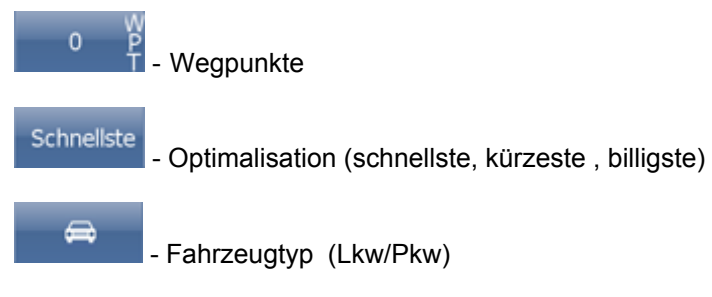

Sie können jeden dieser Parameter ändern, indem Sie diesen anklicken.

Weitere Optionen mit den Suchergebnissen:

- als Start setzen
- als Wegpunkt setzen
- als Ziel setzen
- zu Favoriten hinzufügen
- in der Karte anzeigen

Falls Sie nur einen Suchparameter ändern wollen, drücken Sie den Pfeil nach links um zum vorherigem Schritt zu gelangen.

## **7.3 Gruppen verwalten**

Aus dem Hauptmenu Favoriten auswählen.

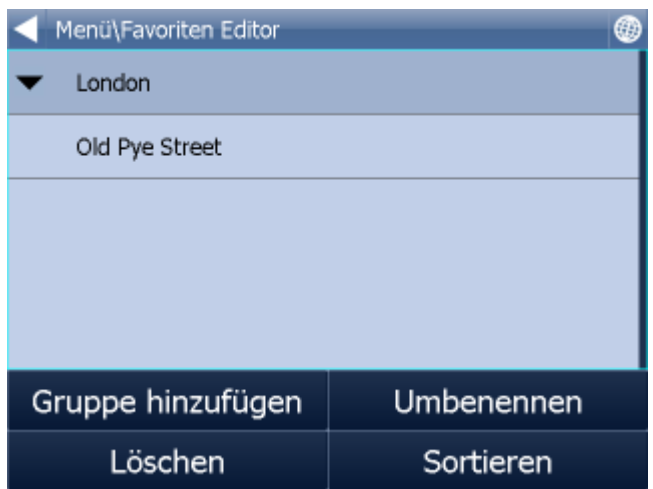

Um einen Favorit oder eine Gruppe zu löschen auf Löschen klicken, um einen Favorit umbenennen auf Umbenennen klicken.

Punkte können Sie bewegen in dem Sie sie ziehen. Klicken Sie auf den Punkt und halten Sie eine Weile. Gegen der Zeile wird ein grünes Rähmchen gebildet. Dann können Sie es verschieben.

Um in Hauptmenu zu gelangen, **der drücken/klicken.** 

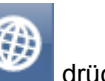

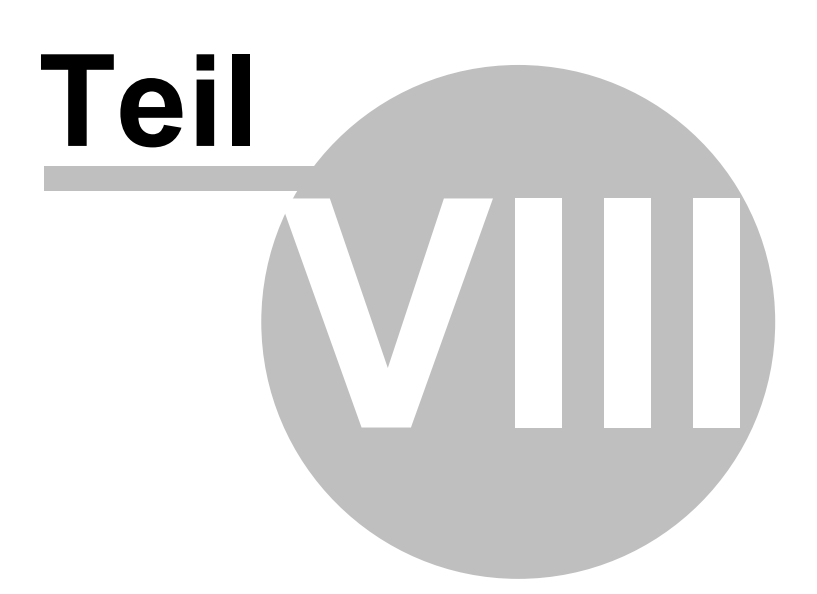

# **8 Kilometerzähler**

Der Kilometerzähler ist nützlich, um privat und dienstlich gefahrene Kilometer für die Reisekostenabrechnung zu registrieren.

Wählen Sie Kilometerzähler aus dem Hauptmenu.

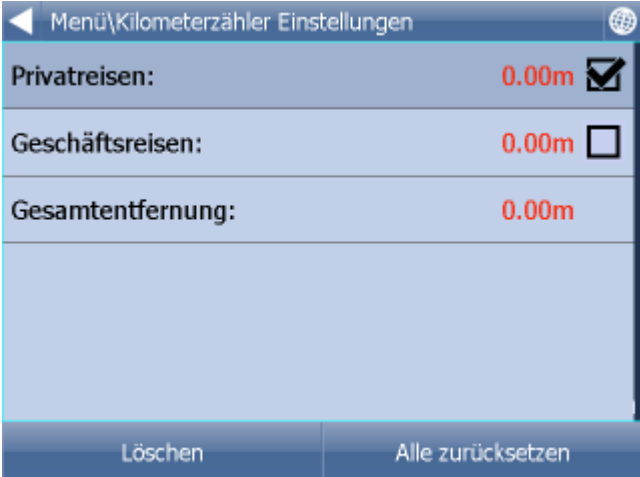

Folgender Bildschrim mit aktuellen Daten wird angezeigt.

Um zwischen Privat- und Geschäftsreisen zu schalten, klicken Sie die zugehörige Taste, siehe Bildschirm.

Es ist nicht möglich beide Zähler auf einmal zu benutzen.

Falls Sie Privat-/Geschäftsreisen zurücksetzen wollen, klicken Sie den zugehörigen Zähler und dann auf Löschen. Wenn Sie Alle zurücksetzen drücken, werden ale drei Zähler gelöscht.

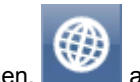

Um in die Karte zu gelangen, anklicken.

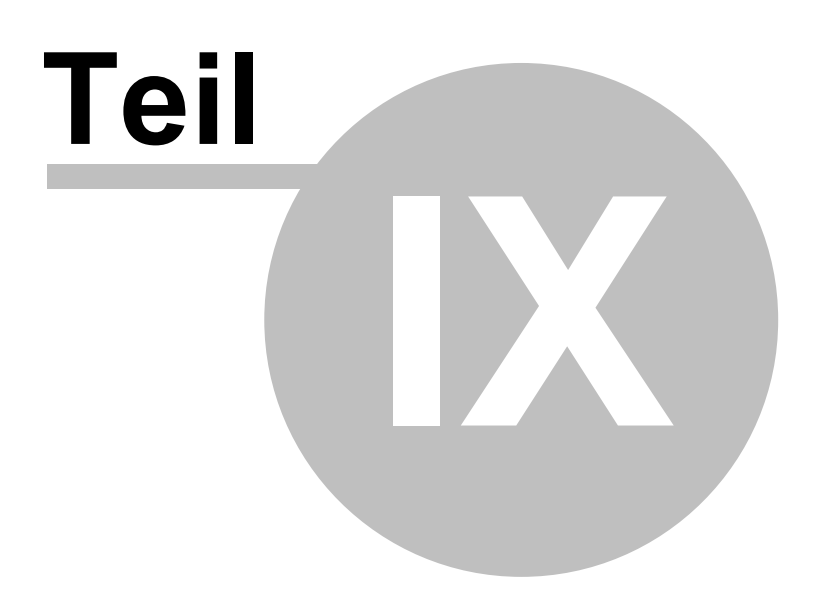

# **9 Routing - optimale Route finden**

Navigator ermöglicht die optimale Route zu finden, ohne die Navigation zu starten.

Waypoints (Start, Ziel, Durchfahrtspunkte) können Sie genau wie beim [Zielort setzen](#page-34-0) eingeben.

Um einen Überblick zu bekommen, klicken Sie auf Route im Hauptmenu.

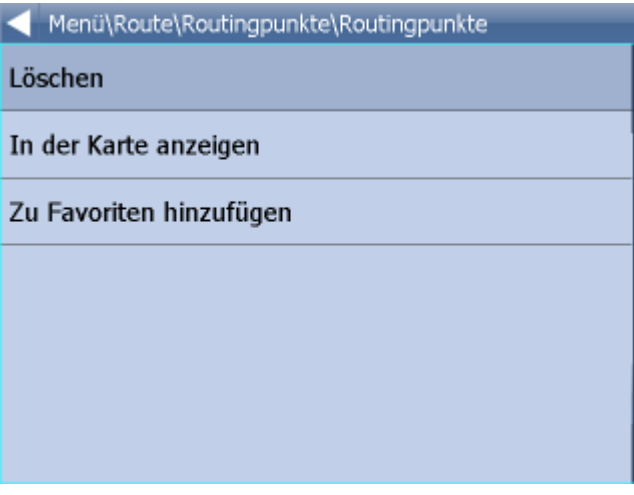

Klicken Sie dann auf Durchfahrtspunkte.

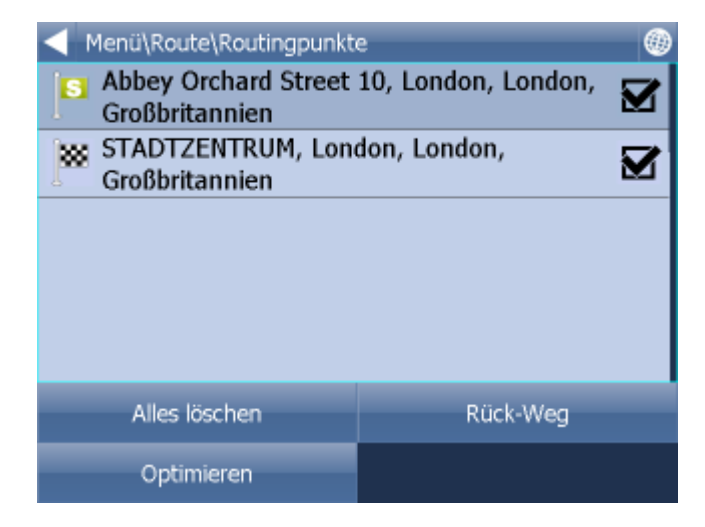

Alles löschen - alle Punkte löschen

Optimieren - Reihe der Durchfahrtspunkten so ändern, dass ganze Route die kürzste ist. Es ist möglich diese Funktion benutzen, nur wenn mehr Durchfahrtspunkten eingegeben ist. Rück-Weg - Durchfahrtspunkten wenden

Die Reihe der Wegpunkte können Sie mit der Ziehung verschieben. Klicken Sie auf den Punkt und halten Sie eine Weile. Gegen der Zeile wird ein Rähmchen gebildet. Dann können Sie es verschieben.

Wenn Sie auf einen Punkt klicken, Menu wird gezeigt:

Löschen - löscht den ausgewählten Punkt

In der Karte anzeigen - zeigt den ausgewählten Punkt in der Karte an.

Zu Favoriten hinzufügen - fügt ausgewählten Punkt zu den Favoriten hinzu.

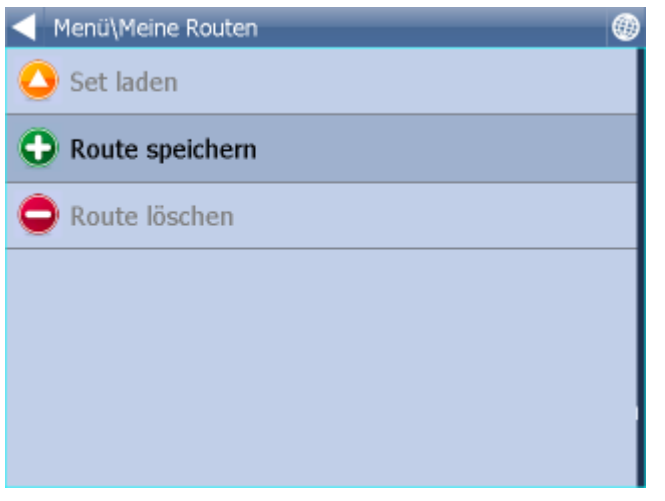

Um in die Karte zu gelangen, klicken Sie .

Wenn Sie alle Wegpunkte gesetzt haben, klicken Sie im Hauptmenu - Route - Route finden.

Die Route wird in der Karte hervorgehoben. Um die Reiseroute anzuzeigen, klicken Sie im Hauptmenu auf Route - Reiseroute.

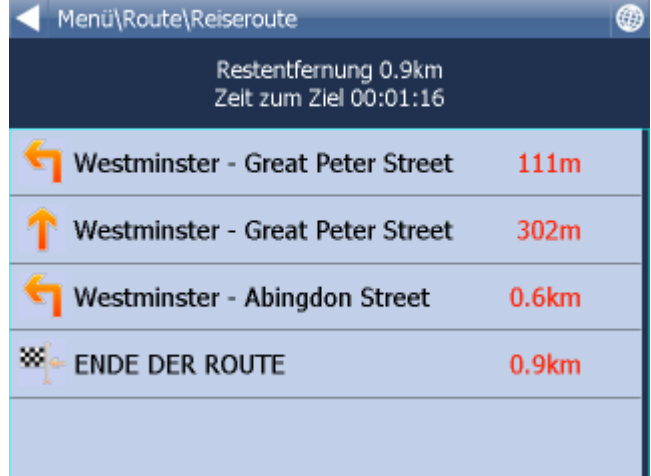

Hier sehen Sie alle Manöver Ihrer Route und die Entfernung zum Manöver.

In dem Sie die Route anklicken, gelangen Sie ins folgende Menu. In der Karte anzeigen - zeigt das Manöver in der Karte an. Zu Favoriten hinzufügen - fügt die Position des Manöver zu den Favoriten hinzu. Für Routing schliessen - verbietet diesen Abschnitt fürs Routing. Nach dem Sie diese Funktion benutzen, müssen Sie die Funktion Route finden im Hauptmenu benutzen. Um diesen Abschnitt wieder für Routing zu öffnen, benutzen Sie Route und dann Gesperrte Strassen. Falls Sie die hervorgehobene Route löschen wollen, klicken Sie auf Route im Hauptmenu und auf Route ausblenden.

#### **TMC**

Um aktuelle Verkehrs Info zu erhalten, klicken Sie im Hauptmenu auf Route und anschliesend an

TMC. Oder klicken Sie die Ikone in der Karte an.

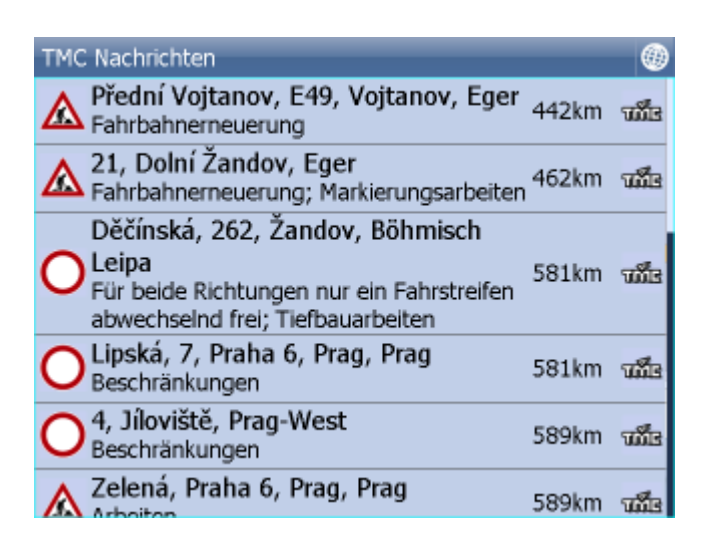

In dem Sie die konkrete Nachricht anklicken, können Sie diese in der Karte anzeigen.

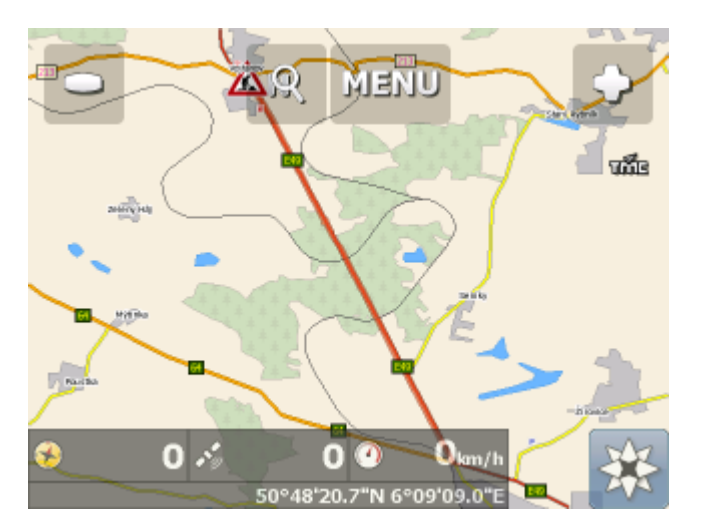

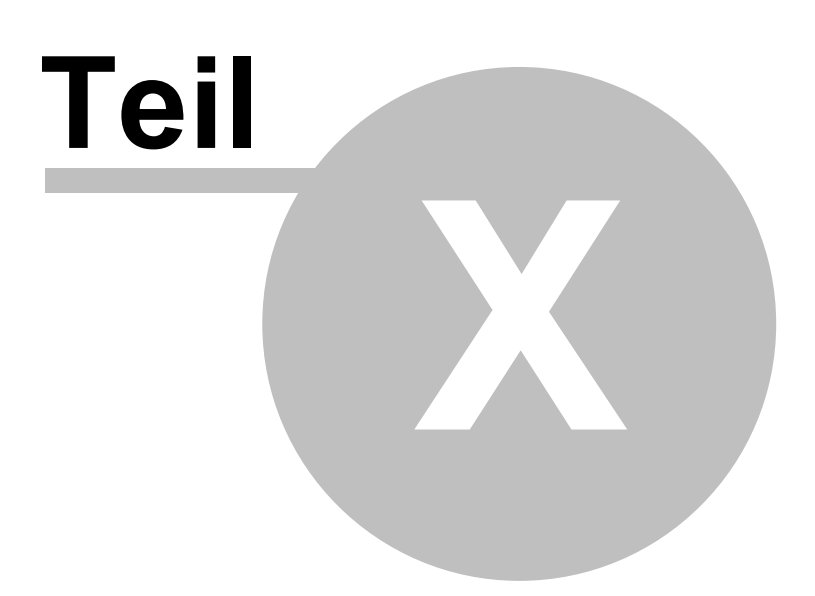

# **10 Nachtmodus**

Im Navigator ist es möglich zwischen Tag und Nacht Modus zu wechseln.

Dieses können Sie im Hauptmenu wechseln.

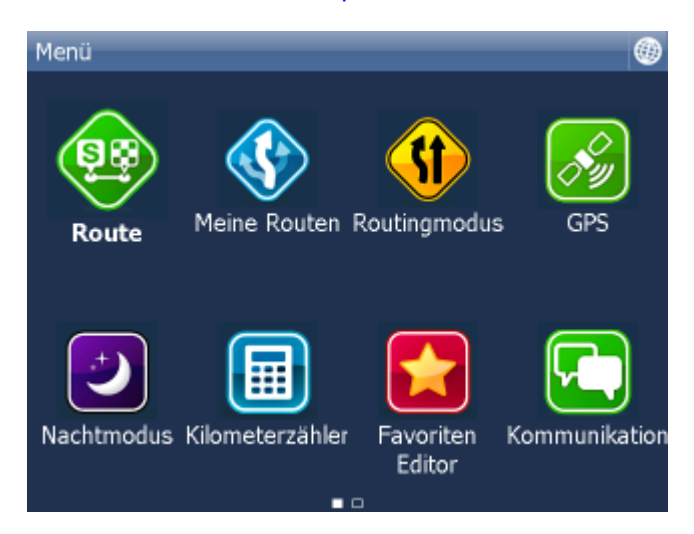

Klicknen Sie auf - Tagmodus / Nachtmodus.

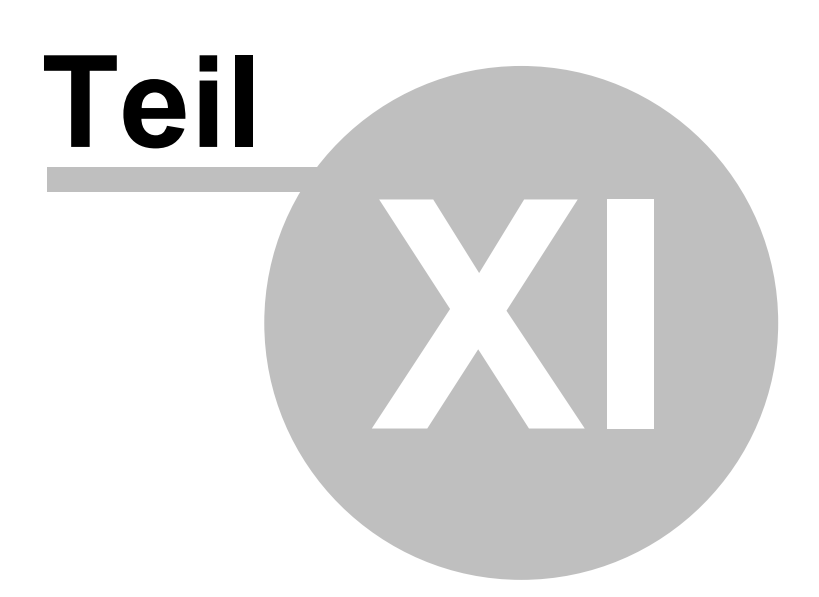

# **11 Kommunikation**

Wenn Ihr Gerät/PC/Smartphone mit Navigator zum Internet verbunden ist, können Sie dem Fahrer neue Ziele oder Textnachrichten direkt in die Navi schicken. Sie können unsere Actis 7 Navi mit unserem GPS Ortungssystem VTU verbinden.

Im Fenster können Sie Historie sehen.

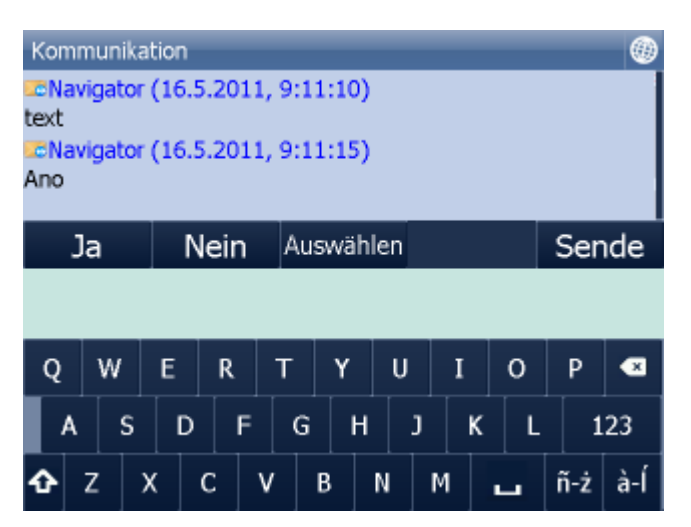

Sende - sendet Nachrichten. Sie können auch durch die Ja/Nein Taste antworten. Sie können schnelle Antworten senden. Klicken Sie die Taste "Auswählen" - hier finden Sie voreingestellte Texte.

Voreingestellte Texte Eingabe: klicken Sie die Taste "Auswählen" und dann die Taste "Add/Hinzufügen".

Voreingestellte Texte löschen: klicken Sie die Taste "Löschen".
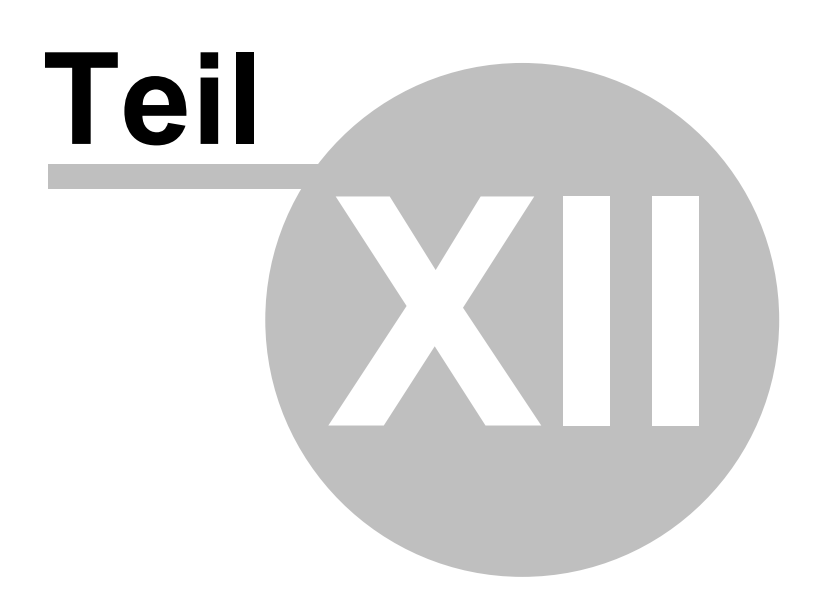

# **12 Arbeitstatus**

Hier können Sie Informationen über Ihrer Fahrt eingeben.

- Name der Fahrer
- Reisestatus
- Reisezweck
- Anfang und Ende der Fahrt
- Tanken

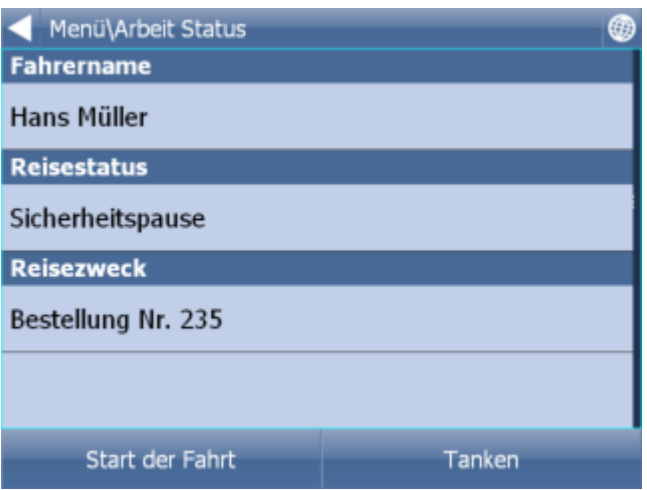

Falls Navigator eine Verbingung mit Internet hat oder Sie Actis 7 mit Fahrzeugüberwachung Einheit VTU 10 haben, werden diese Informationen ins Dispatsching gesendet. Informationen werden beim Schließen der Wechselrede gesendet.

Einzelne Positionen werden aus den Listen ausgewählt, die Sie selbst vorbereiten können. Zum Beispiel:

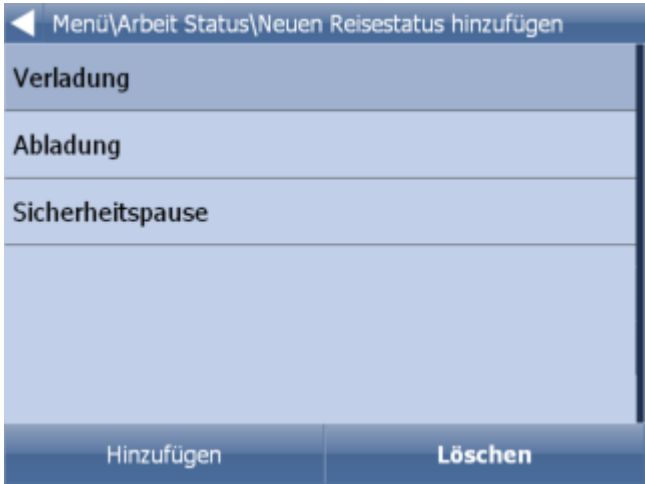

Tanken:

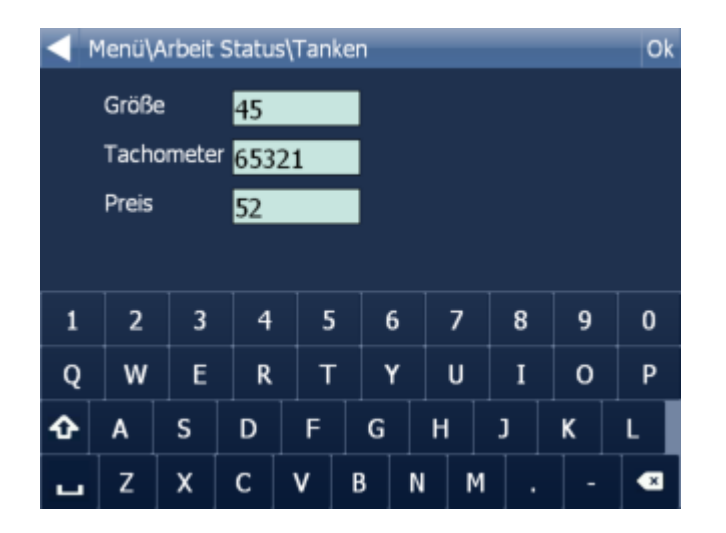

Alle diese Informationen werden bei der Generierung des Fahrtbuchs im Program MapExplorer benutzen.

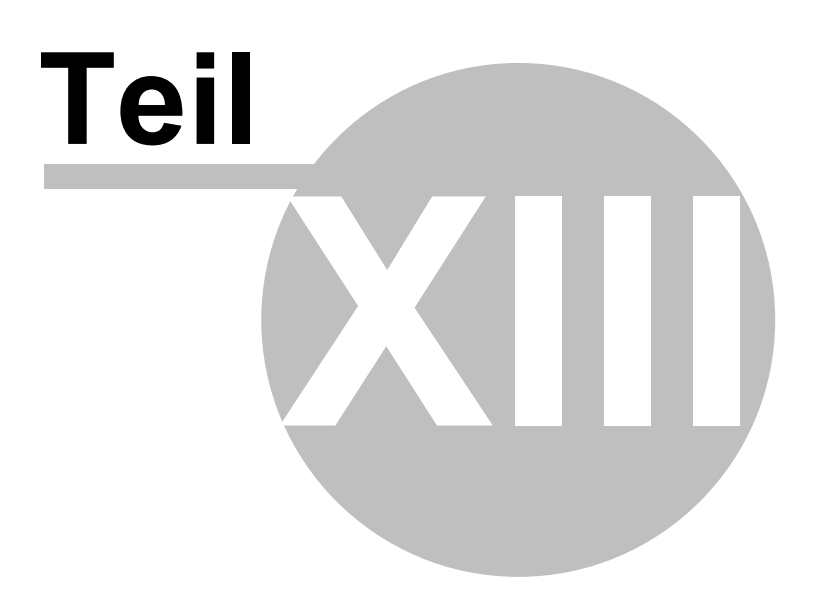

# **13 Fahrt speichern und wiedergeben**

Navigator ermöglicht GPS Daten während der Fahrt zu speichern, um diese später wiedergeben zu können.

#### **Route speichern**

Am Anfang der Fahrt klicken Sie auf Fahrt speichern. Diese Funktion finden Sie im Haupmenu / GPS.

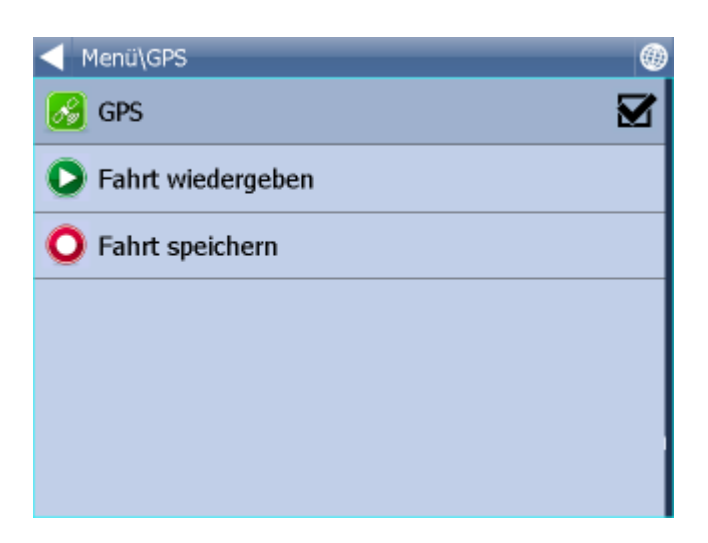

Wählen Sie, wohin Sie die Daten speichern wollen (Speicherkarte, interner PDA Speicher...). Namen eingeben. Falls Sie keinen Namen eingeben wollen, benutzen Sie den vorausgefüllten Namen. Dieser beinhaltet das Datum und die Zeit.

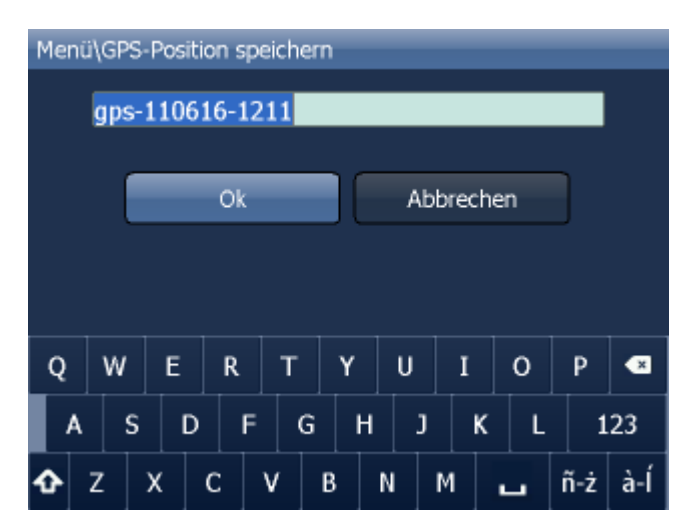

Klicken Sie auf OK.

GPS Daten werden gespeichert. Um zu beenden, klicken Sie auf Speichern beenden.

### **Fahrt wiedergeben**

Klicken Sie auf Fahrt wiedergeben im Hauptmenu / Kilometerzähler. Gespeicherte Fahrten werden angezeigt.

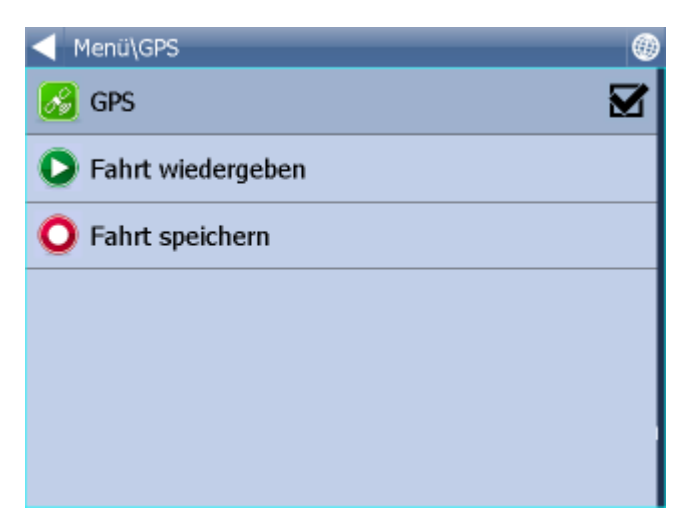

Wählen Sie eine Fahrt aus, und klicken Sie auf OK.

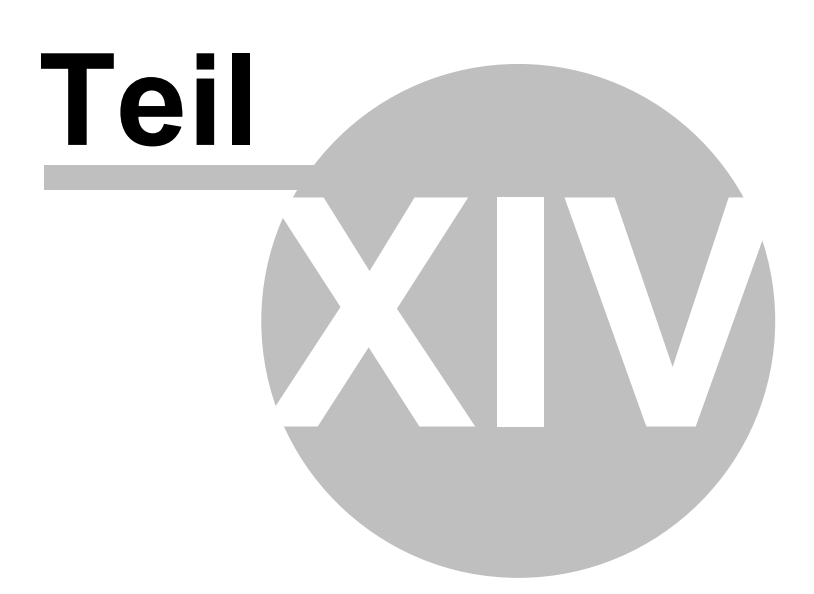

# **14 Einstellungen**

Navigator Einstellungen befinden sich im Hauptmenu.

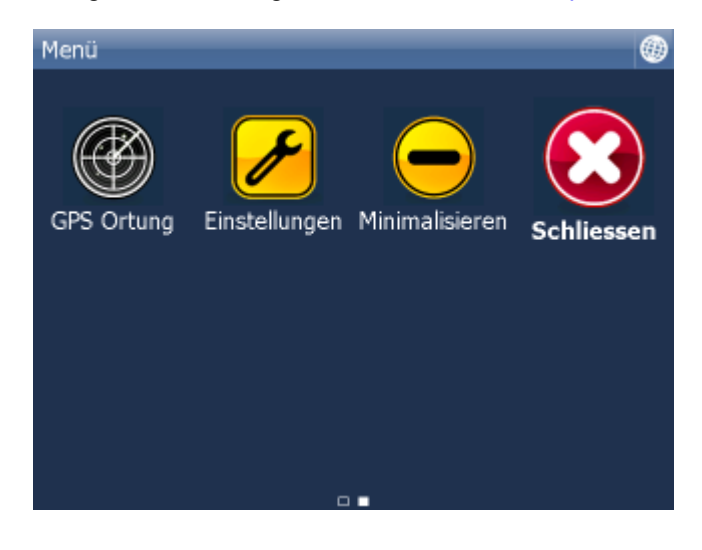

Klicken Sie auf Einstellungen.

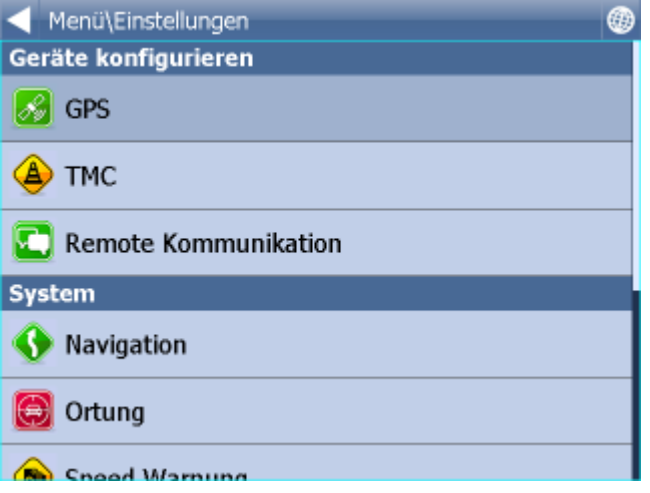

Folgende Einstellungen können eingestellt werden [GPS](#page-79-0), [Navigation](#page-88-0), [Tracking](#page-91-0), [Applikation](#page-93-0), [Scout Warnung](#page-92-0) und **[TMC](#page-86-0)**.

## <span id="page-79-0"></span>**14.1 GPS**

PC Navigator Hinweis:

BlueTooth GPS muss in Windows voraus eingestellt werden. Falls Sie eine USB GPS mit PC Navigator benutzen wollen, werden Driver benötigt. Driver bekommen Sie von Ihrem GPS Verkäufer oder finden diese auf der Navigator DVD im Verzeichnis GPS\_DRIVERS.

Klicken Sie aufs Menu und die erste Seite des Menu wird angezeigt.

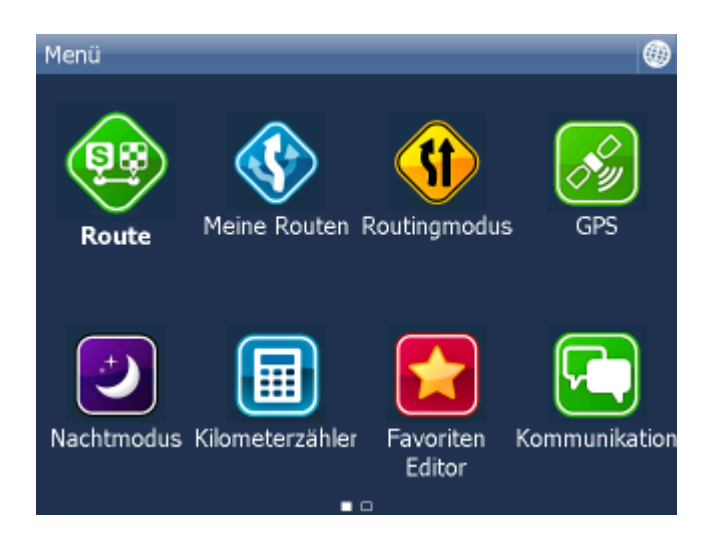

Klicken Sie auf Einstellungen. Einstellungen werden angezeigt.

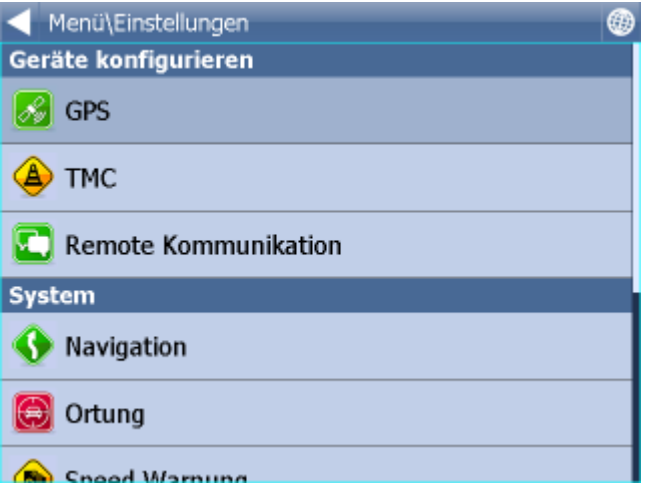

Klicken Sie auf GPS.

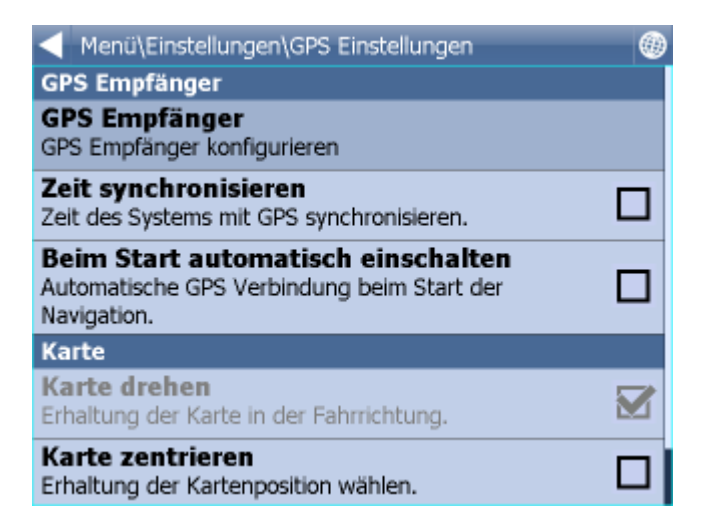

Klicken Sie auf Konfiguration. Folgender Bildschirm wird angezeigt.

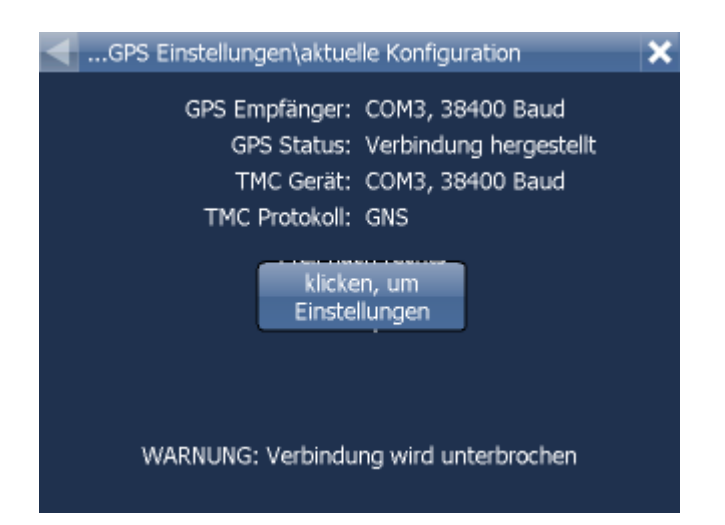

Automatische GPS Suche wird gestartet.

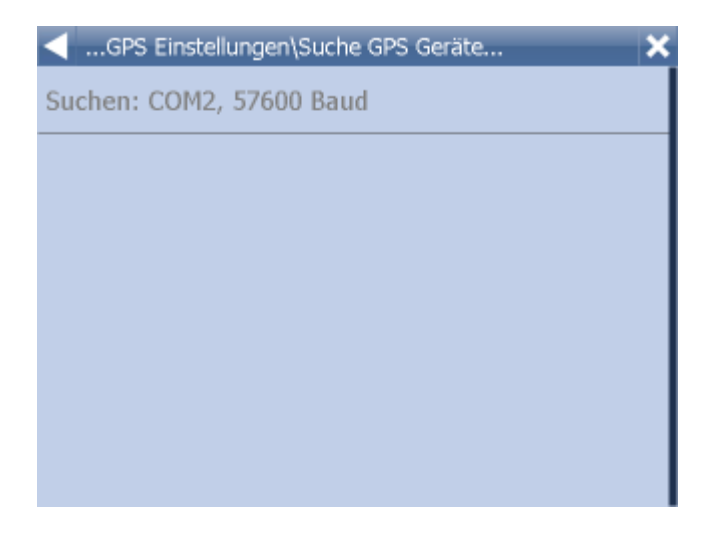

Wenn GPS gefunden ist, bestätigen Sie die Rechtlichkeit, indem Sie die Zeile mit GPS drücken.

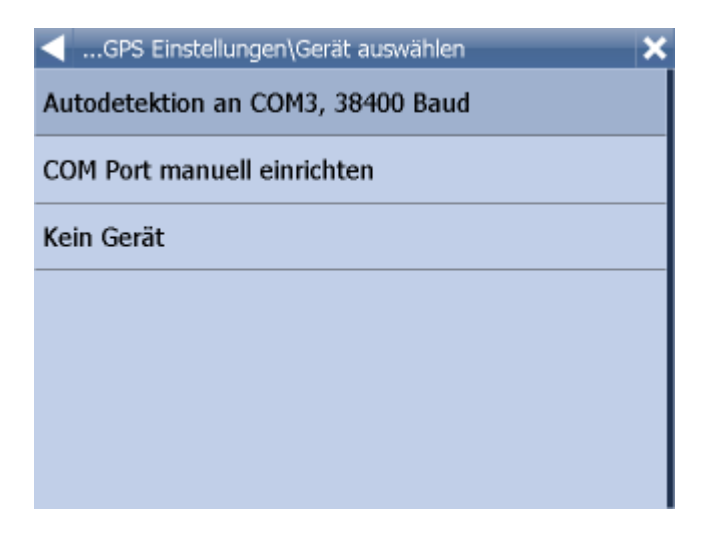

Sie sehen Informationen aus Ihrem GPS Empfänger. Wenn der GPS Empfänger verbunden ist, sehen Sie Signal, Zeit, Koordinate und weitere Informationen.

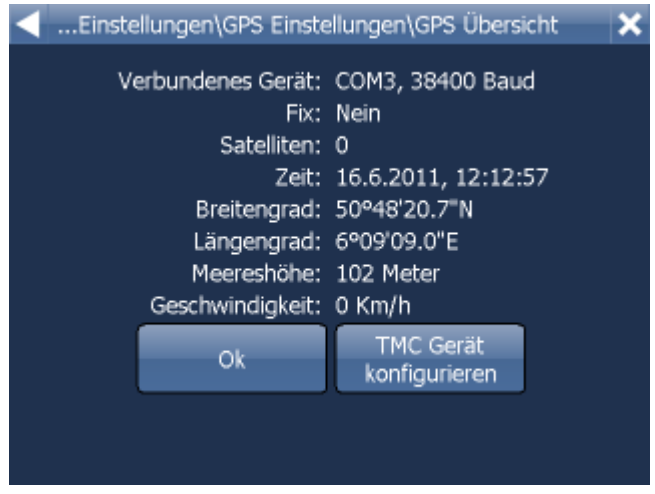

Falls Sie ein TMC Empfänger haben, klicken Sie auf TMC. Ansonsten klicken Sie auf OK.

### **TMC Empfänger Einstellungen**

1) TMC ist im GPS integriert. Wählen Sie die erste Zeile mit den GPS Einstellungen.

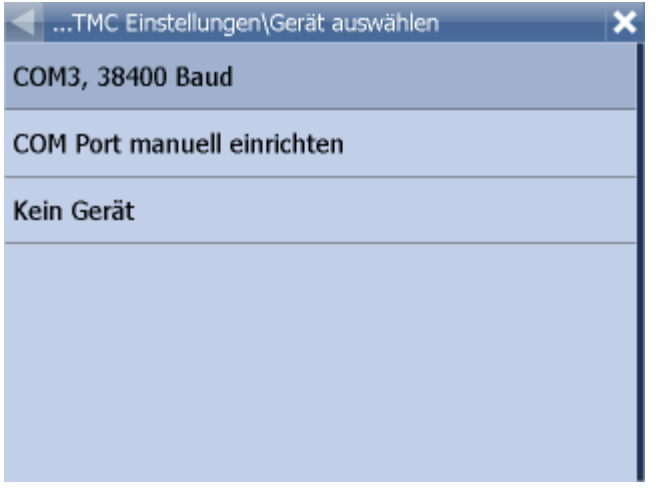

Kommunikationsprotokoll auswählen.

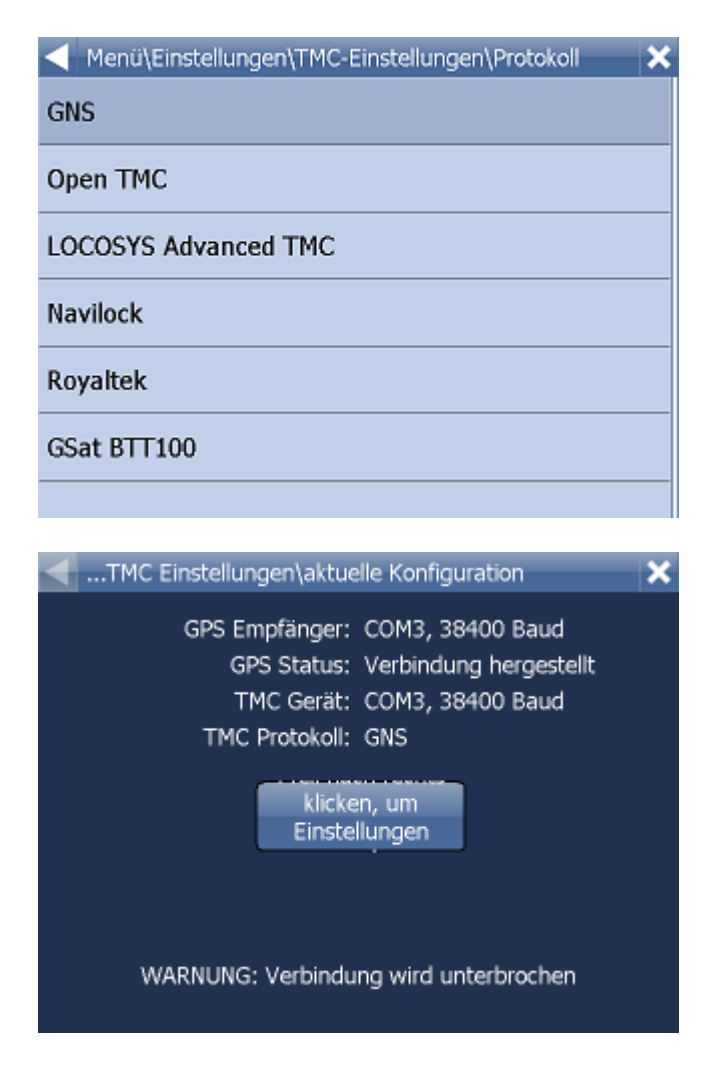

2) Selbstständiger TMC Empfänger

Wählen Sie das Feld COM Port manuell eingeben aus.

Geben Sie dann COM Port, seine Übertragungsgeschwindigkeit und Übertragungsprotokoll ein. Diese Parameter finden Sie im Manual zu Ihrem TMC Empfänger.

### **PROBLME BEIM GPS EINRICHTEN**

Falls die Autodetektion keinen, oder einen anderen GPS Empfänger gefunden hat, können Sie diese manuell einstellen.

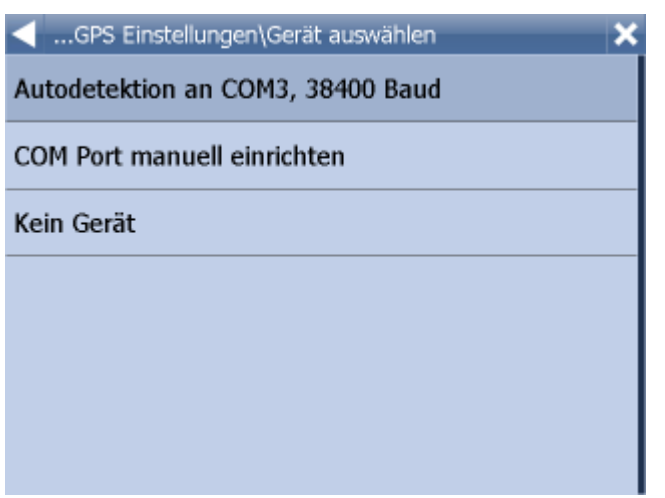

Falls Sie die GPS Maus per Hand einstellen wollen drücken Sie Manuelle Konfiguration.

Verfügbare COMs werden angezeigt.

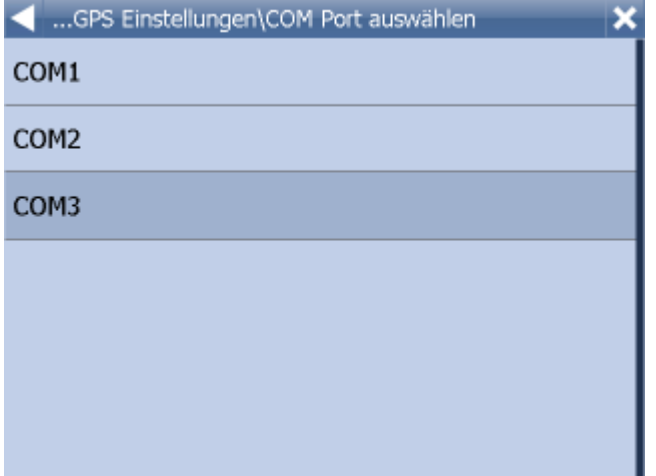

Wählen Sie den COM Port aus, mit dem der GPS Empfänger verbunden ist.

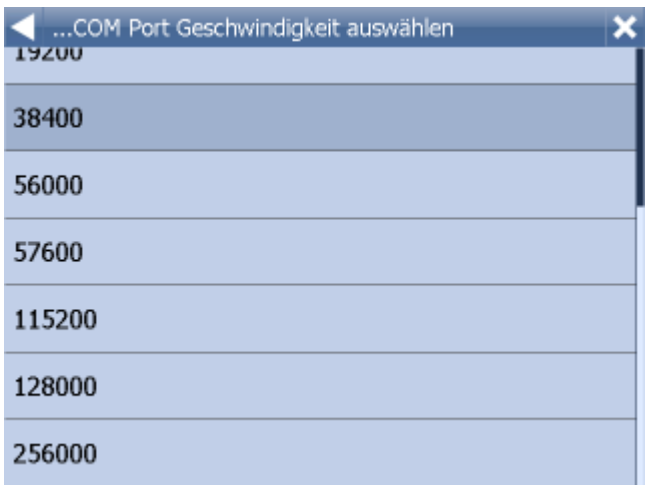

Die meisten GPS Empfänger kommunizieren auf Übertragungsgeschwidigkeit 4800. Kommunikationsparameter Ihres GPS Empfänger finden Sie in der Anleitung Ihres Gerätes. Klicken Sie auf Übertragungsgeschwidigkeit Ihres Geräts.

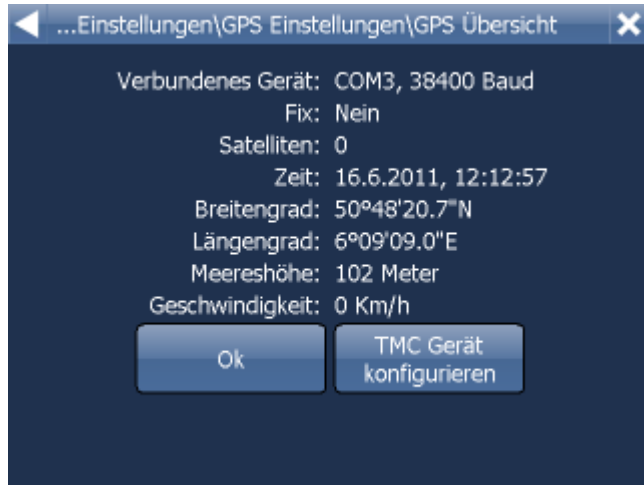

Sie sehen Informationen aus Ihrem GPS Empfänger. Wenn der GPS Empfänger verbunden ist, sehen Sie Signal, Zeit und Koordinate Informationen.

### **Einstellung weiterer GPS Eigenschaften.**

Menu / Einstellung / GPS

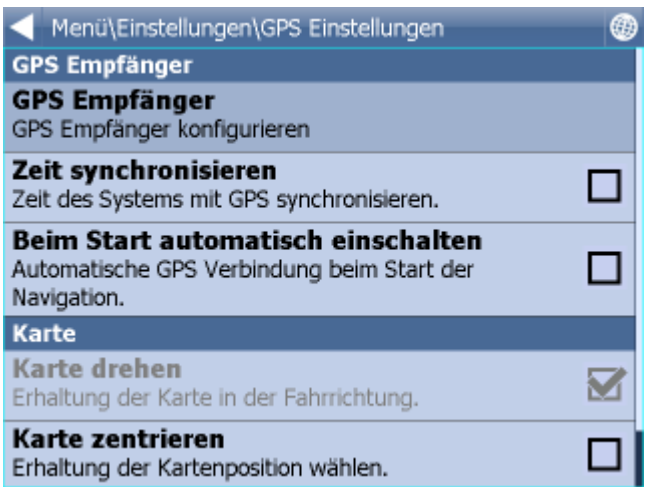

Hier können Sie einstellen, wie sich das Kartenfenster bei GPS Daten Wiedergabe oder verbundenem GPS Empfänger verhält. In dem Sie auf Karte drehen klicken, wird die Karte in Fahrtrichtung gedreht. In dem Sie diese Ikonen anklicken, wird die Karte in nordliche Richtung ausgerichtet sein. In dem Sie auf Karte zentrieren klicken, wird Ihre Position immer auf der Karte sichtbar sein. Bei Navigation wird automatisch Kartenrotation und Zentrierung eingeschaltet. Nach dem die Navigation beendet wird, werden diese Einstellungen automatisch zurückgesetzt. Klicken Sie auf Keine GPS beim Start für automatischen Start der GPS beim Programstart. Klicken Sie auf Zeitsynchronisierung aus mit GPS für automatische Zeitsynchronisierung Ihres PCs oder PDA mit der GPS Zeit. Luftlinie - ein Pfeil mit Ausrichtung aufs Ziel wird angezeigt.

# <span id="page-86-0"></span>**14.2 TMC**

Falls sie TMC Nachrichten erhlaten wollen, müssen Sie TMC Protokoll und TMC Nachrichten einstellen.

Klicken Sie TMC im Menu Einstellungen an.

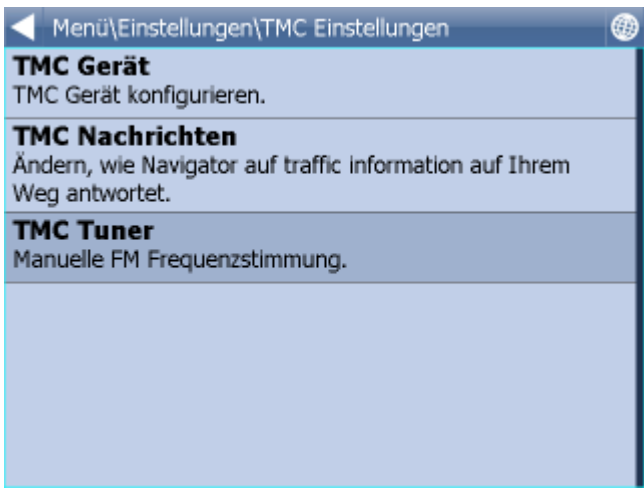

TMC Protokoll - hier stellen Sie den Protokoll ein, den Ihr TMC Empfänger benutzt.

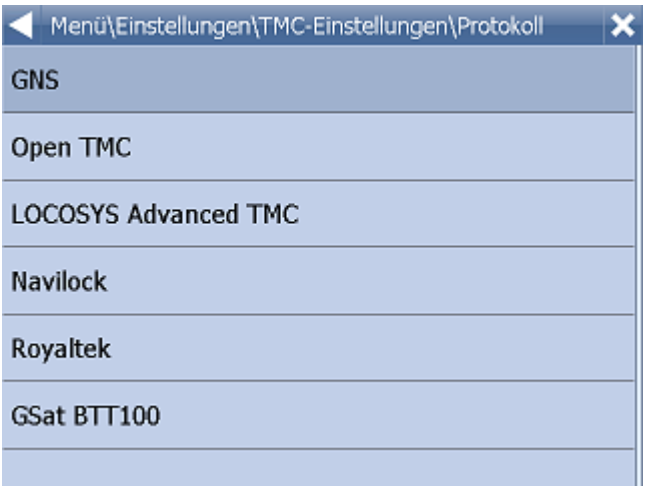

TMC Nachrichten - hier können SIe einstellen, ob der Weg bei Verkehrshinderungen automatisch neuberechnet werden soll.

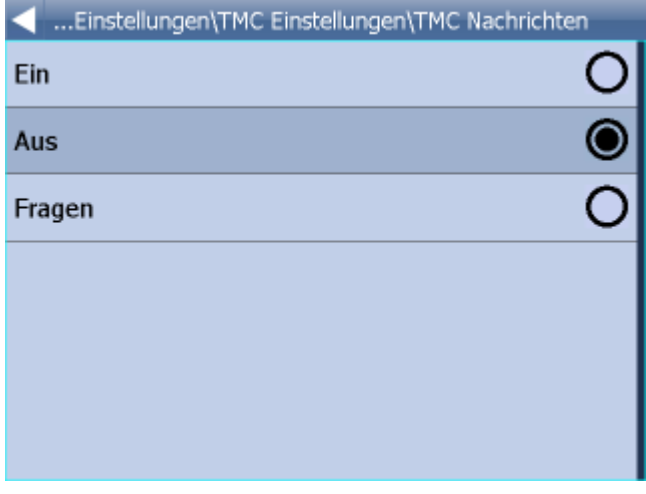

Bei TMC Empfängern mit GNS Protokoll können Sie diese auch manuell einstellen:

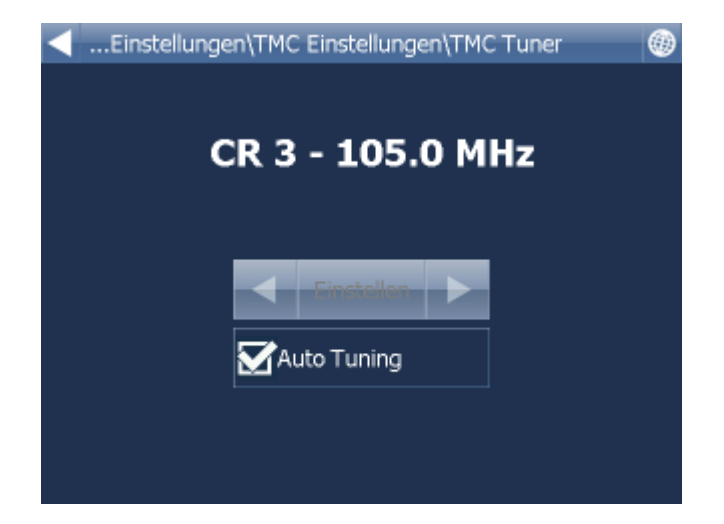

## **14.3 Kommunikation**

Hier wird der Port für die Fahrer - Dispatching Kommunikation eingestellt.

Für Navi Actis 7 + GPS Ortung VTU009 Kommunikation stellen Sie bitte folgende Parameter ein - Port 8, Geschwidigkeit 4800.

Für Navi Actis 7 + GPS Ortung VTU 10 Kommunikation stellen Sie bitte folgende Parameter ein - Port 8, Geschwidigkeit 9600.

# <span id="page-88-0"></span>**14.4 Navigation**

Navigation Einstellungen:

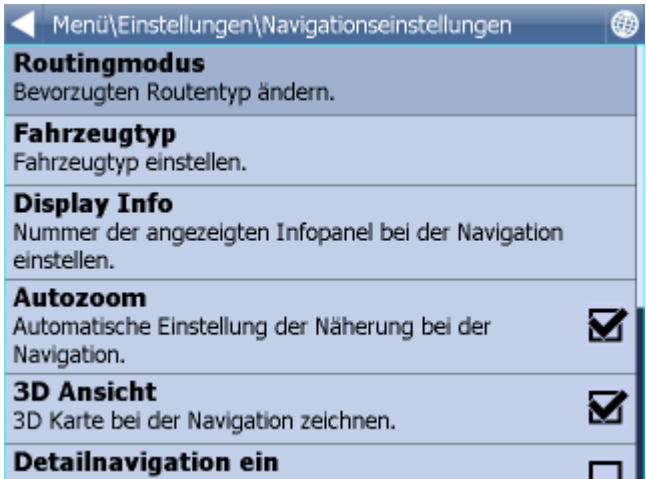

Klicken Sie auf Autozoom ein/aus um Autozoom ein/ausschalten. Autozoom hält Detailzoom wenn Sie sich zum Monöver nähern.

Klicken Sie auf 3D Ansicht/2D Ansicht um zwischen 2D und 3D Ansicht bei Navigation zu wechseln. Klicken Sie auf Routingmodus um den Optimalisationstyp auszuwählen.

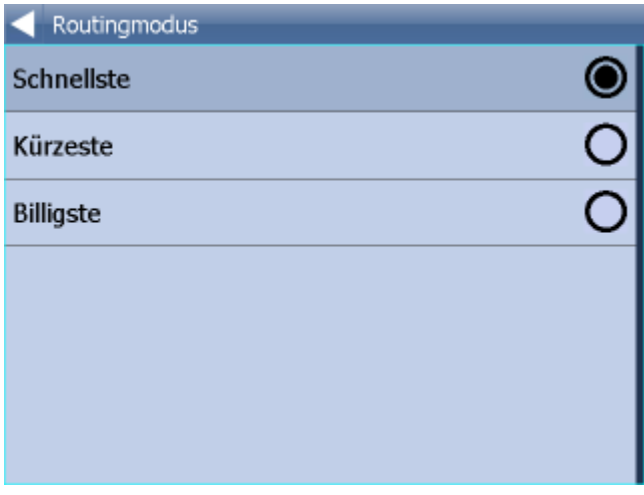

Schnellste - dies ist eine Grundeinstellung, die Sie in kürzester Zeit zum Ziel bringt. Kürzeste - findet die kürzeste Route.

Billigste - findet die Route, wo Sie am wenigsten Treibstoff verbrauchen.

Klicken Sie Detailnavigation ein/aus um Detailnavigation ein/auszuschalten. Die Detailnavigation sagt mehr Manöver an.

Klicken Sie Snap GPS ein/aus um die GPS Position auf der Strecke zu halten.

Klicken Sie auf Fahrzeugtyp um den Fahrzeugtyp einzustellen, den Sie benutzen.

- PKW

- Fussgänger - findet Fussgänger Route

- Radfahrer

- LKW - In der Standardversion beeinflusst diese Einstellung nur dei Fahrzeuggeschwindigkeit. In der Truck Version werden die Länge, Gewicht, Achslast u.a. eingegebene Parameter bei der

Routenführung berücksichtigt. Um Ihr LKW zu definieren, klicken Sie auf neues hinzufügen. Geben Sie dann den Namen, Typ, Gewicht und Masse Ihres LKW an.

- Bus - In der Standardversion beeinflusst diese Einstellung nur die Fahrzeuggeschwindigkeit. In der Version TRUCK sind Beschränkungen für große Fahrzeuge, wie z.B. Unterführungshöhen, Brückentragfähigkeiten und Straßenbreiten für Routenrechnung in Betracht genommen.

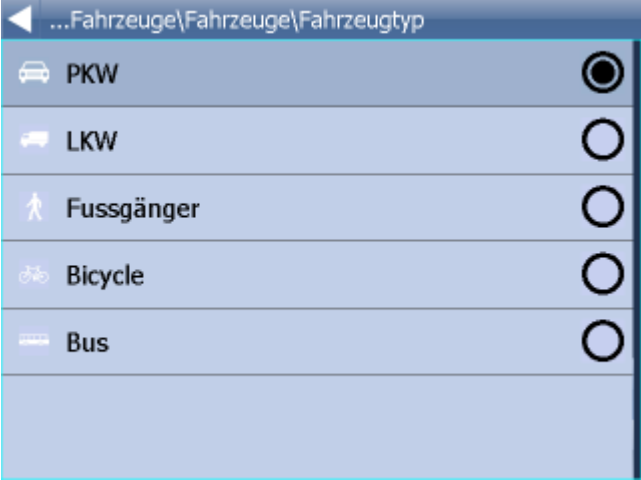

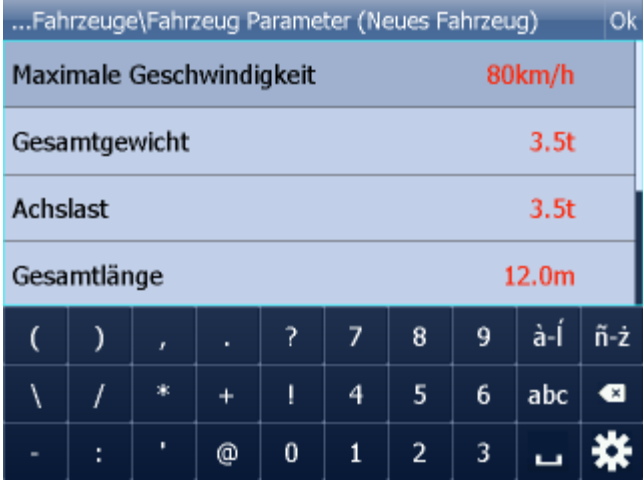

Falls Sie Mautstraßen, bestimmte Straßen o.ä. vermeiden wollen, fügen Sei bitte ein neues Fahrzeug hin.

Klicken Sie auf Hinzufügen und wählen Sie den Fahreugtyp aus. Jetzt können Sie die Geschwindigkeiten einstellen.

Im letzten Schritt könnnen Sie auch Ihre Preferenzen einstellen.

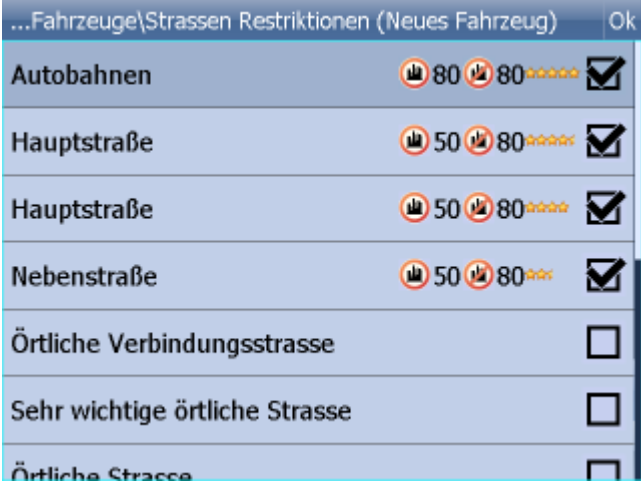

Mautstraßen erlaubt - Sie können beim Routesuchen Mautstraßen erlauben / vermeiden Anmerkung - Falls Sie Mautstraßen vermeiden, kann Ihre Route erheblich länger sein oder kann sie sogar nicht berechnet werden.

Gebühre erlaubt - Sie können Gebühre während Ihrer Route erlauben / vermeiden. Wenn Sie Gebühre erlauben, müssen Sie eine Marke kaufen und aufkleben. Z.B. in der Tschechische Republik eine Autobahnmarke, wenn Sie eine Autobahn benutzen möchten.

Anmerkung - Falls Sie Gebühre vermeiden, kann Ihre Route erheblich länger sein oder kann sie sogar nicht berechnet werden.

Durch das bezahlte Zentrum durchfahren - Sie können die Durchfahrt durch das bezahlte Zentrum der großen Städte erlauben / vermeiden.

Anmerkung - Falls Sie einige Wegtypen vermeiden, kann Ihre Route erheblich länger sein oder kann sie sogar nicht berechnet werden.

Klicken Sie im rechten Teil der Zeile um die Durchschnittgeschwindigkeit in einer bestimmten Kategorie der Straße zu ändern. Es ist auch möglich Präferenzen der Kategorien zu ändern.

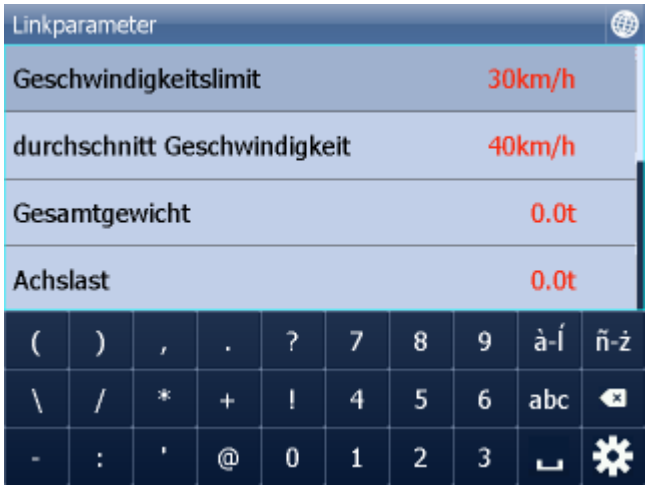

Sie können einstellen, wie viel Strassenschilder während der Navigation sehen möchten.

Zeichen zeigen - zeigt bei Navigation Strassenschilder an

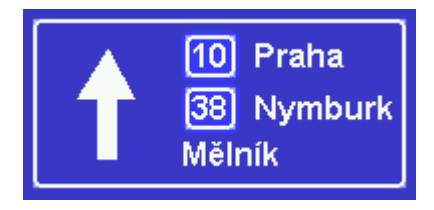

# <span id="page-91-0"></span>**14.5 Tracking**

Dieses Kapitel gilt nur für Benutzer, die on-line VTU 008 / VTU 009 / VTU 10 mit der Möglichkeit über GPRS zu kommunizieren besitzen.

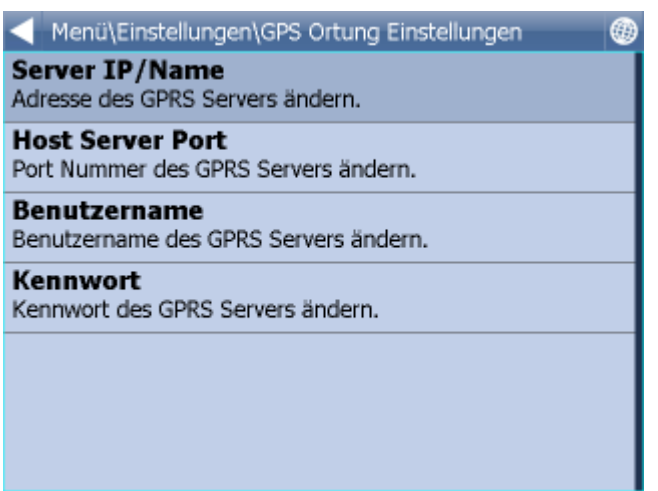

Für Vehicle Tracking über GPRS müssen Sie sich erst Mal auf https://gprs.mapfactor.com registrieren. Hier wählen Sie ein Benutzernamen und Passwort aus. Falls Sie schon registriert sind, brauchen Sie sich nicht noch ein Mal zu registrieren.

Stellen Sie folgende Werte ein:

Server IP/Name - gprs.mapfactor.com Port Server - 5555 Benutzername - aus der Registration auf https://gprs.mapfactor.com Passwort - aus der Registration auf https://gprs.mapfactor.com

# <span id="page-92-0"></span>**14.6 Scout Warnung**

Falls Sie eine Datenbank importiert haben (z.B. Blitzer Datenbank) oder eine ähnliche Datenbank schon vorinstalliert war, können Sie die Funktion Scout Warnung benutzen, die Sie vor bevorstehenden Objekten warnt.

Sie können die Scout Warnung auf 100, 500 und 1 000 Meter vor dem Objekt einstellen. In dem Sie die zugehörige Ikone anklicken, schalten Sie die Warnung ein oder aus. Wenn Sie alle Entfernungen ausschalten, schalten Sie die Funktion Scout Warnung aus.

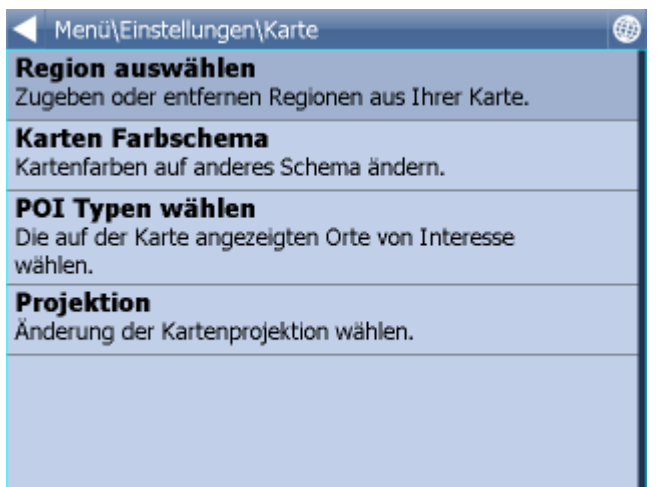

Quelle - hier wählen Sie importierte Daten aus, auf die Sie eine Warnung bekommen. Den Import führen Sie mit Hilfe vom diggerQt.exe aus. DiggerQT.exe finden Sie auf der Installations DVD oder im Programm MapExplorer.

Geschwindigkeitswarnung - hier können sie einstellen, bei welcher prozentuellen Geschwindigkeitsüberschreitung Sie eine Warnung bekommen. Sie können auch Ihr eigenes Signal auswählen (wav Datei).

## **14.7 Karten**

Regionen wählen - Ausschalten / Einschalten der Abbildung einzelner Länder und importierter Daten.

Farbige Kartenschema - hier können Sie farbige Karteneinstellung ändern.

Abgebildete POI - hier können Sie Abbildung einiger Gruppen der interessanten Plätze auf der Karte (POI) ausschalten.

Projektion - Kartenprojektion ändern

## <span id="page-93-0"></span>**14.8 Applikation**

Hier können Sie Einstellungen der Navigator Applikation vornehmen.

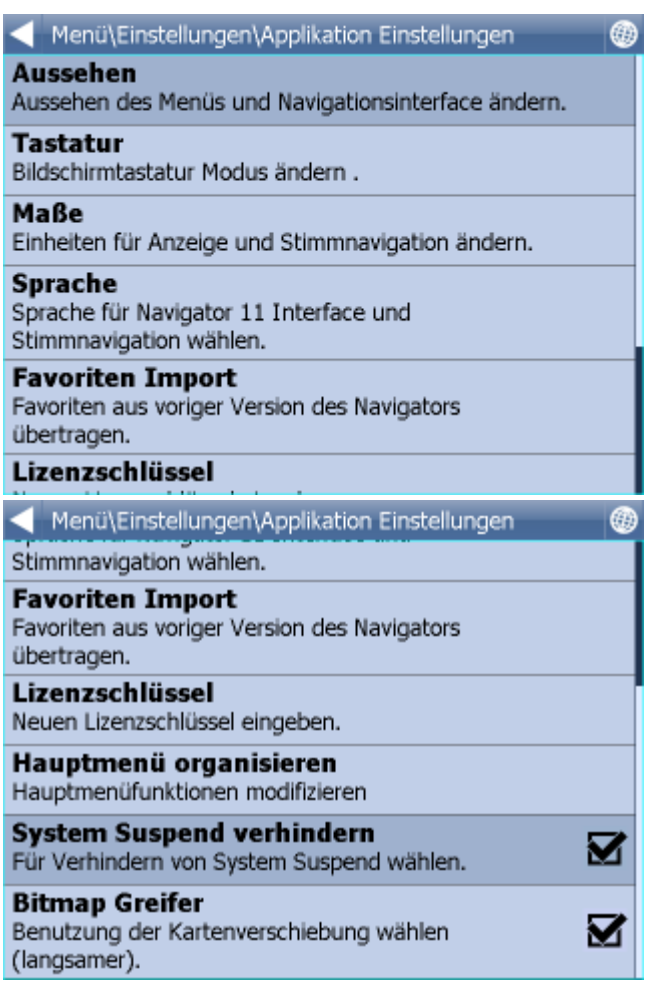

## **14.8.1 Lizenzschlüssel**

Sie müssen den Lizenzschlüssel ändern, wenn Sie Navigator aktualisieren, eine zeitlich begrenzte Version benutzen oder wenn Sie auf Ihrem PDA Fahrzeugen tracken wollen.

Klicken Sie auf Lizenzschlüssel im Menu Einstellungen.

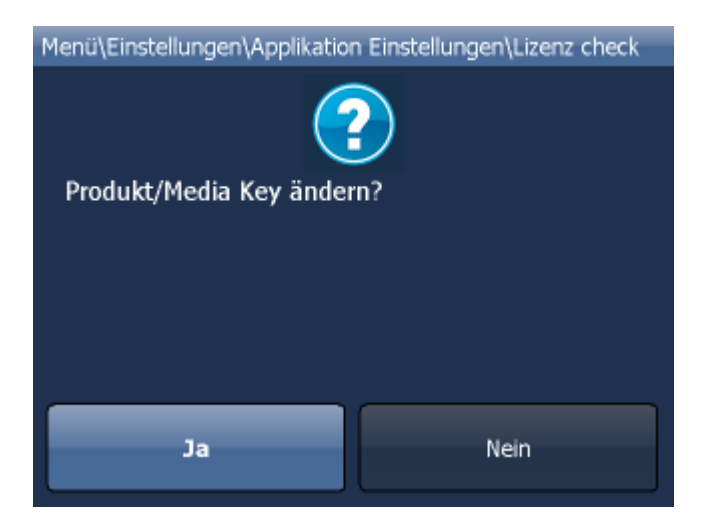

Klicken Sie auf Ja um zu bestätigen, dass Sie den Lizenzschlüssel ändern wollen.

Geben Sie den neuen Lizenzschlüssel ein.

Klicken Sie auf OK.

Neuer Lizenzschlüssel wird nach dem Neustart der Applikation benutzt.

## **14.8.2 Tastatur**

In Navigator können Sie zwischen mehreren Tastaturen wechseln - standard QWERTY / QWERTZ wie auf dem PC, ABCDEF Tastatur, russische und grichische Tastatur.

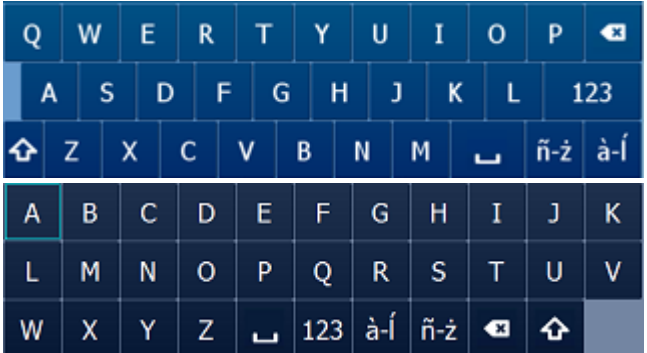

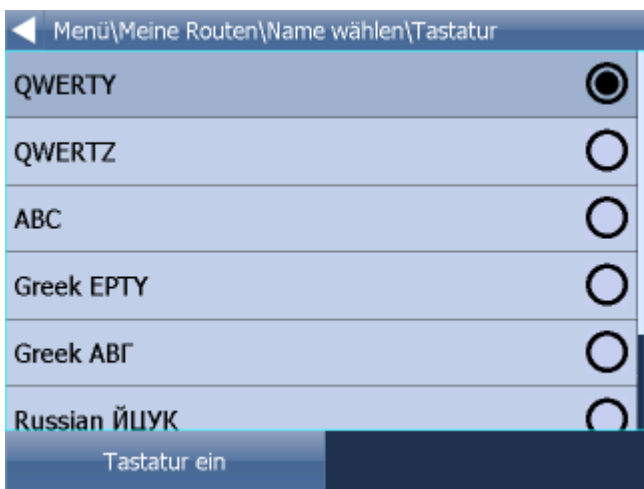

Tastatur ein, können Sie die Software Tastatur ein/aus schalten. Diese Funktion ist nützlich, wenn Ihr Gerät eine Hardware Tastatur hat.

## **14.8.3 Metrische und imperiale Einheiten**

Klicken Sie auf Metrische Einheiten um Entfernung und Geschwindigkeit in m, km und km/h zu sehen. Die Instruktionen werden automatisch in metrischen Einheiten angesagt.

Klicken Sie auf Imperialische Einheiten um Entferunung und Geschwindigkeit in Miles und Yardes zu sehen. Die Instruktionen werden automatisch in diesen Einheiten nur bei eingestellter Englischen Sprache angesagt.

### **14.8.4 Sprache**

Hier können Sie die Sprache der Applikation und die Sprache für Sprachausgabe (falls mehr Sprachen installiert wurden) auswählen.

### **14.8.5 Aussicht**

Hier können Sie die Größe, Farbeneinstellung des Menus und der Navigationsknöpfen ändern.

### **14.8.6 Import der Favoriten**

Ihre beliebte Routenpunkte aus älterer Version importieren.

### **14.8.7 Organisation des Hauptmenus**

Hier können Sie gezeigte Funktionen und ihre Position im Hauptmenu ändern.

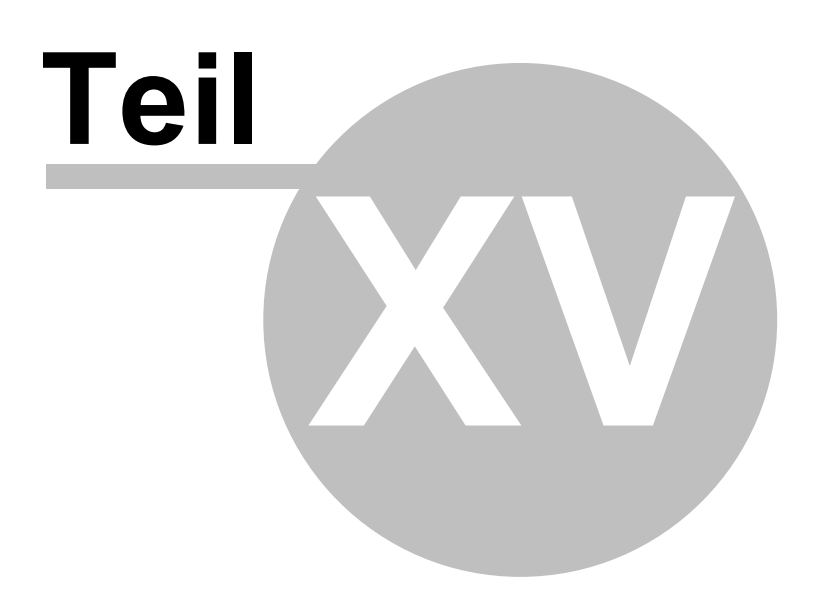

# **15 Import**

Für den Navigator können Sie Import **Linien, Flächen und Punkt-Datenbanken** mithilfe MapExplorer oder diggerQt.exe machen.

Improt in MapExplorer starten Sie mit dem Setup-Assiestenten aus dem Hauptmenü Datei / Importieren von Daten - Einstellung.

### **Import auswählen**

Zwei Möglichkeiten stehen Ihnen zur Verfügung:

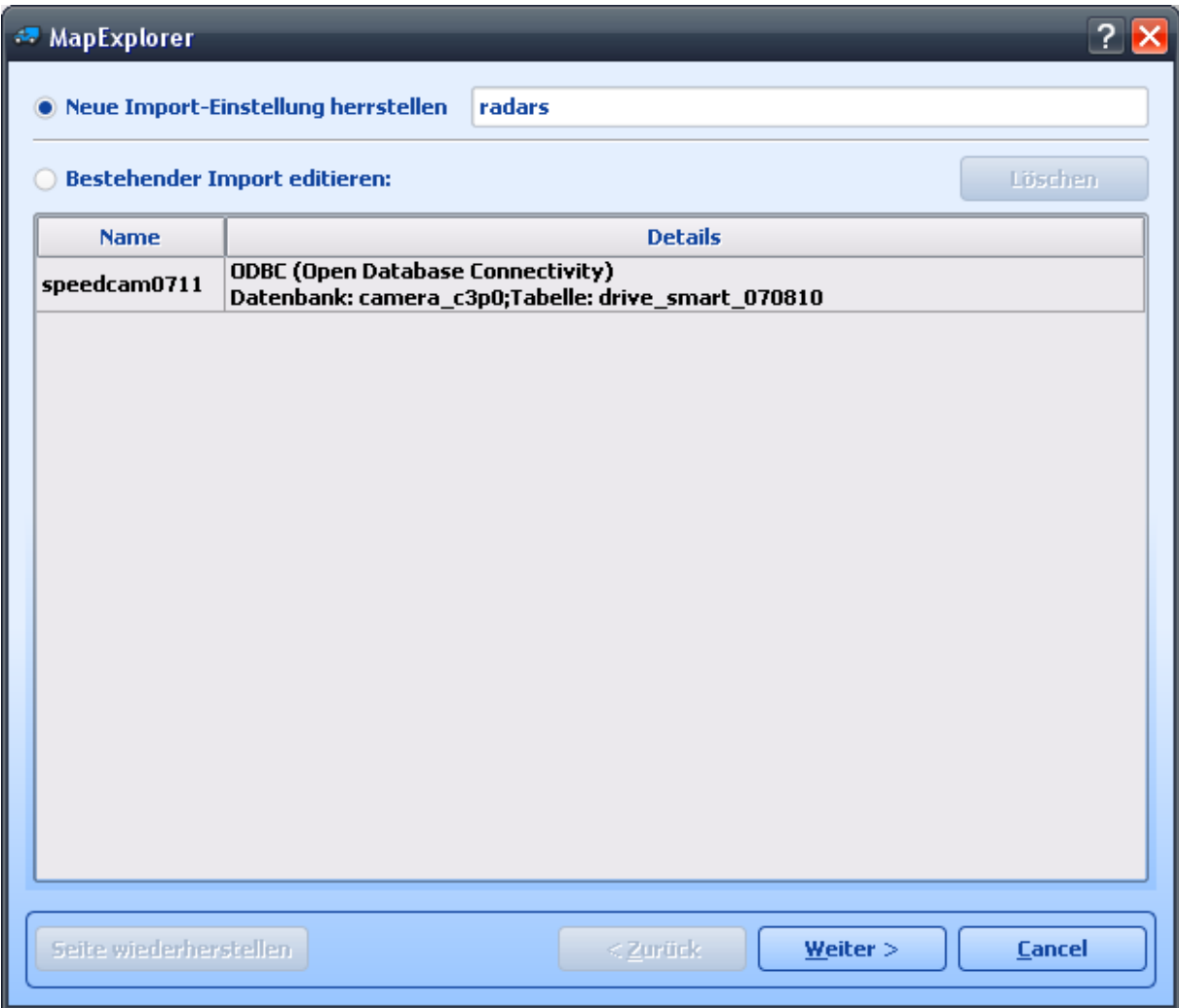

Neue Import-Einstellung herrstellen – Wählen Sie diese Option aus, wenn Sie die Datenbank nie zuvor importiert haben.

Bestehender Import editieren – Dies ermöglicht Ihnen, die Einstellungen eines existierenden Imports zu ändern.

Wenn Sie einen neuen Import anlegen möchten, weisen Sie ihm einen Namen unter *Import-Name* zu. Wenn Sie einen existierenden Import ändern möchten, wählen Sie ihn aus der Liste aus.

Klicken Sie jetzt auf *Weiter >*

#### **Datenquelle bestimmen**

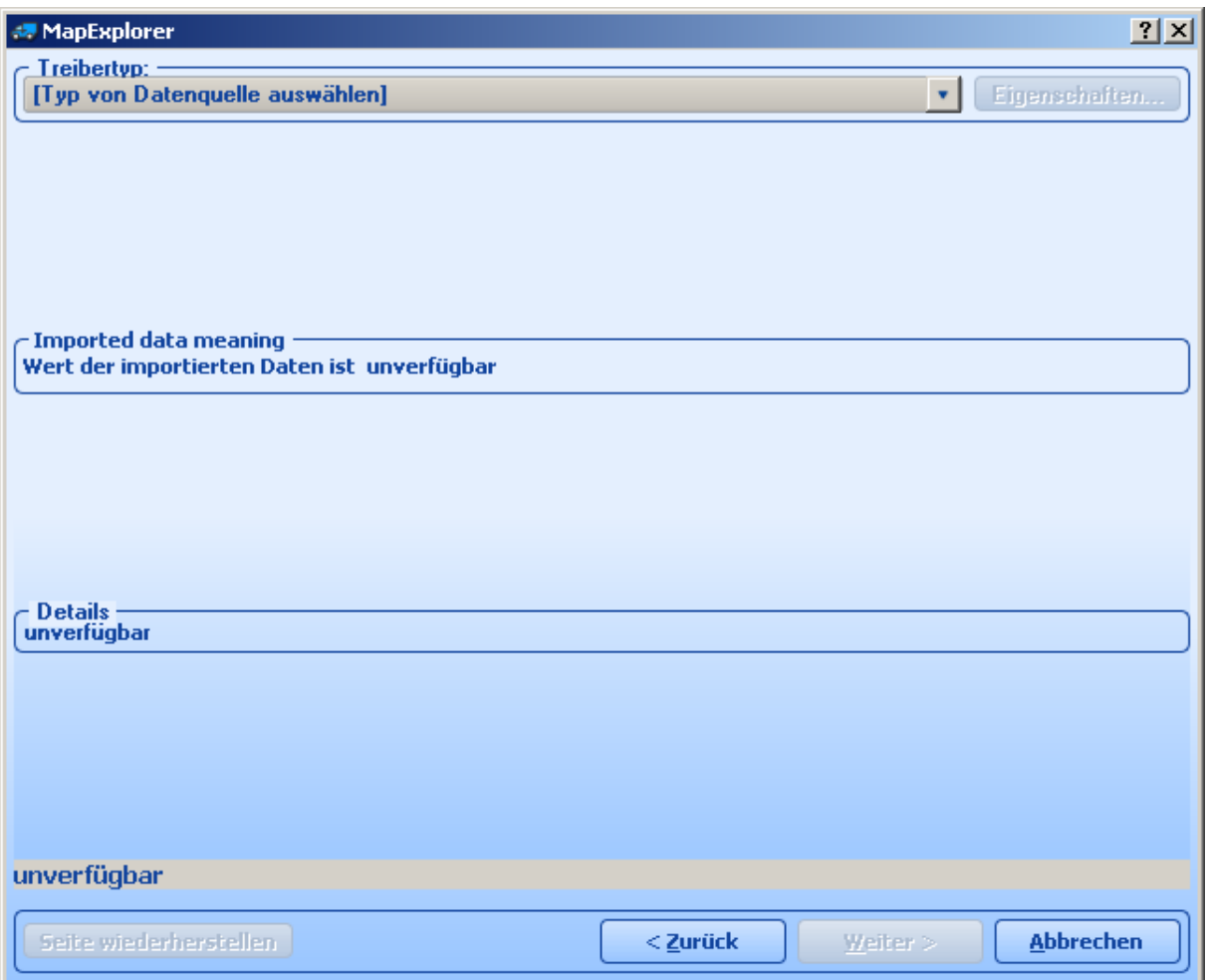

Aus dem Dropdownmenü *Treibertyp* wählen Sie die Art der zu importierenden Datenbank. Sollte diese nicht aufgelistet sein, können Sie den Import durch eine ODBC-Verbindung versuchen. Die einfachste Art von Import ist mit dem Datenbanktyp Dbase (dbf). In den gewöhnlichsten Anwendugen ist es möglich, Tabellen zu dbf zu konvertieren, einschließlich Microsoft Access und Excel.

Nach der Auswahl des Treibers, klicken Sie auf *Neuer Treiber*, um eine Datenbank bzw einen ODBC-Treiber auszuwählen. Sobald Sie eine Datenbank ausgewählt haben, werden unten im Fenster Einzelheiten über den Verbindungsstatus erscheinen, wie der Name der Datanbanktabelle, der Treibertyp und das Ergebnis der Verbindung.

Klicken Sie auf *Eigenschaften*, um eine andere Datenbank auszuwählen oder die ODBC-Verbindung zu ändern.

Klicken Sie jetzt auf *Weiter >*.

### **Geokodierung**

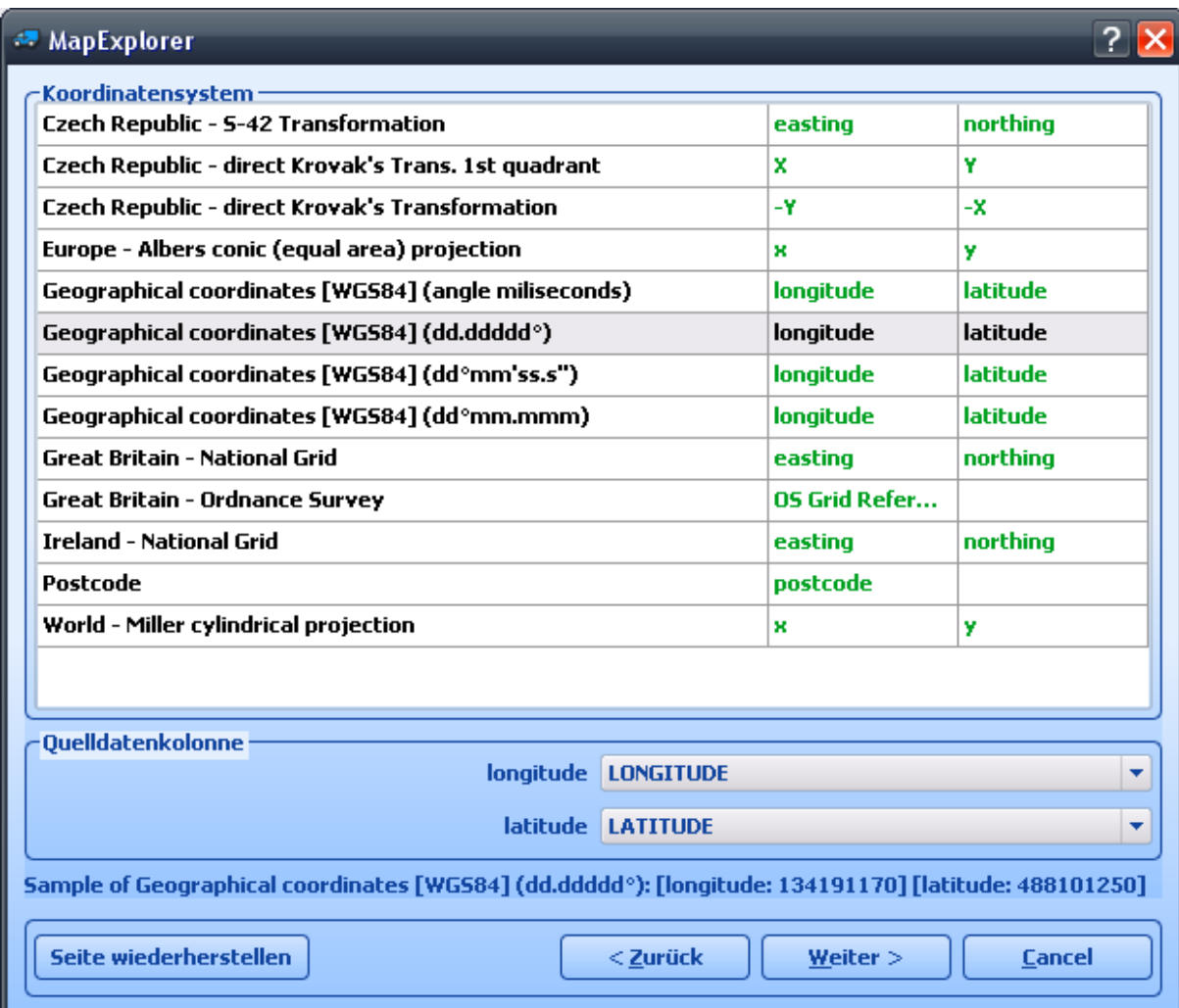

Um Daten zu importieren, die sich auf genaue Orte auf der Karte beziehen, müssen Sie Map Explorer so einstellen, dass er sie geokodieren kann. Aus dem Dropdownmenü *Koordinatensystem* wählen Sie die Art der in Ihrer Datenbank enthaltenen Informationen. Sollten Ihre Daten bereits Koordinaten enthalten, dann wählen Sie den Typ, den Sie gerade verwenden. Wenn Sie eine britische Adresse haben, können Sie beschließen, durch Postleitzahlen zu geokodieren. In diesem Fall müssen Ihre Daten die gesamte PLZ enthalten.

Nach der Auswahl eines Koordinatensystems, müssen Sie die Spalte (Feld) in der Datenbank bestimmen, die diese Informationen beinhaltet. In einigen Fällen (Britisches nationales Verbundnetz oder Längengrad/Breitengrad) ist es nötig, zwei Felder auszuwählen. In anderen Fällen (Postleitzahlen oder kartografisches Institut), brauchen Sie nur ein Feld.

Klicken Sie jetzt auf *Weiter >,* um fortzufahren.

#### **Symbol/e auswählen**

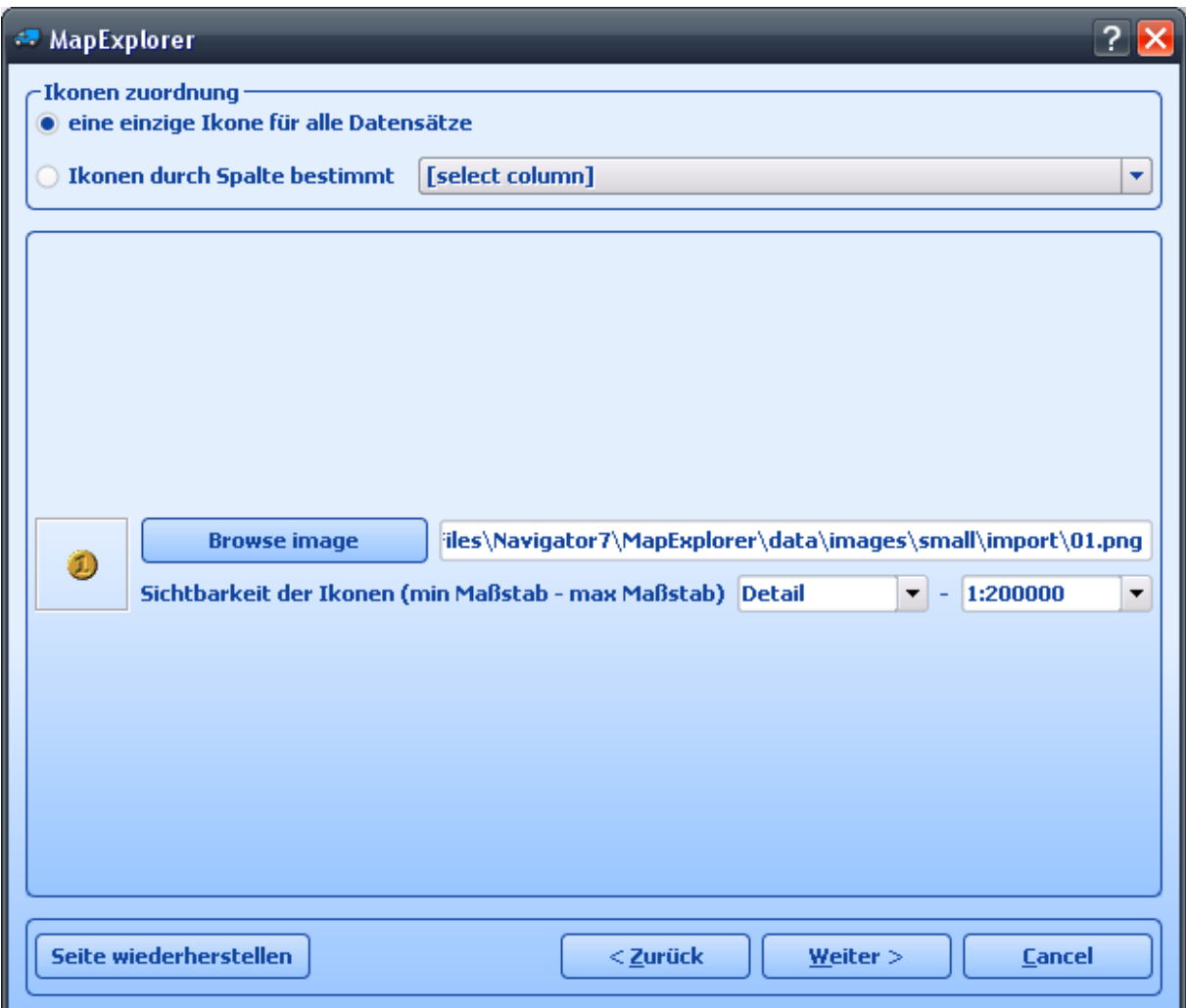

Dieses Fenster erlaubt Ihnen, die Art und Weise der Anzeige Ihrer Daten auf der Karte zu definieren. Wenn Sie möchten, dass alle Datensätze von einem einzigen Symbol dargestellt werden, dann lassen Sie *[ein einziges Symbol für alle Datensätze]* im Dropdownmenü *Datenquelle-Spalte*. Wählen Sie jetzt ein Symbol aus, indem Sie auf die Taste *Symbole browsen* klicken. In der Installationsmappe von Map Explorer (in der Regel C:\Program Files\InfoMap\picts\24x24\) befinden sich verschiedene Arten von Symbolen.

Wenn Sie die Datensätze in diverse Symbolgruppen unterteilen möchten, wählen Sie eine Spalte (Feld) aus der Datenquelle-Spalte aus, um festzustellen, welcher Datensatz zu welcher Gruppe gehört. Nach dieser Aktion, wird das Fenster geändert.

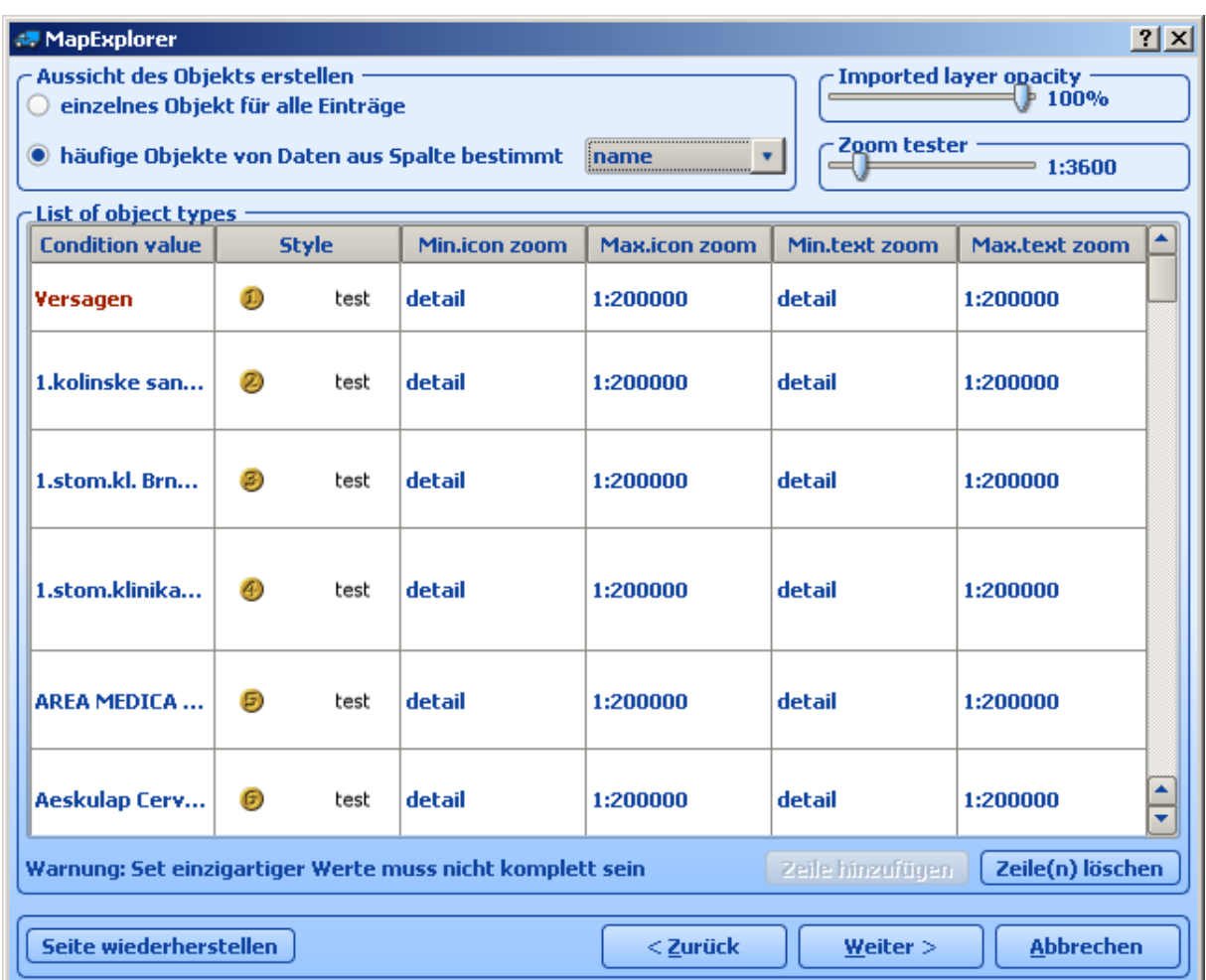

Um eine neue Symbolgruppe hinzuzufügen, klicken Sie auf *Zeile hinzufügen*. Unter *Konditionswert* geben Sie den Wert ein, der eine Gruppe von der folgenden unterscheidet. Unter *Symboldatei* wählen Sie ein Symbol, das die Gruppe darstellt. Theoretisch sollte jede Gruppe ein anderes Symbol besitzen.

Abgesehen davon, ob Sie ein oder mehrere Symbole importieren möchten, haben Sie die Möglichkeit, ihre Sichtbarkeit zu begrenzen. Indem Sie *Maximales Zoom* bzw *Minimales Zoom* einstellen, wählen Sie das gewünschte Zoomniveau für Ihre Symbole.

Anmerkung: Beim Import größerer Datenmenge ist es wichtig, Maximalex Zoom auf sinvollen niedrigen Wert einzustellen, um eine Verlangsamung von MapExplorer bei Abbildung der ganzen Karte zu vermeiden.

Klicken Sie jetzt auf *Weiter >,* um fortzufahren.

#### **Datenbank-Spalten**

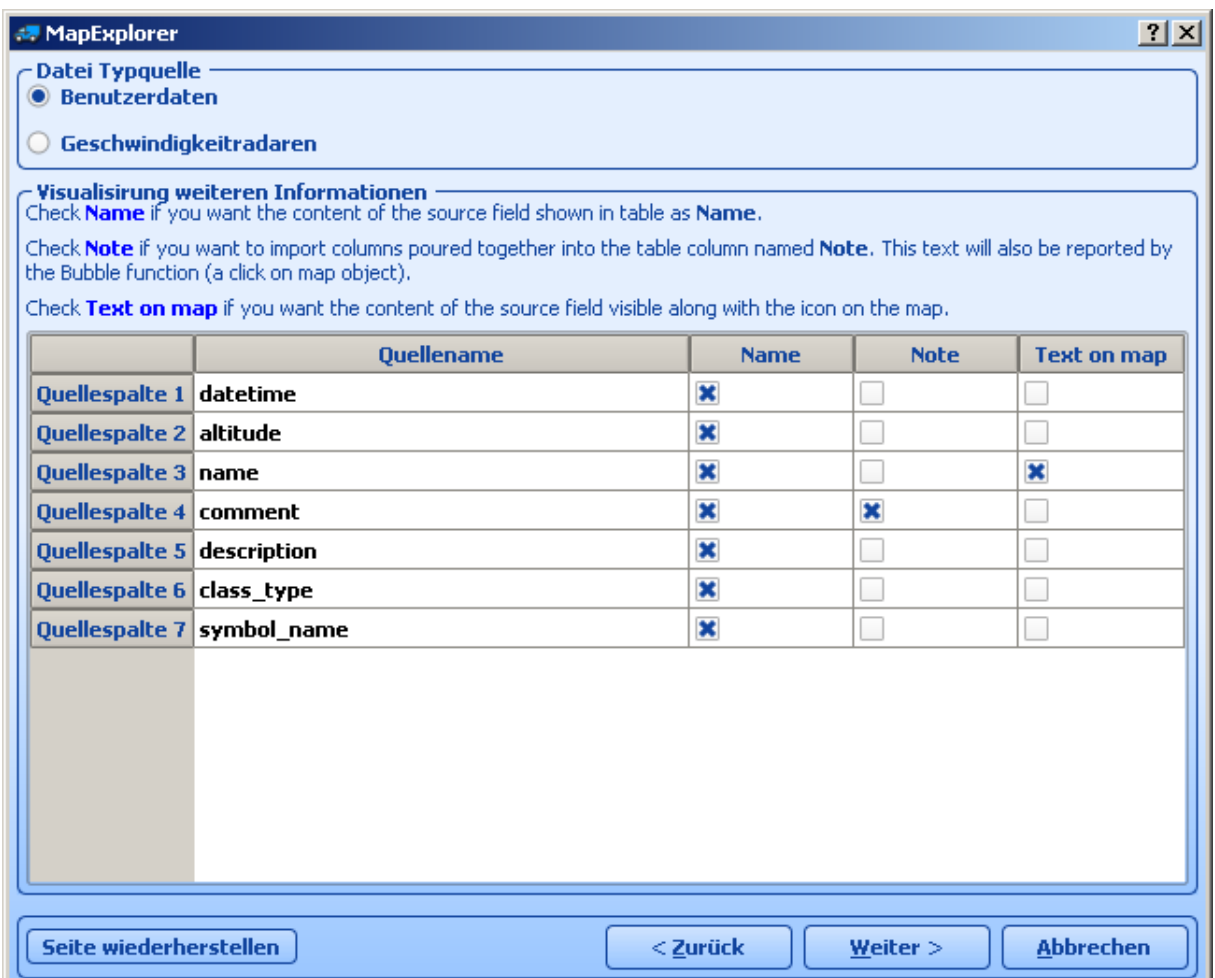

Hier können Sie entscheiden, welche Spalten Sie auf der Karte (in der Form von Text-Etiketten) und in der Benutzer-Objektliste (als Tabellen) anzeigen möchten. Wenn Sie die Möglichkeit haben möchten, die Daten des Map Explorers zu ändern, dann haken Sie das entsprechende Ankreuzfeld ab. Wenn Sie das nicht tun, wird die Spalte (Feld) nur zu Lesezwecken dienen.

Die Spalten werden in der folgenden Reihenfolge in der Benutzer-Objektliste erscheinen. Um die Reihenfolge einer Spalte zu ändern, heben Sie sie hervor und verwenden Sie die Tasten *Nach oben* und *Nach unten*.

Klicken Sie jetzt auf *Weiter >,* um fortzufahren.

**Import-Zusammenfassung**

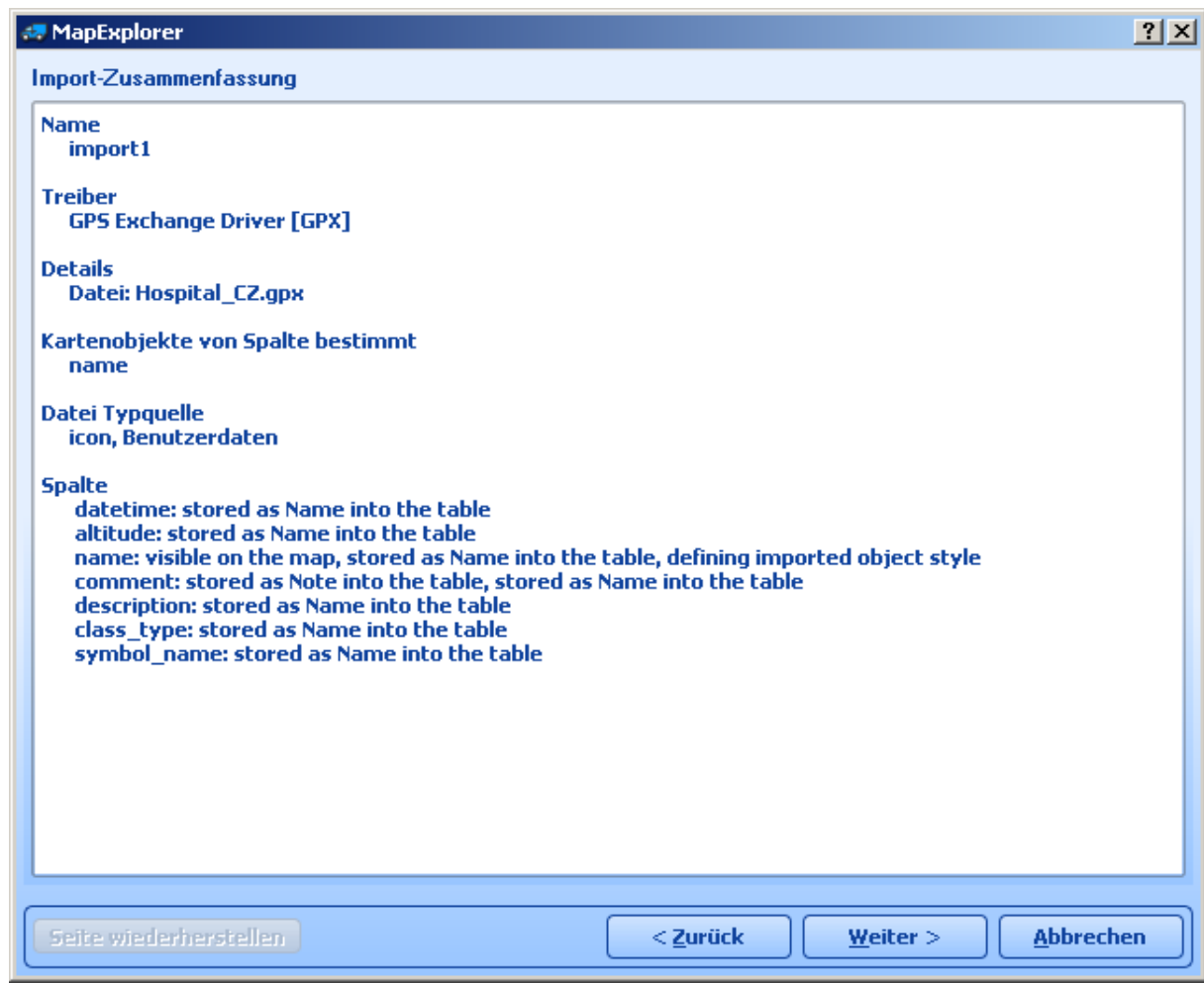

Dieses Fenster zeigt die Import Einstellungen, die Sie gerade ausgewählt haben. Wenn Sie einige der Werte ändern möchten, klicken Sie auf *<Zurück.* Haken Sie das Ankreuzfeld *Datenbank jetzt importieren* ab, um Ihre Daten sofort zu importieren; haken Sie es nicht ab, wenn Sie diese Aktion später durchführen möchten.

Um die Daten nächstes Mal ohne den Import-Begleiter zu importieren, klicken Sie auf *Konfiguration speichern und Import starten*.

Klicken Sie auf *Ende*.

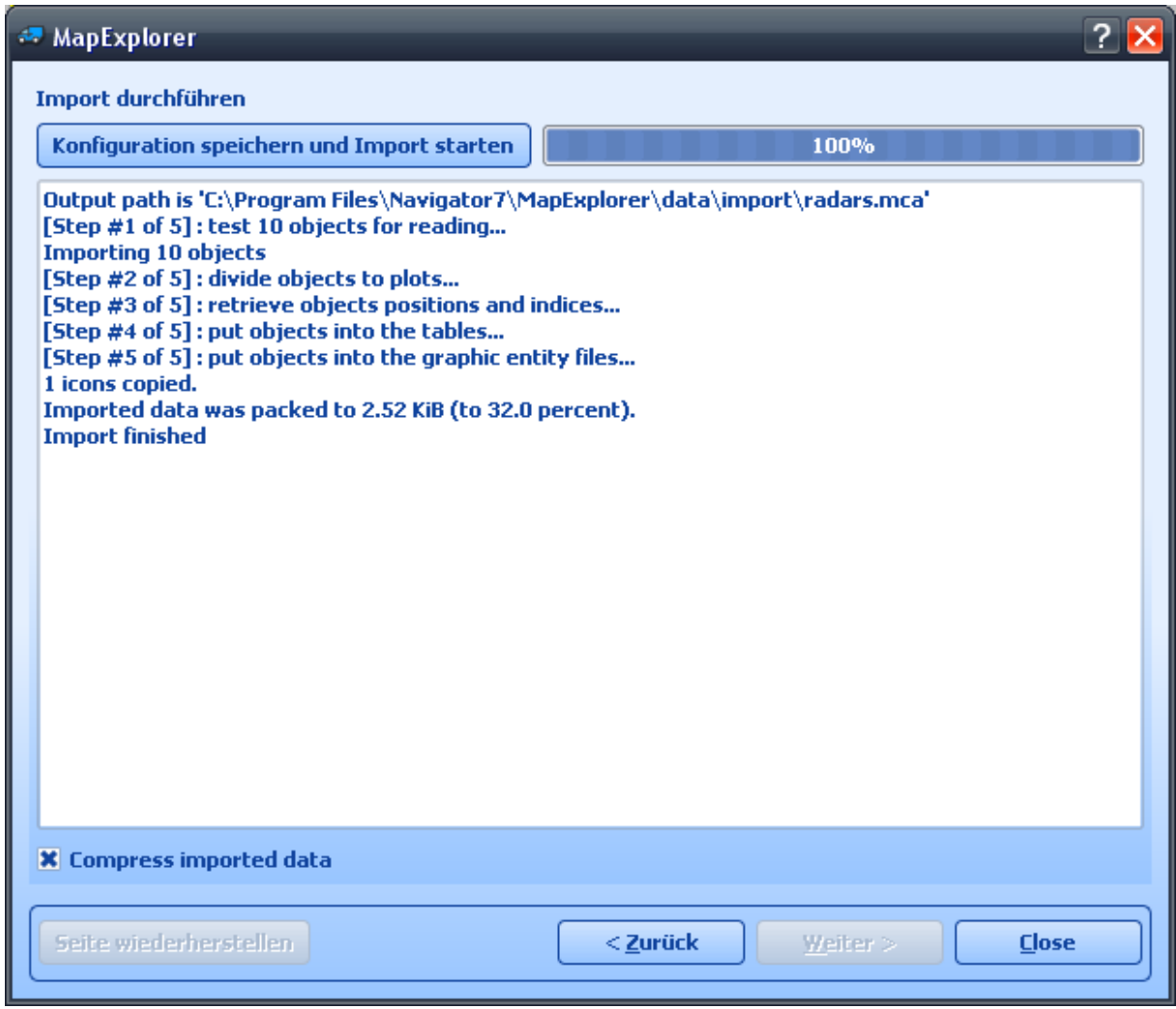

Jetzt sollten Sie das Fenster mit dem Fortschritt des Imports sehen.

Für PocketNavigator kopieren Sie das ganze Verzeichniss Import auf die SD Card. Für PCNavigator kopieren Sie das ganze Verzeichniss Import ins Verzeichniss wo Sie die Applikation installiert haben (meistens c:\ Program Files\Navigator8\PC\_Navigator).

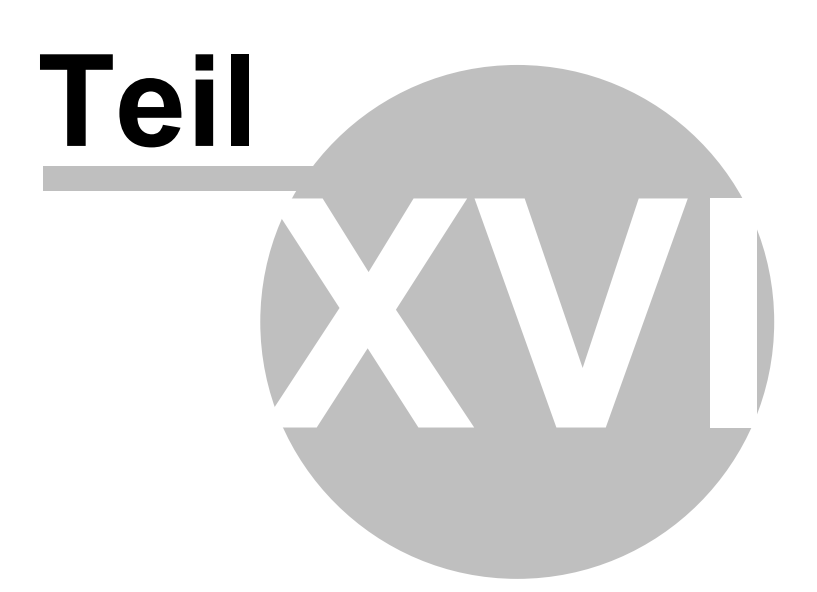

# **16 Vehicle Tracking**

Navigator ermöglicht Fahrzeuge, die mit unserer GPS Ortung VTU008 / VTU009 / VTU 10 ausgestattet sind, über GPRS zu tracken.

Beschränkungen:

- 1. Max. 10 Fahrzeuge
- 2. Überwachung: nur ein Fahrzeug auf ein Mal.

3. Sie müssen Ihr PDA zum Internet (3G, GPRS, WiFI) verbinden, bevor Sie Fahrzeuge tracken anfangen.

Bevor Sie Fahrzeuge überwachen wollen, müssen Sie die Verbindung [zum GPRS Server](#page-91-0) eingestellt haben.

Vehicle tracking befindet sich im Hauptmenu.

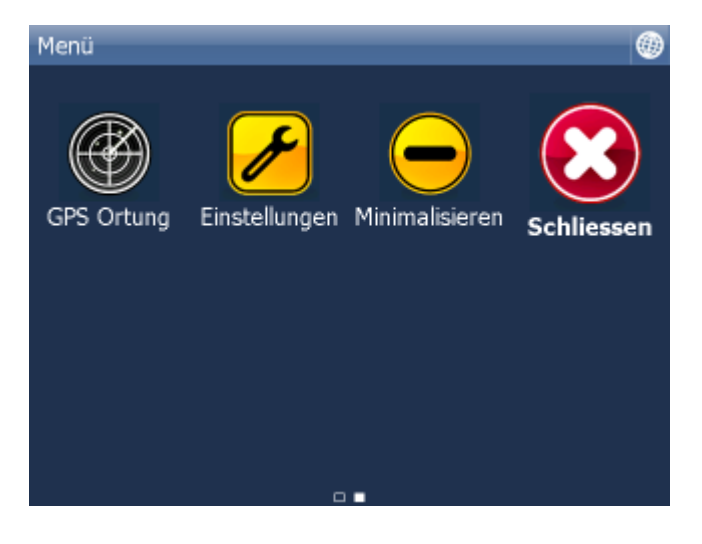

Klicken Sie auf Vehicle tracking.

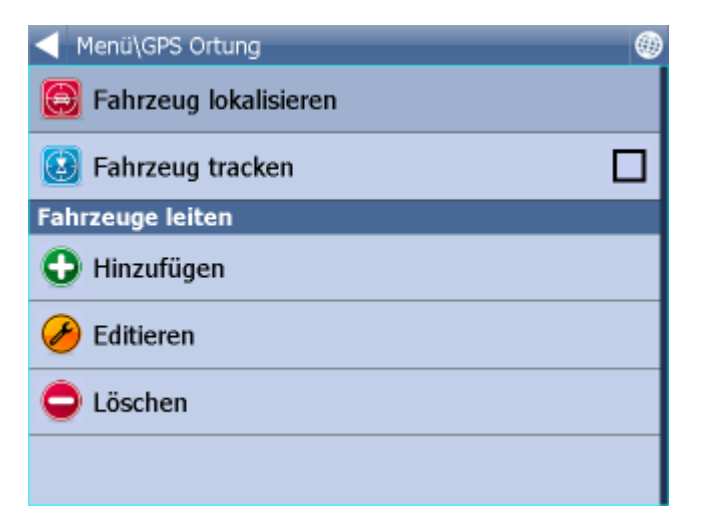
# **16.1 Fahrzeuge anlegen und verwalten**

### **Fahrzeuge hinzufügen**

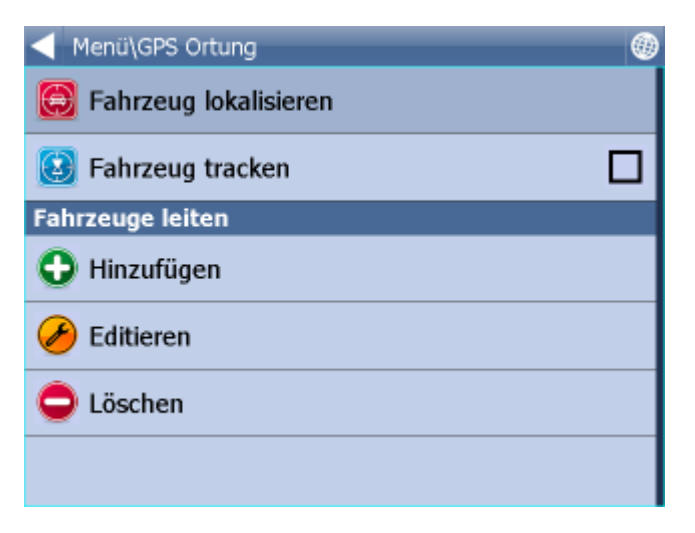

KIicken Sie auf Hinzufügen.

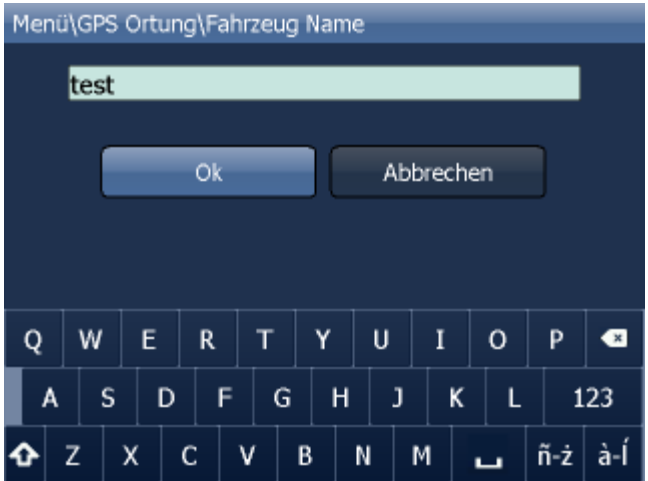

Benennen Sie Ihr Fahrzeug und klicken Sie auf OK.

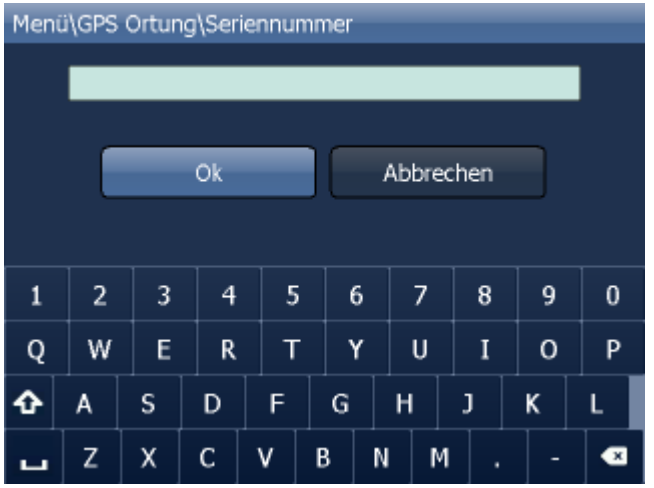

Geben Sie jetzt die Seriennummer ein. Diese finden Sie auf der Unterseite der VTU Box.

Klicken Sie auf OK.

Hiermit ist ein neues Fahrzeug angelegt.

#### **Fahrzeuge verwalten**

Um Fahrzeuge zu editieren, klicken Sie auf Editieren. Wählen Sie ein Fahrzeug aus und gehen Sie genauso vor, wie beim Anlegen eines neuen Fahrzeuges.

Um ein Fahrzeug zu löschen, wählen Sie Löschen. Klicken Sie auf das Fahrzeug, das Sie aus Navigator löschen wollen.

## **16.2 Vehicle Tracking**

Es gibt 2 Hauptfunktionen in Vehicle Tracking - Lokalisieren und Tracken.

Lokalisieren - zeigt letzte gesendete Position an und unterbricht die Verbindung zum Server.

Tracken - ist mit dem Server ununterbrochen verbunden und aktualisiert die Fahrzeugpostion in der Karte.

Um die Verbindung zum Server beenden, müssen Sie im Hauptmenu auf Vehicle tracking und Stop vehicle tracking gehen.

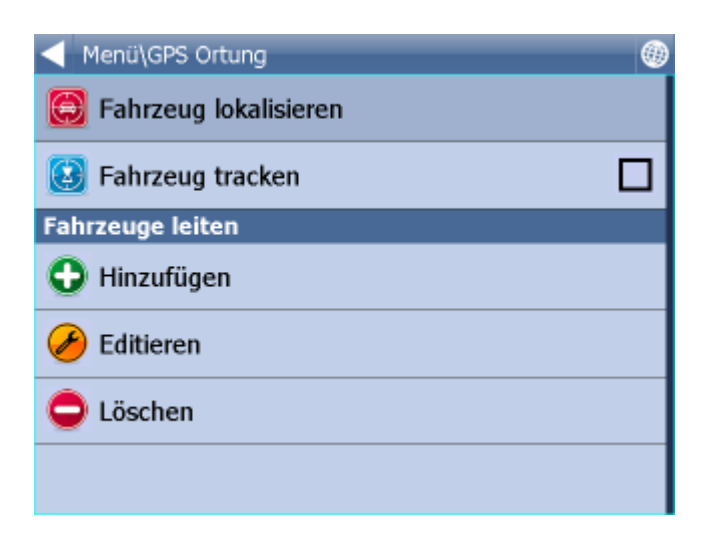

Klicken Sie auf Lokalisieren oder Tracken.

Wählen Sie ein Fahrzeug aus, das Sie in der Karte sehen wollen.

Navigator schaltet automatisch in die Karte um und zeigt die Position des ausgewählten Fahrzeuges an.

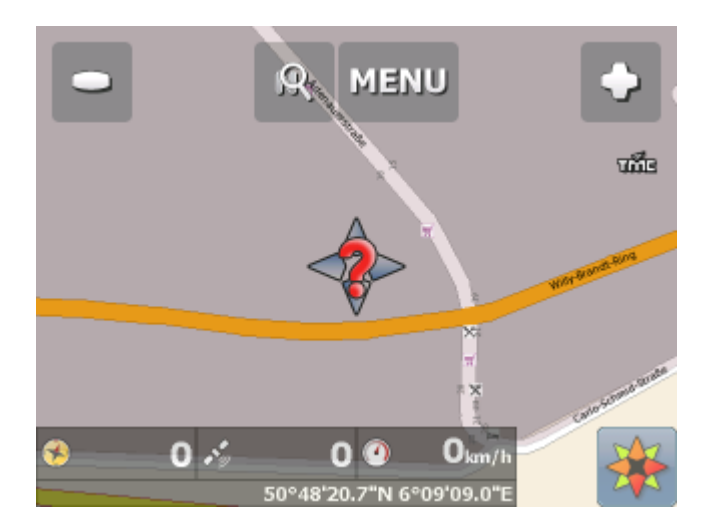

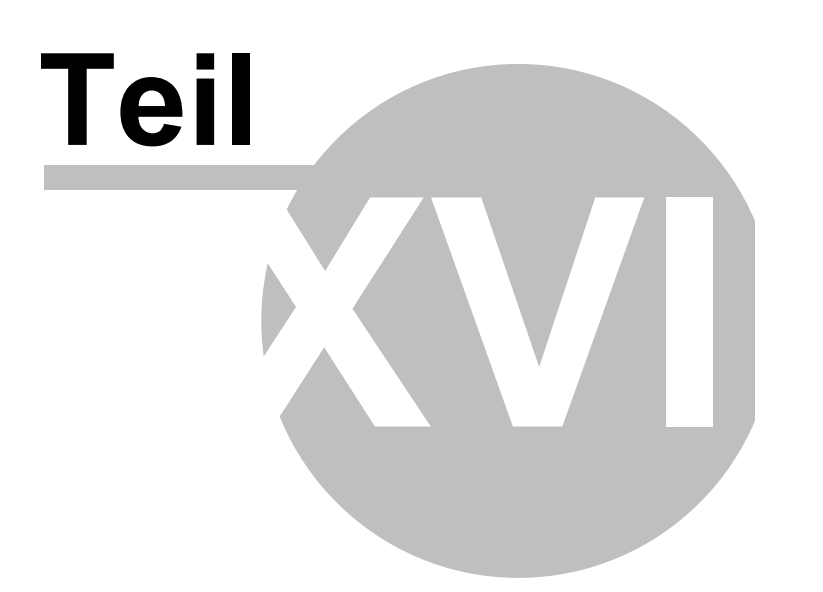

# **17 Spezielle Zeichen Eingabe**

Spezielle nationale Zeichen können Sie mit Hilfe der Software Tastatur eingeben. Über die Tasten a<sup>-n</sup>

und n<sup>-2</sup>, im unteren Teil der Tastatur, stellen Sie die spezielle Zeichen Tastatur ein.

Um spezielle Zeichen einzugeben, können Sie auch die standard Transkription benutzen, siehe folgende Tabelle:

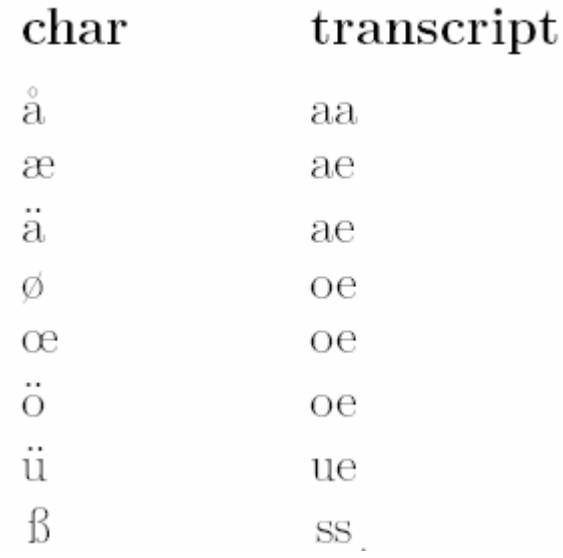

Die in dieser Tabelle nicht aufgeführte Zeichen geben Sie ein, indem Sie das spezielle Zeichen über dem Buchstaben weglassen, z.B.:

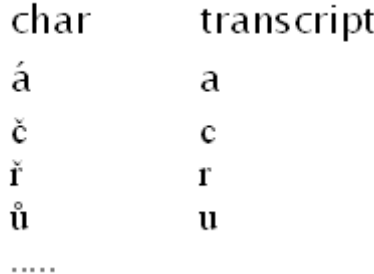

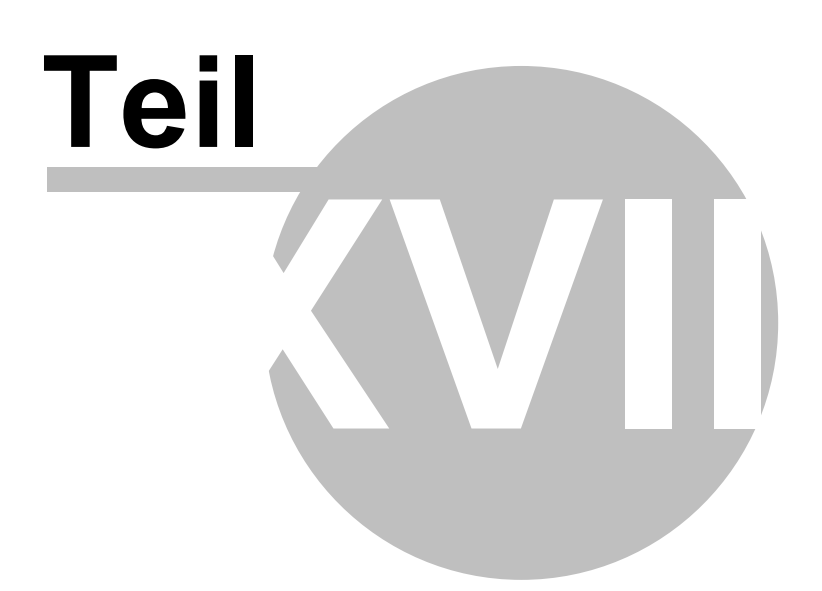

## **18 TCP/IP Kommunikation**

TCP/IP Kommunikation wird z.B. Fahrer - Dispatching Kommunikation benutzt. TCP/IP kann auch für Integration von Navigator in anderer Software benutzt werden.

Die Kommandoliste finden Sie hier: http://kb.mapfactor.com/kb/Navigator/RemoteCommands

Benutzen Sie folgende Parameter:

--tcpserver=ip:port oder

--tcpserver=port oder

--tcpserver (ip ist ip Adresse oder "any" oder default "127.0.0.1", Port default 4242)

(z.B. -tcpserver=192.168.0.120:4242). Falls Sie keine IP Adresse/Port auswählen, tut dies Navigator automatisch.

Mit dem Windows Befehl "netstat -a -n" wird die IP Adresse und Port mit dem Status LISTENING angezeigt.

In Navigator: Menu - Einstellungen - Remote Kommunikation

----------------------------------------------------------------------------------------------------- TCP/IP commands:

Every command starts with '\$' and ends by '\n' or "\r\n".

DISPLAY A TEXT MESSAGE

Format:

\$message="message";instant

Description:

- shows a message on remote device

Protocol version:

- 1.0.0 or later

- 2.0.3 or later for "instant parameter"

Availability:

- tcp/ip or com

Parameters:

- parameter is a text enclosed in quotation marks to display on remote device

 - when parameter "instant" is used the message is shown immediatelly; placeholder icon is displayed otherwise

Return values:

- "ok" on success or "error" when failed

- "busy" when the remote device is busy responding to another command

DISPLAY A QUESTION

Format:

\$message="message";ask;instant

Description:

- shows a question on remote device (can be answered with "yes" or "no)

Protocol version:

- 1.0.0 or later

- 2.0.3 or later for "instant parameter"

Availability:

- tcp/ip or com

Parameters:

- parameter is a text enclosed in quotation marks to display on remote device

 - when parameter "instant" is used the message is shown immediatelly; placeholder icon is displayed otherwise

Return values:

 - "yes" or "no" as the answer to question on success or "error" when failed - "busy" when the remote device is busy responding to another command

DISPLAY A CHAT MESSAGE

Format:

\$chat="message"

Description:

- sends a new message to chat window

Protocol version:

- 2.0.0 or later

Availability:

 - tcp/ip or com Parameters:

 - parameter is a text enclosed in quotation marks to display on remote device Return values:

- none

SEND DESTINATION AND/OR WAYPOINT(S) AND/OR DEPARTURE

Format:

 \$destination=50.074525,14.409428;...;50.074421,14.409226;"Text";ask;navigate;departure;instant \$destination=50.074525,14.409428,"waypoint

name";...;50.074421,14.409226;"Text";ask;navigate;departure;instant

\$destination=clear

Description:

 - sends routing points with posible text message/question and possibility to start navigation on remote device

- each routing point can have a name

- clear to clear all waypoints

Protocol version:

- 1.0.0 or later

- 1.4.1 or later for \$destination=clear
- 2.0.1 or later departure parameter added (first coordinate is departure point)
- 2.0.3 or later for "instant parameter"
- 2.0.4 or later for waypoints names

Availability:

- tcp/ip or com

Parameters:

- route points order is waypoint1;..;waypointN;destination

- use parameter "Text" to display text

- use parameters "Text";ask to display question
- parameter "navigate" to start navigation on remote device

 - when parameter "instant" is used the message is shown immediatelly; placeholder icon is displayed otherwise

Return values:

- for a message "ok" on success or "error" when failed
- for a question "yes" or "no" as the answer to question on success or "error" when failed
- "failed" when a routing point could not be added (no road nearby)
- "busy" when the remote device is busy responding to another command

#### NAVIGATION ROUTE STATISTICS

Format:

\$navigation\_statistics

Description:

- returns distance (in meters) or time (in seconds) to destination and nearest waypoint

Protocol version:

- 2.0.2 or later

Availability:

- tcp/ip or com

Parameters:

- none

Return values:

- distanctance to waypoint, time to waypoint, distance to destination, time to destination

- example: 1000,60,2000,122

- "not navigating" when not currently navigating

NAVIGATION INFORMATION

Format:

\$navigation\_info=recalculation\_warning:on \$navigation\_info=recalculation\_warning:off \$navigation\_info=sound\_warning:on \$navigation\_info=sound\_warning:off \$navigation\_info=waypoint\_info:on \$navigation\_info=waypoint\_info:off Description:

- turns specific navigation informations on or off

- "recalculation\_warning:on" - returns "recalculating" whenever the route is recalculated

- "sound warning:on" - enables sound warning before every navigation voice command (same as \$sound\_warning=start)

- "waypoint info:on" - returns "waypoint 1 reached", "waypoint 2 reached", "waypoint N reached" and "destination reached" whenever the route point is reached or

 returns "waypoint 1 missed", "waypoint 2 missed", "waypoint N missed" whenever the waypoint is missed

Protocol version:

- 2.0.2 or later (recalculation warning, sound warning)

- 2.0.4 or later (waypoint reached info)

Availability:

- tcp/ip or com

Parameters:

- none

Return values:

- "ok" on success or "error" when failed

- "busy" when the remote device is busy responding to another command

- "sound" when a navigation voice command occurs

- "recalculating" when a recalculation occurs

STOP NAVIGATION

Format:

\$stop\_navigation

Description:

- stops navigation on remote device

Protocol version:

- 1.2.0 or later

Availability:

 - tcp/ip or com Parameters:

- none

Return values:

- "ok" on success or "error" when failed

- "busy" when the remote device is busy responding to another command

GET LAST KNOWN GPS POSITION Format: \$last\_position Description: - get last known gps data from remote device Protocol version:

- 1.2.0 or later

Availability:

- tcp/ip or com

Parameters:

- none

Return values:

- when last position is known:

latitude(degrees),longitude(degrees),altitude(meters),speed(km/h),course(degrees) - when last position is unknown: "unknown"

- "error" when an error occured

- "busy" when the remote device is busy responding to another command

NAVIGATION SOUND

Format:

\$sound\_volume=volume

Description:

- set sound volume on remote device

Protocol version:

- 1.2.0 or later

Availability:

- tcp/ip or com

Parameters:

- "on" - system volume does not change and navigation messages are played

- "off" - system volume does not change and navigation messages are not played

 - volume values from 0 to 100 set operation system sound volume to 0-100 percent Return values:

- "ok" on success or "error" when failed

- "busy" when the remote device is busy responding to another command

### SOUND WARNINGS (OBSOLETE - SEE NAVIGATION INFORMATION)

Format:

\$sound\_warning=start

\$sound\_warning=stop

Description:

- request to send warning before a sound is played

Protocol version:

- 1.2.0 or later

Availability:

- tcp/ip or com

Parameters:

- start - starts sending sound warning

- stop - stops sending sound warning

Return values:

- "ok" on success or "error" when failed

- "busy" when the remote device is busy responding to another command

### CHANGE APPLICATION WINDOW SIZE

Format:

 \$window=left,top,width,height,[border|noborder] Description: - set remote device application window size

Protocol version:

- 1.0.0 or later

Availability:

 - tcp/ip or com Parameters:

- values are in pixels

Return values:

 - "ok" on success or "error" when failed - "busy" when the remote device is busy responding to another command MINIMIZE APPLICATION WINDOW Format: \$minimize Description: - minimize remote device application window Protocol version: - 1.0.0 or later Availability: - tcp/ip or com Parameters: - none Return values: - "ok" on success or "error" when failed - "busy" when the remote device is busy responding to another command MAXIMIZE APPLICATION WINDOW Format: \$maximize Description: - maximize remote device application window Protocol version: - 1.0.0 or later Availability: - tcp/ip or com Parameters: - none Return values: - "ok" on success or "error" when failed - "busy" when the remote device is busy responding to another command RESTORE MINIMIZED/MAXIMIZED APPLICATION WINDOW SIZE Format: \$restore Description: - restore remote device minimized or maximizaed application window Protocol version: - 1.1.0 or later Availability: - tcp/ip or com Parameters: - none Return values: - "ok" on success or "error" when failed - "busy" when the remote device is busy responding to another command si EXIT THE APPLICATION Format: \$exit

Description: - exits the application Protocol version: - 2.0.2 or later Availability:

 - tcp/ip or com Parameters: - none Return values: - "ok" on success or "error" when failed START/STOP SENDING GPS POSITIONS Format: \$gps\_sending=start;nmea \$gps\_sending=stop Description: - start/stop sending current nmea data Protocol version: - 1.2.0 or later Availability: - tcp/ip or com Parameters: - start;nmea: start sending gps positions in nmea format - stop: stop sending gps positions Return values: - for start;nmea: gps positions in nmea format or "error" when failed - for stop: "ok" on success or "error" when failed - "busy" when the remote device is busy responding to another command START/STOP RECEIVING GPS POSITIONS Format: \$gps\_receiving=start \$gps\_receiving=stop Description: - start/stop receiving nmea data Protocol version: - 1.3.0 or later Availability: - tcp/ip or com Parameters: - start: start receiving gps positions in nmea format - stop: stop receiving gps positions Return values: - "ok" on success or "error" when failed - "busy" when the remote device is busy responding to another command SET APPLICATION MODE Format: \$set\_mode=day \$set\_mode=night Description: - set application mode Protocol version: - 1.2.0 or later Availability: - tcp/ip or com Parameters: - day: show application in day mode colors

- night: show application in night mode colors

Return values:

- "ok" on success or "error" when failed

- "busy" when the remote device is busy responding to another command

MAP ICONS Format: \$icon\_new=42;50.074525,14.409428;"C:\My Pictures\Icons\icon1.ico" \$icon\_new=42;50.074525,14.409428;"C:\My Pictures\Icons\icon1.ico";"Text" \$icon\_move=42;50.074800,14.409627 \$icon\_move=42;50.074800,14.409627;"Text" \$icon\_delete=42 \$icon\_delete=all Description: - create, move and delete an icon on map Protocol version: - 1.4.0 or later Availability: - tcp/ip or com Parameters: - icon new command : icon number, coordinate, path, [text]

- icon\_move command : icon number, coordinate

- icon\_delete command : icon number
- icon delete command : "all" to remove all icons

Return values:

- "ok" on success or "error" when failed
- "busy" when the remote device is busy responding to another command

#### GET REMOTE SOFTWARE VERSION

Format:

\$software\_version

Description:

- returns remote device application software version

Protocol version:

- 1.0.0 or later

Availability:

- tcp/ip or com

Parameters:

- none

Return values:

- software version (e.g. 8.0.42) or "error" when failed

- "busy" when the remote device is busy responding to another command

### GET COMMUNICATION PROTOCOL VERSION

Format: \$protocol\_version Description: - returns communication protocol version Protocol version: - 1.0.0 or later Availability: - tcp/ip or com Parameters: - none Return values: - protocol version (e.g. 1.0.0) or "error" when failed

- "busy" when the remote device is busy responding to another command

Kommunikation Test

- 1, PC Navigator starten
- 2, Menu 2/3
- 3, Einstellungen 2/2
- 4, Remote Communication und nach rechts Pfeil drücken.
- 5, IP Adresse 127.0.0.1 und Port 4242 einstellen.

PC Navigator erwartet jetzt TCP/IP Befehle von der IP Adresse 127.0.0.1 und Port 4242.

- 1, Start/Run
- 2, cmd eingeben
- 3, Telnet 127.0.0.1 4242
- 4, jetzt können sie Nachrichten schicken z.B. \$message="Ahoj"

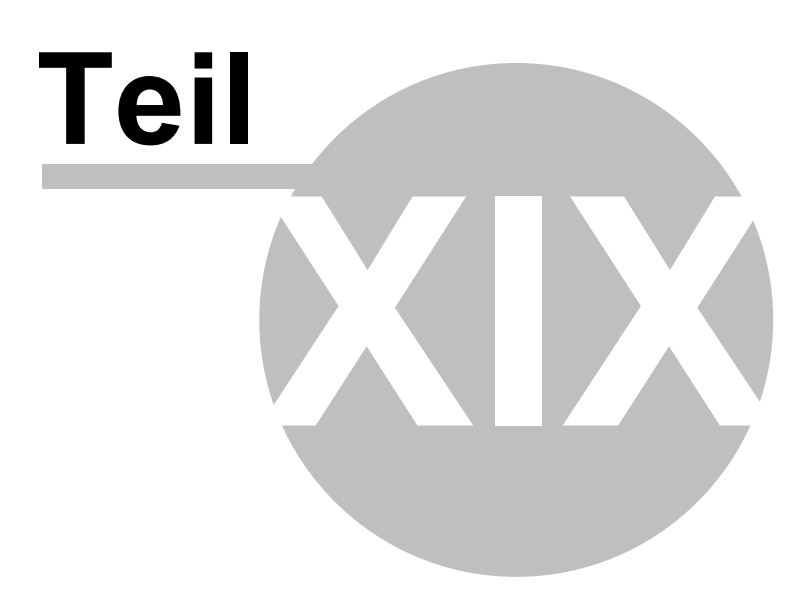

# **19 Parameter für die PC Navigator Befehlszeile**

Ändert die Grösse des PC Navigator Fenster =========================== --window\_border=yes/no --window\_position=left,top,width,height

Beispiel:

--window\_border=yes --window\_position=100,100,800,600

Bei kleinen Auflösungen sind die Tasten manchmal zu gross. Dann hilft der Parameter --nohires

Beispiel: --window\_border=no --window\_position=100,100,480,272 --nohires

Start mit default Einstellungen ============================== --default

Start mit anderen Einstellungen ================================== --configset=...

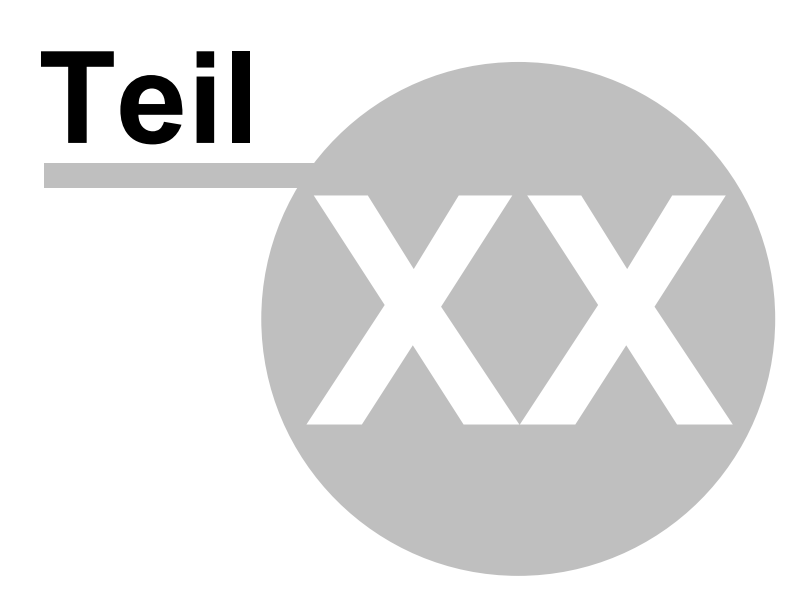

## **20 Problembehebung**

1) Probleme beim Start der Applikation.

Das Problem kann durch beschädigte Konfigurationsdateien verursacht werden. Lösung:

Wo Sie Navigator installiert haben, finden Sie die Datei ResetToDefaults. In dem Sie diese Datei starten, startet Navigator mit Grundeinstellungen. Ihre Einstellungen werden in die Datei ConfigBackup verschoben. Bitte schicken Sie uns diese Datei, damit wir das Problem analysieren können.

2) Beim Start der Applikation wird eine Fehrermeldung angezeigt. Routing kann nicht gestartet werden! Ungenügent Speicher(?).

Lösung:

Beenden Sie die Applikation, und schließen Sie die Karten und Programme, die Sie nicht brauchen.

3) Berechnet die Route zu lang (10 Minuten) Lösung:

Beenden Sie die Applikation, und schließen Sie die Karten und Programme die Sie nicht brauchen.

Falls Ihre Probleme weiter andauern, schicken Sie den Ordner C:\Documents and Settings\[user name]\Application data\Navigator

an unsere technische Hilfe mit detailierter Beschreibung was dem Problem vorgefahren ist.

Sie können diesen Ordner automatisch senden. Start/Programme/Navigator/LogSender.

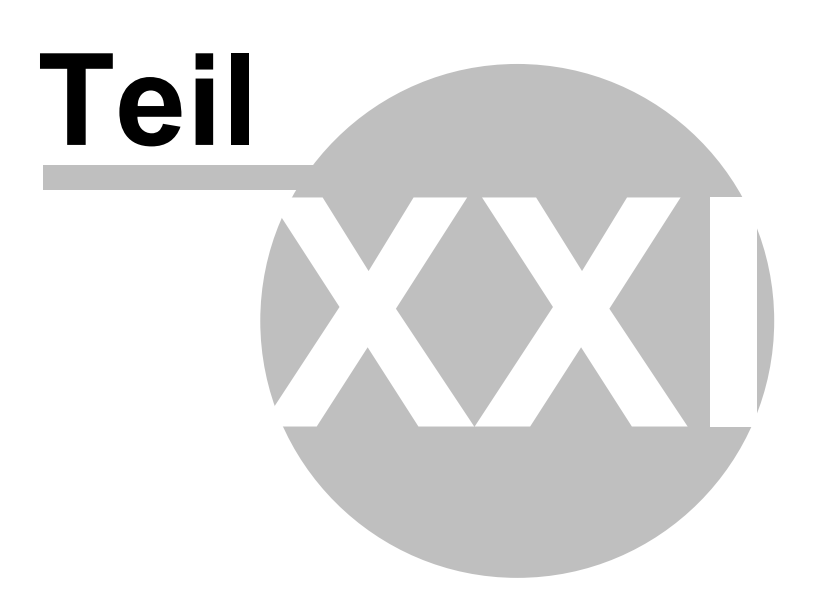

# **21 Aktualisierung**

Mit der Applikation Navigator - Setup Utility können Sie Aktualisierungen für Navigator runterladen. Gehen Sie auf Produkt Aktualisierung und folgen Sie lediglich den Anweisungen auf dem Bildschirm.

In den Setup Utility - Einstellungen können Sie Aktualisierungen automatisch finden und installieren lassen.